# Allplan 2008

Noutati in Allplan 2008

# Cuprins

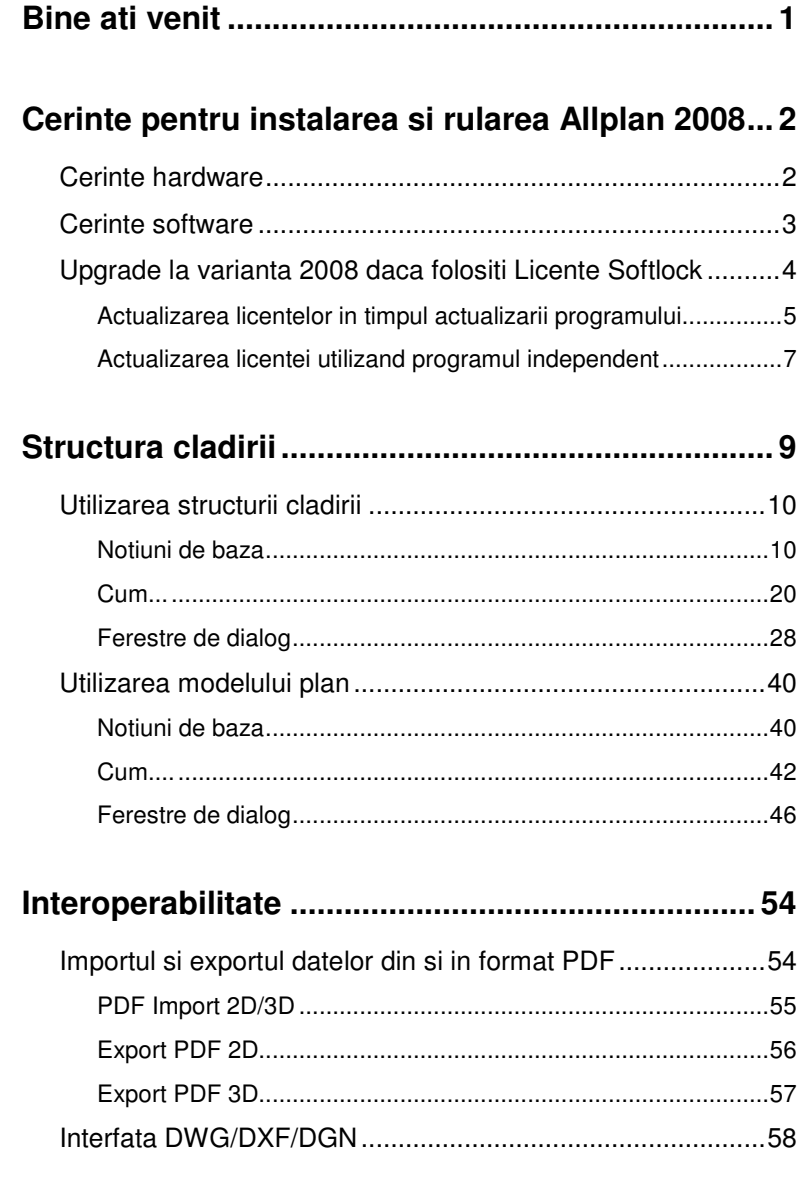

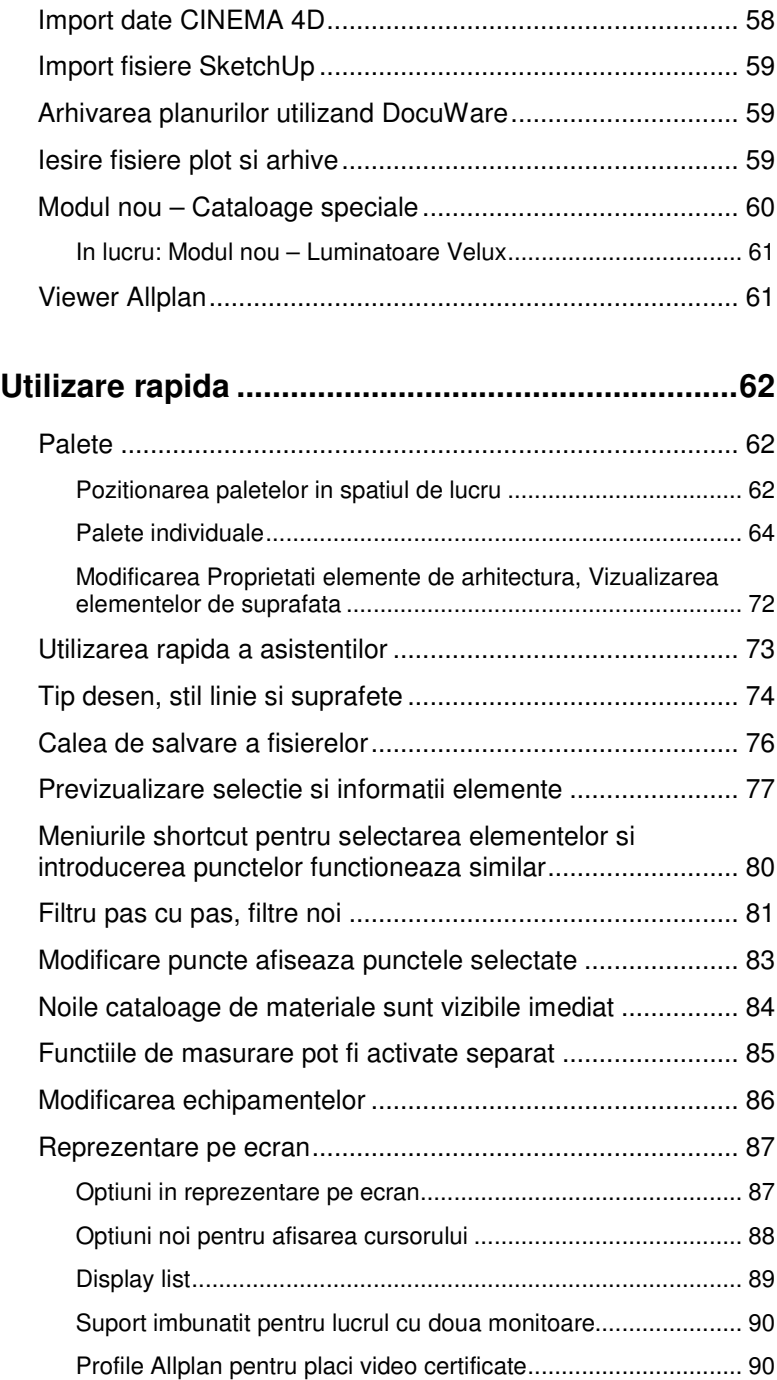

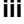

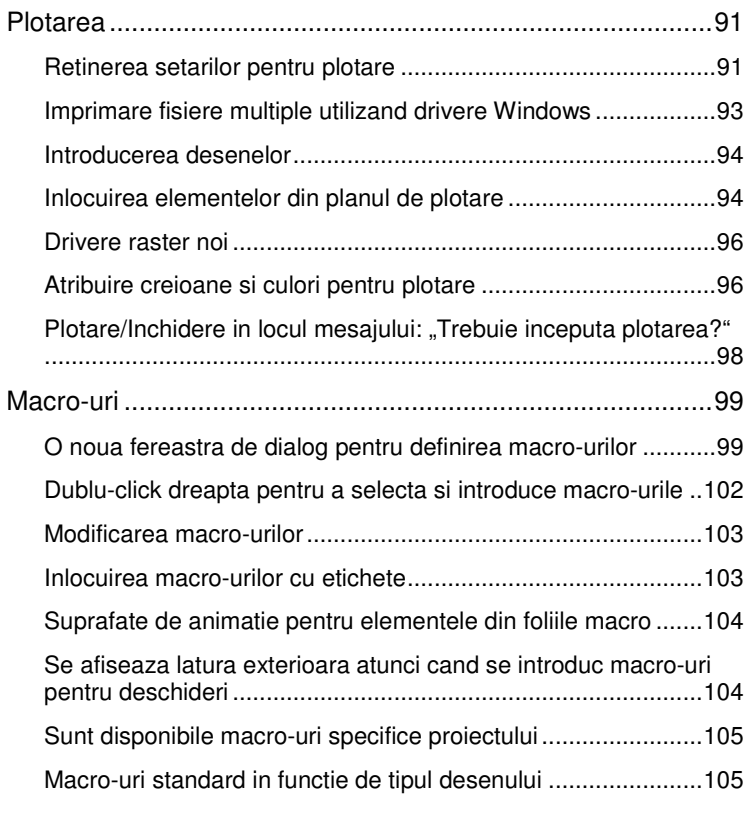

# **Managementul datelor.......................................... 106**

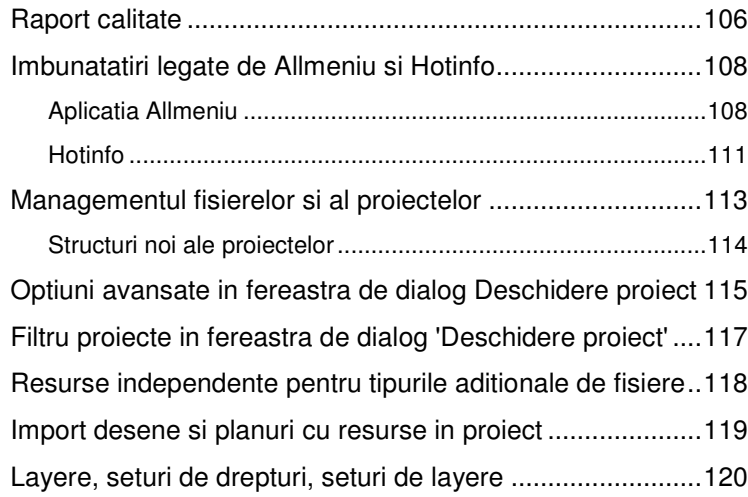

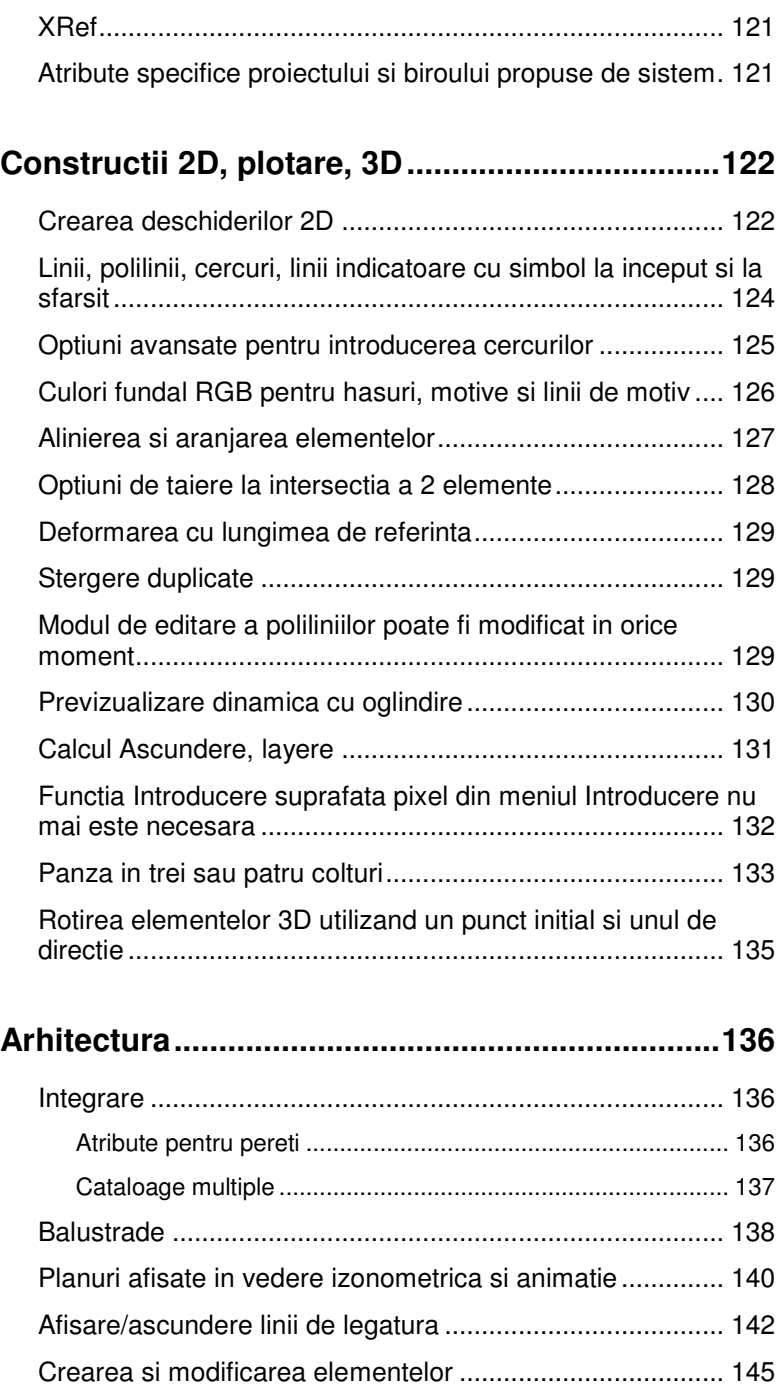

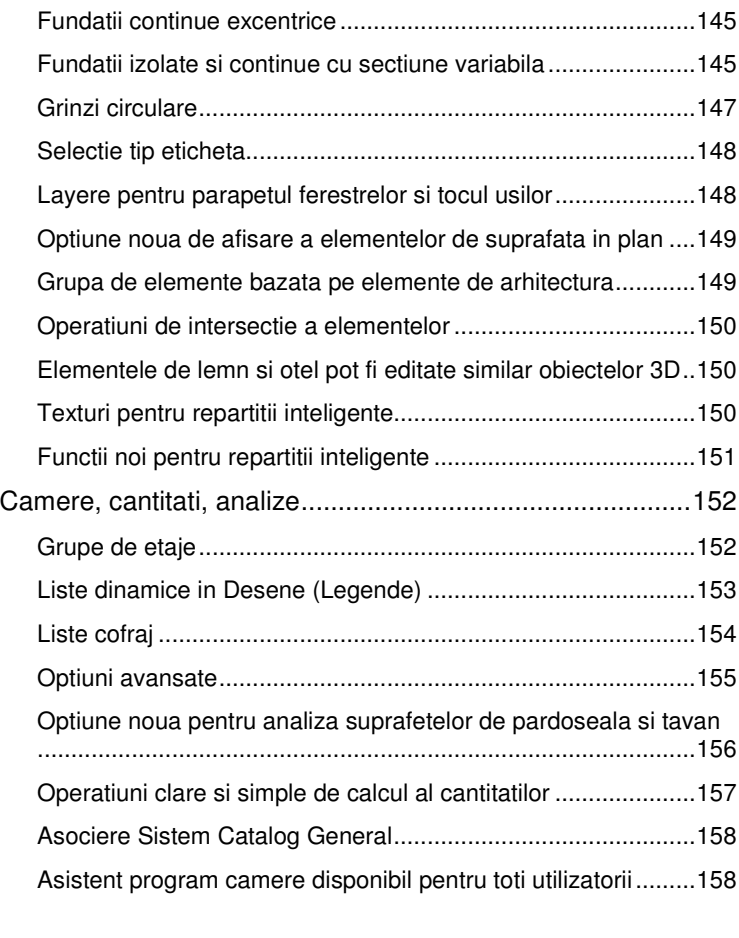

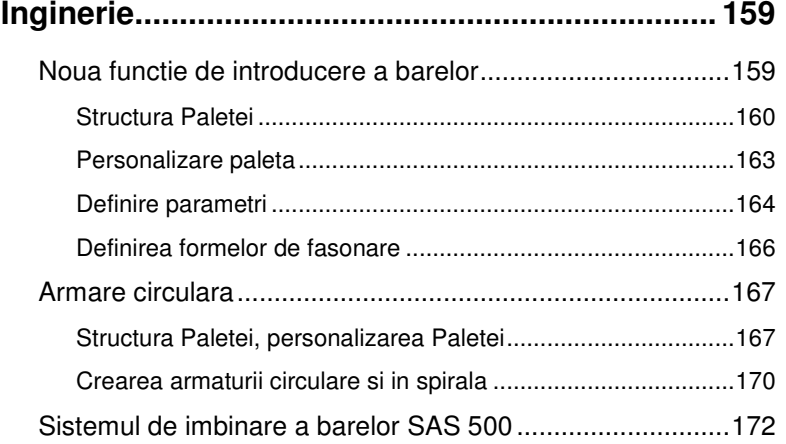

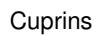

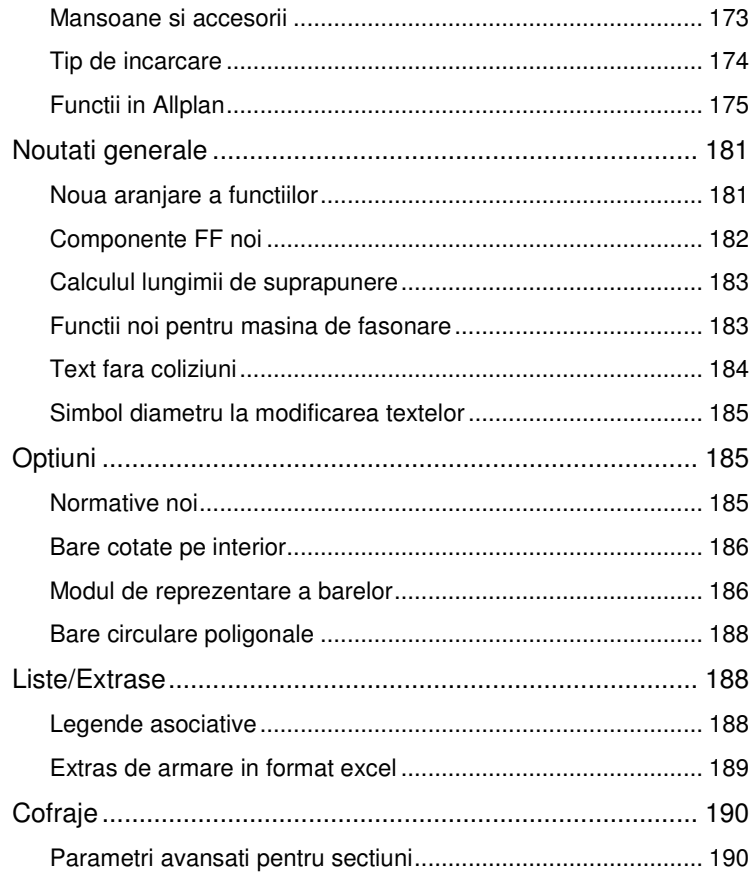

# 

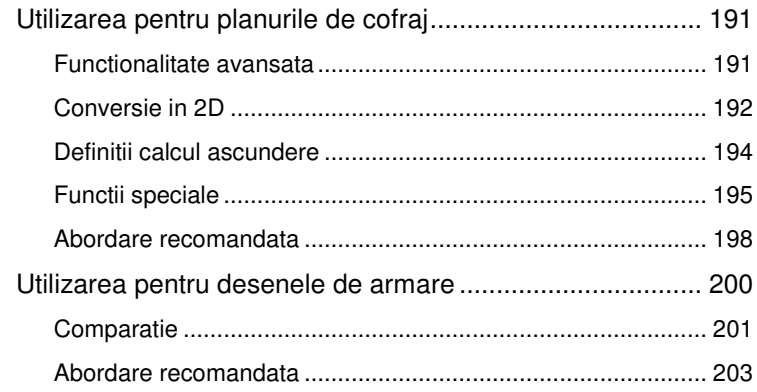

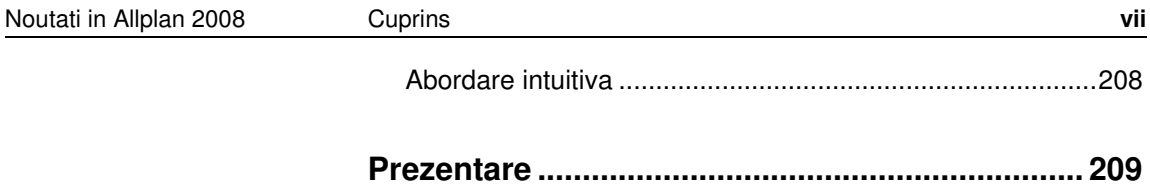

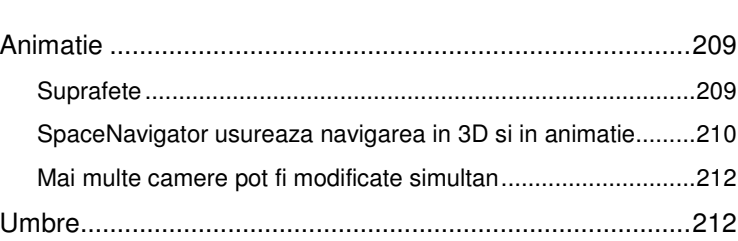

# Bine ati venit

Dragi utilizatori,

Allplan 2008 este complet! Va prezentam cele mai importante functii introduse in program.

Din nou, am reusit sa implementam multe dintre ideile dumneavoastra.

Distractie placuta in explorarea noutatilor din Allplan 2008!

Munich, September 2007 Nemetschek

# Cerinte pentru instalarea si rularea Allplan 2008

Inainte de instalarea Allplan 2008, verificati configuratia calculatoarelor pe care veti rula programul.

# Cerinte hardware

Tabelul de mai jos prezinta cerintele minime necesare pentru rularea Allplan 2008:

#### **Configuratie minima**

- Intel® Pentium® III sau compatibil
- 1 GB RAM
- 5 GB spatiu liber pe hard disk
- Placa grafica: rezolutie 1280 x 1024 si memorie de128 MB
- Floppy disk, legatura la retea sau e-mail pentru instalarea licentei

#### **Note**:

- Informatii actualizate legate de configuratia hardware puteti gasi la adresa http://www.nemetschek.de/info/sys2008.
- Allplan 2008 ruleaza si pe sisteme Apple combinate cu procesor Intel si sistem de operare Windows. Informatii despre acest subiect gasiti pe adresa de mai sus.

# Cerinte software

#### **Allplan 2008 ruleaza pe urmatoarele sisteme de operare:**

- Pentru un punct de lucru, server de date:
	- Recomandat: Windows XP Professional, Service Pack 2
	- Windows XP Home, Service Pack 2
	- Windows Vista
	- Windows 2000, Service Pack 4
	- Windows Server 2003, Service Pack 2
- Pentru un server de date:
	- Novell NetWare 6.5 cu NetWare Services
	- Suse Linux 9.1 cu Samba server 3.0 bazat pe Reiser file system

Verificati intreaga retea: toate punctele de lucru trebuie sa fie echipate cu unul dintre sistemele de operare de mai sus..

**Nota**: Instalarea utilizand alte sisteme de operare decat cele prezentate mai sus nu a fost testata (de exemplu, alte versiuni de Linux sau HP-UX). Allplan 2008 nu ruleaza pe aceste sisteme de operare. Nu oferim suport pentru aceste instalari.

# Upgrade la varianta 2008 daca folositi Licente Softlock

Atunci cand utilizati Allplan 2006 cu licenta Softlock (nu hardlock!) si doriti sa faceti upgrade la varianta Allplan 2008, trebuie sa modificati si licentele Softlock.

Puteti face actualiza licentele de Allplan 2006 utilizand programul **Allplan License Upgrade** fara a influenta programul Allplan 2006 sau instalarea actuala.

**Allplan License Upgrade** identifica automat licentele ce trebuie actualizate si genereaza automat cererea de inregistrare, care este necesara pentru a trece la varianta Allplan 2008.

**Allplan License Upgrade** porneste automat atunci cand selectati **Actualizare** sau **Actualizare cu transferul datelor** in timpul instalarii si selectati optiunea **Fisier de licenta existent**.

Pentru a actualiza licentele inainte de actualizarea programului

Daca doriti sa actualizati licentele inainte de instalarea variantei Allplan 2008, puteti utiliza **Allplan License Upgrade** ca *program independent*. Puteti descarca programul de pe site-ul Nemetschek (http://serviceplus.nemetschek.de/LizenzUpgrade2008). Programul LicenseUpgradeTool.exe trebuie copiat pe fiecare post de lucru cu Allplan 2006 si rulat local. Folositi dublu-click in Windows Explorer pentru a a-l initializa.

**Nota:** Pentru rularea independenta a programului **Allplan License Upgrade** este necesara o varianta de Allplan 2006, versiunile 2006.1 sau mai noi. Daca nu aveti instalata una dintre aceste versiuni, trebuie sa actualizati mai intai versiunea de Allplan 2006.

# **Actualizarea licentelor in timpul actualizarii programului**

#### **Pentru a actualiza licentele Softlock in timp ce actualizati programul**

- Atunci cand ati instalat Allplan 2008, ati optat pentru **Actualizare** sau **Actualizare cu transferul datelor** si ati selectat optiunea **Fisier de licenta existent**.
- **Allplan License Upgrade** a pornit automat in timpul Instalarii.

**Allplan License Upgrade** indentifica licenta care va fi actualizata.

1 Daca sunt identificate mai multe fisiere de licenta ce trebuiesc actualizate, puteti selecta un post de lucru din fereastra de dialog afisata.

Selectati postul de lucru care va fi actualizat si selectati **Next>**.

Se va deschide o fereastra de dialog pentru generarea cererii de inregistrare.

**Nota:** Verificati datele care au fost introduse automat in cererea de inregistrare pe baza datelor clientului din Serverul de Licenta NemSLock. Apasati pe **Editare** pentru a modifica datele.

2 Apasati pe **Trimitere cerere**.

Se va crea si salva fisierul register.txt. Se va deschide programul implicit pentru trimitere unui e-mail instalat pe calculatorul respectiv. Fisierul de inregistrare este atasat unui e-mail si adresa register@nemetschek.de va fi introdusa automat.

3 Acum puteti trimite e-mail-ul cu fisierul de inregistrare.

**Nota:** Daca programul pentru trimiterea e-mail-ului nu se deschide automat sau nu este disponibila o conexiune la Internet, puteti trimite fisierul register.txt la register@nemetschek.de parcurgand urmatorii pasi:

#### Apasati **Browse...**.

Va porni **Windows Explorer** si puteti deschide directorul cu cererea de inregistrare. Acum puteti utiliza toate optiunile oferite de **Windows Explorer**: de exemplu, puteti atasa fisierul unui e-mail, il puteti copia pe un calculator cu o conexiune la Internet etc..

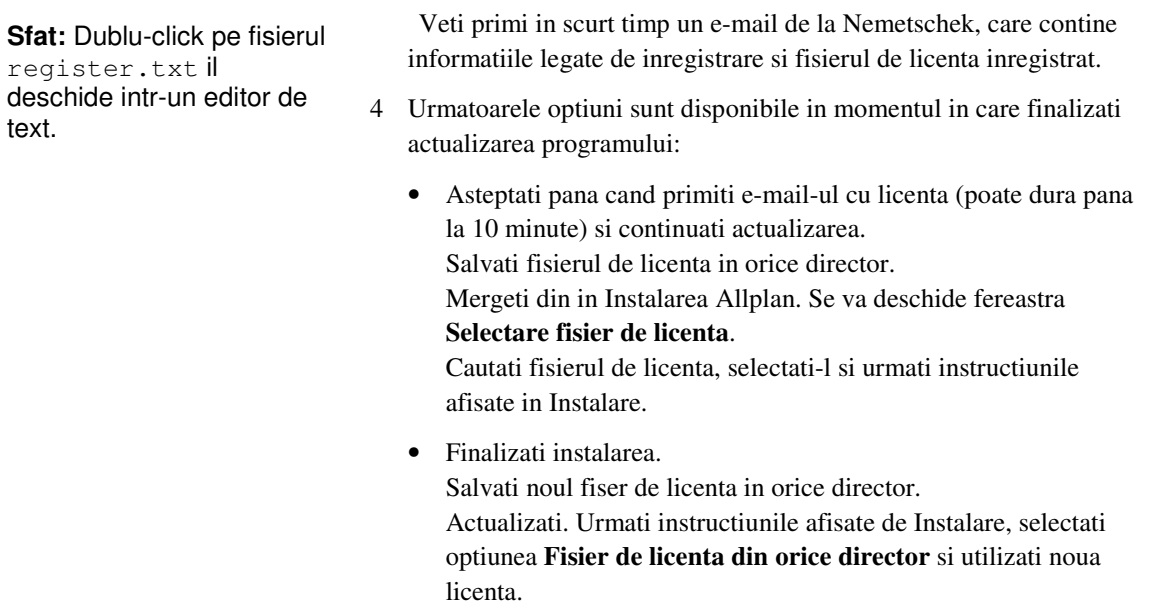

# **Actualizarea licentei utilizand programul independent**

#### **Pentru a actualiza licentele Softlock inainte de actualizarea programului**

- Pe calculator este instalata cel putin versiunea Allplan 2006.1. Inc az contrar, trebuie sa actualizati mai intai versiunea Allplan 2006.
- Ati descarcat progrmaul **Allplan License Upgrade** (LicenseUpgradeTool.exe) de pe site-ul Nemetschek (http://serviceplus.nemetschek.de/LizenzUpgrade2008), si l-ati copiat pe calculator.
- 1 Porniti **Allplan License Upgrade** printr-un dublu click pe el.
- 2 Apasati **Next>**.

**Allplan License Upgrade**va identifica licentele ce trebuie actualizate.

3 Daca sunt identificate mai multe fisiere de licenta ce trebuiesc actualizate, puteti selecta un post de lucru din fereastra de dialog afisata.

Selectati postul de lucru care va fi actualizat si selectati **Next>**.

Se va deschide o fereastra de dialog pentru generarea cererii de inregistrare.

- 4 **Nota:** Verificati datele care au fost introduse automat in cererea de inregistrare pe baza datelor clientului din Serverul de Licenta NemSLock. Apasati pe **Editare** pentru a modifica datele.
- 5 Apasati pe **Trimitere cerere**.

Se va crea si salva fisierul register.txt. Se va deschide programul implicit pentru trimitere unui e-mail instalat pe calculatorul respectiv. Fisierul de inregistrare este atasat unui e-mail si adresa register@nemetschek.de va fi introdusa automat.

6 Acum puteti trimite e-mail-ul cu fisierul de inregistrare.

**Nota:** Daca programul pentru trimiterea e-mail-ului nu se deschide automat sau nu este disponibila o conexiune la Internet, puteti trimite fisierul register.txt la register@nemetschek.de parcurgand urmatorii pasi:

Apasati **Browse...**.

Va porni **Windows Explorer** si puteti deschide directorul cu cererea de inregistrare. Acum puteti utiliza toate optiunile oferite de **Windows Explorer**: de exemplu, puteti atasa fisierul unui e-mail, il puteti copia pe un calculator cu o conexiune la Internet etc.

#### 7 Mergeti in **Allplan License Upgrade**.

#### 8 Apasati **Terminare**.

 Veti primi in scurt timp un e-mail de la Nemetschek, care contine informatiile legate de inregistrare si fisierul de licenta inregistrat.

9 Daca doriti sa actualizati mai multe licente, repetati pasii de la 1 la 7 utilizand un alt post de lucru.

10 Parcurgeti urmatorii pasi dupa ce ati primit fisierul de licenta:

- Salvati noua licenta in orice fisier.
- Actualizati. Urmati instructiunile afisate de Instalare, selectati optiunea **Fisier de licenta din orice director** si utilizati noua licenta.

**Sfat:** Dublu-click pe fisierul register.txt il deschide intr-un editor de text.

# Structura cladirii

Un mare avantaj al Versiunii 2008 il reprezinta posibilitatea de a modela structura cladirii (BIM). Nemetschek este deschizator de drumuri in ceea ce priveste structura cladirii: bazata pe proiectarea conventionala asistata de calculator (CAD), BIM permite aplicarea modelelor care combina informatii legate de camere si componente cu datele geometrice si grafice, proiectare cunoscuta sub denumirea de proiectare orientata pe obiecte. Toti cei implicati in proiectarea, constructia si managementul cladirii vor primi toate informatiile necesare, toate datele fiind transferate fara erori sau probleme.

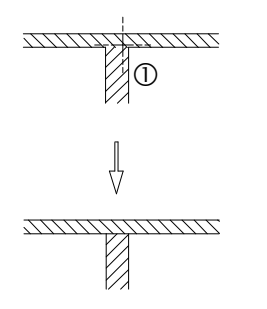

Cele doua functii principale din Allplan sunt structura cladirii si modelul plan.

# Utilizarea structurii cladirii

# **Notiuni de baza**

## **Ce este Structura cladirii?**

Structura cladirii ofera o noua modalitate de structurare, organizare si utilizarea documentelor (=desene) in Allplan. Puteti utiliza structura pentru a organiza logic cladirea utilizand mai multe nivele ierarhice.

Sectiunile, vederile si listele pot fi derivate direct din structura cladirii.

Allplan ofera mai multe structuri predefinte ale cladirii pe care le puteti utiliza.

Modelul plan este asociat direct cu structura cladirii.

Structura cladirii consta in mai multe niveluri structurate ierarhic; desenele sunt atribuite nivelurilor individuale. Puteti atribui fiecarui nivel o pereche de planuri standard. Toate desenele atribuite unui nivel structural pot adopta planurile de lucru standard implicite preluate din structura cladirii asociate. La schimbarea nivelului structural, setarile de inaltime asociate desenelor pot fi si ele actualizate.

### **Avantajele structurii cladirii**

#### **Utilizare structurii cladirii are mai multe avantaje:**

- Structura cladirii include un model plan integrat pe care il puteti utiliza pentru organizarea planurilor standard si a planurilor de acoperis pentru intreaga cladire. Aceste planuri pot fi atribuite desenelor.
- Datele pot fi copiate usor (de exemplu, crearea unor etaje noi, a variantelor de proiect etc.).
- Vederile, sectiunile si listele pot fi generate usor si rapid.
- Desenele sursa si desenele tinta sunt salvate; nu trebuie sa va mai ganditi la desenul ce trebuie activat.
- Schimb de date simplificat prin IFC.
- Structurarea datelor pe baza structurii topologice a cladirii reflecta abordarea celor ce o proiecteaza.

# **Exemplu de structura a cladirii**

Exemplul unei cladiri

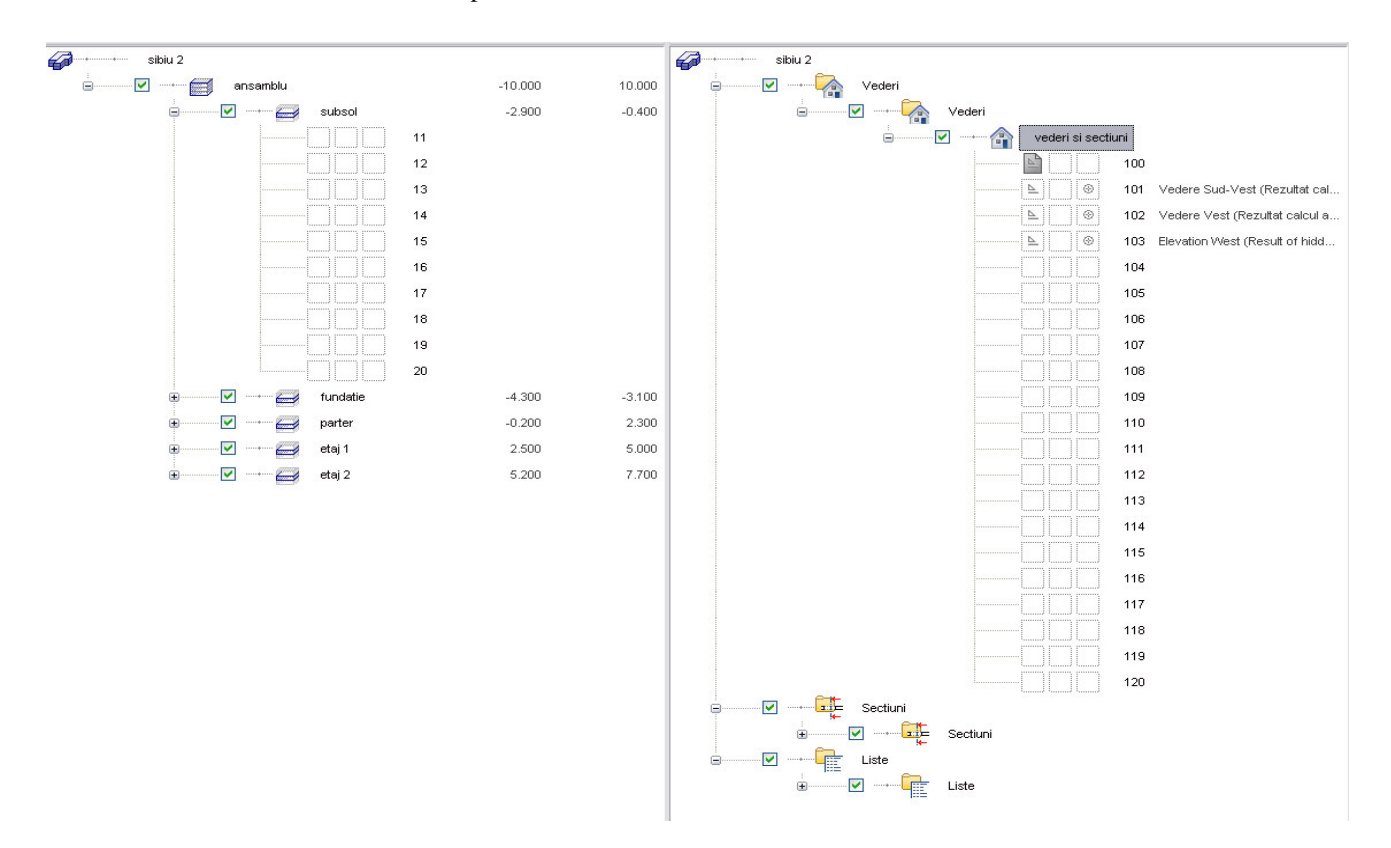

### **Utilizarea nivelurilor structurale pentru crearea unei structuri logice a cladirii**

Nivelurile structurale permit crearea unei structuri logice a cladirii. Puteti atribui fiecarui nivel structural unul sau mai multe desene.

#### **Exista doua tipuri diferite de niveluri structurale:**

- **Niveluri structurale predefinite**: nivelurile structurale predefinite pot fi utilizate doar in ordinea lor ierarhica. De exemplu, o structura nu poate fi subordonata unei cladiri. Totusi, nivelurile structurale pot fi omise(ex.: o cladire poate fi subordonata unui proiect). exista 5 niveluri structurale (in aceasta ordine):
	- **Santier**
	- **Structura**
	- **Structura**
	- Etaj
	- Sub-etaj
- **Niveluri structurale oarecare**: in plus, puteti utiliza nivelurile structurale personalizate, ce pot fi introduse oriunde in structura cladirii.

Apasati pe **Restrictii structura cladire** (consultati "Fereastra de dialog Restrictii structura cladire" de la pagina 37) din meniul shortcut corespunzator proiectului pentru a specifica nivelurile structurale ce vor fi utilizate in structura cladirii si desenele ce pot fi atribuite. De exemplu, puteti defini utilizarea nivelurilor structurale compatibile IFC.

#### **Crearea unei structuri pentru o cladire**

#### **Puteti crea structura unei cladiri in mai multe moduri:**

- Puteti crea manual structura cladirii (consultati "Crearea manuala a structurii cladirii" de la pagina 20) prin adaugarea separata a fiecarui nivel structural.
- Puteti crea structura cladirii utilizand managerul planurilor (consultati "Crearea structurii utilizand managerul planurilor" de la pagina 20). In acest mod, puteti crea toata structura cladirii, puteti realiza setari de inaltime pentru nivelurile structurale individuale si puteti genera desene pentru vederi si sectiuni intr-un singur pas.
- Puteti crea automat structura cladirii (consultati "Crearea automata a structurii cladirii" de la pagina 21) prima data cand deschideti

fereastra **Structura cladire**. Puteti selecta o structura predefinita a cladirii.

#### **Structura cladirii si structura de mape**

Puteti utiliza structura cladirii si structura de mape in paralel. Statutul desenelor poate fi setat atat in structura cladirii cat si in structura de mape; aceste doua setari sunt independente. Desenele sunt activate in functie de meniul activ la inchiderea ferestrei de dialog.

Diferenta importanta: un desen poate fi atribuit o singura data unui nivel structural.

#### **Selectarea nivelurilor structurale**

Puteti selecta nivelurile structurale bifand caseta corespunzatoare. Statutul desenelor se ia in considerare la selectarea nivelului structural corespunzator.

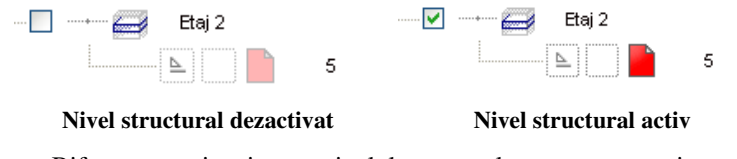

- Bifarea casetei activeaza nivelul structural corespunzator si toate nivelurile subordonate.
- Bifarea unei casete in timp ce apasati tasta CTRL activeaza doar acest nivel structural. Nivelurile subordonate nu sunt selectate.

#### **Afisarea inaltimii planurilor de referinta implicite**

**Inaltimea planurilor de referinta implicite este afisata ca in figura de mai jos:** 

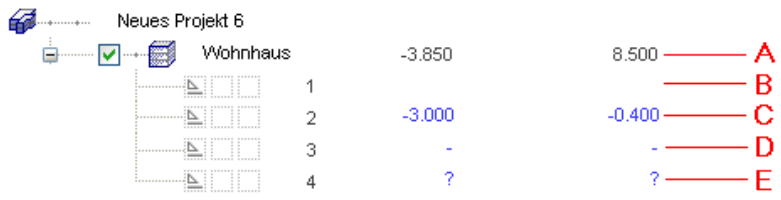

- **A**: inaltimea planurilor de referinta asociate este afisata langa nivelul structural corespunzator.
- **B**: atunci cand un desen adopta inaltimea planurilor de referinta standard corespunzatoare nivelului structural principal, nu se afiseaza nimic.
- **C**: atunci cand inaltimea planurilor de referinta standard dintr-un desen difera fata de inaltimea nivelului structural principal, inaltimile sunt afisate cu albastru.
- **D**: atunci cand un desen nu adopta planurile standard de referinta implicite din modelul plan, se afiseaza semnul "-".
- **E**: daca planurile standard de referinta atribuite unui desen nu sunt disponibile, se afiseaza "?" (de exemplu, atunci cand stergeti ulterior planurile din modelul plan).

Atunci cand mutati cursorul peste inaltimea afisata, mesajul de ajutor afiseaza numele modelului plan, perechea planurilor de referinta si ale planurilor de referinta implicite. Atunci cand optiunea **Reprezentare cote color in meniul ramificat/vizualizare informatii** este activata in **Optiuni Manager cote**, mesajul de ajutor apare in culoarea corespunzatoare (nu si pentru Windows Vista).

### **Atributele structurii cladirii**

Categoria **Gestiune** ofera o serie de atribute pe care le puteti utiliza pentru analiza si evaluarea structurilor.

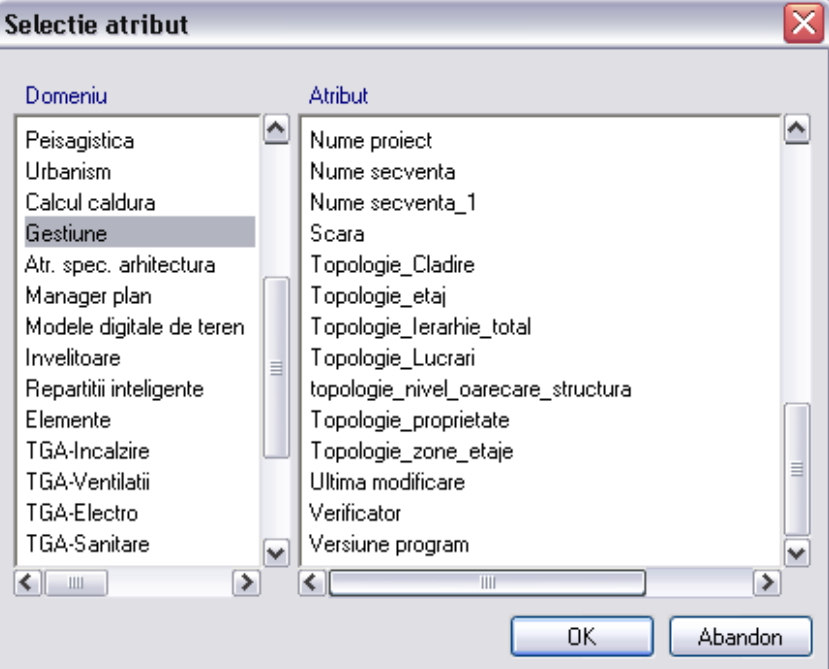

- Topologie\_structura
- Topologie\_orice\_nivel\_structural
- Topologie\_cladire
- Topologie\_etaj
- Topologie\_nivel\_secundar
- Topologie\_ierarhie\_totala
- Topologie\_santier

## **Comportamentul structurii cladirii in cazul utilizarii managerului de retea**

Fiecare utilizator poate modifica structura cladirii. Atunci cand ati deschis o structura a cladirii in timp ce este modificata de un alt

utilizator, va aparea o pictograma la langa numele proiectului. Mesajul de ajutor corespunzator proiectului afiseaza persoana care a modificat structura cladirii.

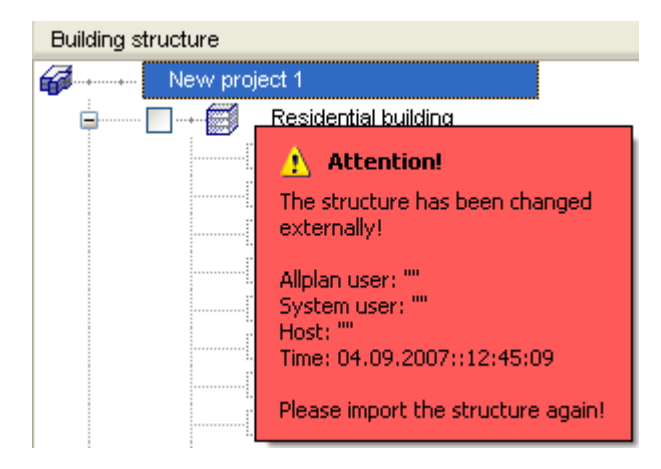

#### **Aveti urmatoarele optiuni:**

**Importarea noua a datelor**: importati datele modificate extern; structura curenta este suprascrisa.

**K** Salvare: puteti alege structura care va fi salvata:

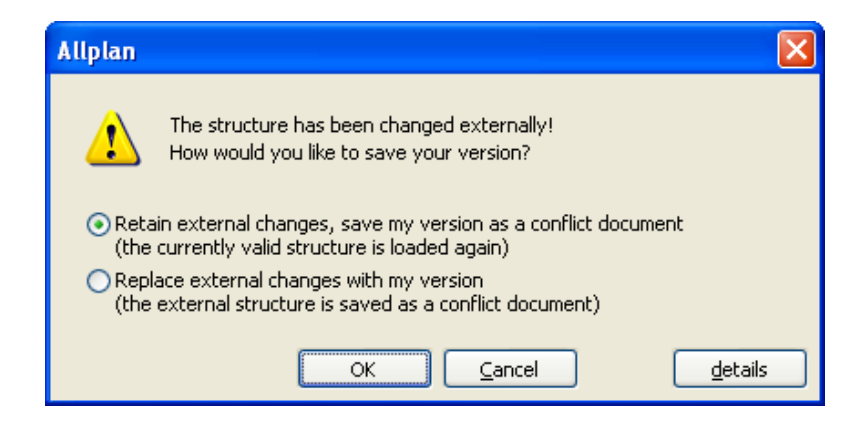

Structura de cladire respinsa este salvata intr-un document (\*.conflict).

#### 18 18 Utilizarea structurii cladirii **Allplan 2008**

**Nota**: Managerul planurilor (consultati "Fereastra de dialog Manger planuri" de la pagina 46) poate fi deschis numai de cate un singur utilizator. Daca un alt utilizator l-a deschis deja, numele acestuia va fi afisat intr-un mesaj de ajutor.

#### **Restrictii structura cladire**

Puteti restrictiona utilizarea nivelurilor structurale si optiunea de atribuire a desenelor. In acest mod, puteti limita structura la o structura conforma IFC. Puteti defini restrictii selectand **Restrictii structura cladire** (consultati "Fereastra de dialog Restrictii structura cladire" de la pagina 37) din meniul shortcut al proiectului.

Daca restrictiile definite ulterior nu sunt compatibile cu nivelurile structurale si desenele existente, trebuie mai intai sa eliminati incompatibilitatile si sa inlaturati nivelurile structurale si/sau atribuirile desenelor ce nu mai sunt admise.

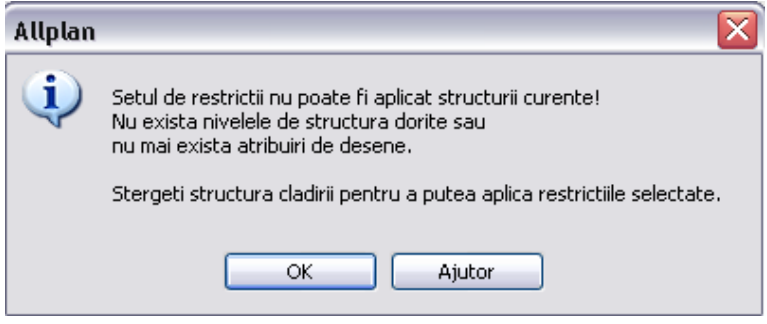

In fereastra de dialog, un x rosu indica nivelurile structurale si atribuirile de desene ce nu mai sunt admise.

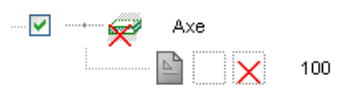

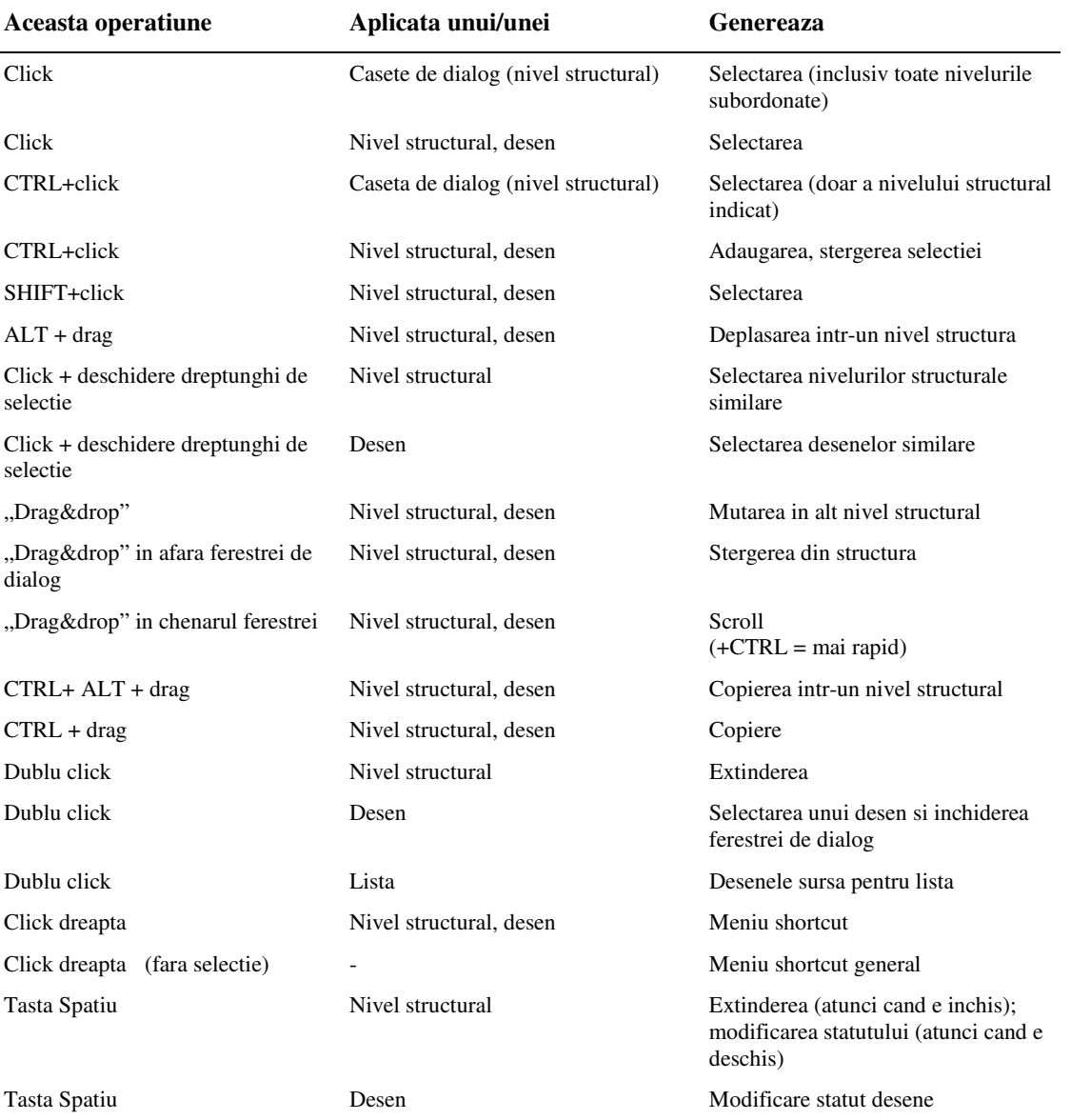

# **Scurtaturi pentru Structura cladirii**

## **Cum...**

## **Cum creez manual structura unei cladiri**

#### **Pentru a crea manual structura unei cladiri**

- 1 Apasati pe **I<sup>nt</sup>t Introducere nivel de structura predefinit** sau **Introducere nivel oarecare strutura** si introduceti nivelul structural in pozitia dorita cu ajutorul mouseului. Nivelurile structurale predefinite pot fi utilizate in ordine ierarhica. De exemplu, o structura nu poate fi subordonata unei cladiri. Sau:
- 2 Apasati cu butonul din dreapta al mouseului pe nivelul structural "in spatele" caruia doriti sa sa introduceti un nou nivel structural si, din meniul shortcut, alegeti **Introducere nivel strutural** si selectati nivelul dorit. Meniul shortcut ofera doar nivelurile structurale ce pot fi introduse in pozitia cursorului.

### **Cum creez structura unei cladiri utilizand managerul planurilor**

#### **Pentru a crea structura unei cladiri utilizand managerul planurilor**

- 1 Apasati **Manager cote**.
- 2 Apasati **Model nou** si realizati setarile necesarein fereastra de dialog **Model nou**.
- 3 Bifati caseta **Creare/extindere structura cladire** si apasati **OK**.
- 4 Fereastra de dialog **Creare/extindere structura cladire** va fi afisata pe ecran. Definiti numerele desenelot ce vor fi utilizate pentru fiecare pereche de planuri standard si apasati OK de doua ori.

#### **Cum creez automat structura cladirii**

#### **Crearea automata a structurii cladirii**

- 1 Creati un proiect nou.
- 2 Apasati**b Deschidere fisiere proiect** si selectati fereastra **Structura cladire**.
- 3 Allplan va fi afisa o fereastra de dialog (consultati "Fereastra de dialog pentru selectarea unei structuri a cladirii" de la pagina 30) unde puteti specifica modalitatea de creare a structurii cladirii. Puteti sa:
	- Selectati o structura predefinita
	- Preluati structura cladirii de la un proiect existent
	- Preluati mapele existente intr-o structura existenta

**Nota**: Daca nu doriti sa creati structura cladirii, apasati **Anulare**.

### **Cum modific structura cladirii**

Mutarea desenelor intr-un nivel structural diferit

• Utilizati mouse-ul sau optiunile **Decupare** si **Introducere in spatele**  din meniul shortcut.

Mutarea unui nivel structural (nivelul ramane neschimbat)

• Utilizati ALT+"drag and drop" sau **Decupare** si **Introducere in spatele** din meniul shortcut.

Introducerea unui nivel structural nou

- Utilizati meniul shortcut corespunzator nivelului structural (doar nivelurile structurale ce pot fi introduse in pozitia cursorului sunt afisate).
- In meniu: se deschide o fereastra. Puteti utiliza mouse-ul pentru a selecta nivelurile din aceasta fereastra si a le introduce in structura cladirii. Nivelurile structurale ce nu pot fi utilizate datorita restrictiilor sunt afisate cu un x rosu.

#### **Cum copiez un nivel structural**

#### **Copierea unui nivel structural**

1 Apasati Copiere din meniul shortcut corespunzator nivelului ce va fi copiat si selectati apoi Introducere in spatele din meniul shortcut corespunzator nivelului in spatele caruia va fi introdusa copia.

Sau:

Apasati tastele CTRL+ALT simultan si utilizati mouse-ul pentru a aseza nivelul structural copiat in pozitia dorita.

2 Specificati numarul desenului de la care programul va incepe introducerea desenelor copiate intr-un nou nivel structural sau alegeti optiunea **Introducere nivel structural fara desenele atribuite** daca doriti sa copiati nivelul structural fara desenele asociate.

#### **Cum realizez atribuirea desenelor**

**Exista doua metode de atribuire a desenelor:** 

- Optiunea **Atribuire desene** din bara meniu. Puteti selecta desenele din fereastra **Atribuire desene** si le puteti introduce in fereastra ramificata. Desenele care sunt deja atribuite unui nivel structural sunt marcate cu  $\ddot{\bullet}$ ; desenele care in folosire la momentul respectiv sunt marcate cu . Optiunea **Afisati desenele selectate** din meniul shortcut afiseaza desenele selectate in momentul respectiv.
- **Atribuire desene...** din meniul shortcut corespunzator nivelurilor structurale.

Puteti introduce numerele desenelor astfel:

- Introduceti numerele desenelor individuale separate de spatiu, ex.: 10 2 19.
- Introduceti o serie de numere separate de -, ex.: 10-19.

Puteti combina cele 2 optiuni (ex.: 10 12 14-19 21).

#### **Atribuirea planurilor standard de referinta**

Planurile standard de referinta pot fi atribuite unui nivel structural sau unui desen. Inaltimea planurilor este afisata in caseta de dialog; Totusi, inaltimea planurilor atribuite desenelor individuale este afisata doar daca aceasta difera fata de inaltimea atribuita nivelului structural corespunzator.

### **Cum modific statutului desenelor (in structura cladirii)**

Cu ajutorul statutului desenelor, puteti defini desenul in care veti desena si desenele care vor fi vizibile si/sau editabile. Statutul desenelor poate fi setat din meniul **Structura cladire** si din **Structura mapelor**; aceste doua setari sunt independente una de cealalalta.

#### **Modificarea statutului desenelor in structura cladirii**

- 1 Apasati **Deschidere fisiere proiect**.
- 2 Seletati meniul **Structura cladire**.
- 3 Selectati (consultati "Selectarea desenelor si a nivelurilor structurale" de la pagina 24) desenele al caror statut va fi modificat.
- 4 Definiti statutul desenelor utilizan duna dintre metodele de mai jos:
	- Utilizati butonul din dreapta al mouseului pentru a selecta statutul desenelor din meniul shortcut. .
	- Selectati una dintre cele 3 coloane.
	- Utilizati tasta spatiu. La fiecare apasare a tastei spatiu, se atribuie un statut desenelor selectate: Dezactivat– pasiv in fundal – activ in fundal – activ (desenul selectat devine activ, celelalte find active in fundal). Daca desenul nu poate fi **pasiv in fundal** (daca desenul este gol sau nu are nume), acest statut este omis.
- 5 Apasati **Inchidere**.

Desenele sunt afisate in functie de statutul selectat. Doar desenele al caror statut este selectat (consultati "Selectarea nivelurilor structurale" de la pagina 14) in cadrul structurii cladirii sunt luate in calcul.

**Sfat**: Puteti utiliza si optiunea dublu-click stanga in spatiul de lucru.

### **Cum selectez desenele si nivelurile structurale**

Puteti selecta desenele si nivelurile structurale in structura cladirii cu ajutorul mouse-ului sau cu ajutorul unui dreptunghi de selectie. Elementele selectate sunt afisate in albastru.

- **Pentru a selecta un singur nivel structural sau desen,** utilizati mouse-ul.
- **Pentru a selecta o serie de desene sau niveluri structurale neconsecutive,** mentineti apasata tasta CTRL si indicati cu mouse-ul desenele sau nivelurile dorite.
- **Pentru a selecta o serie de desene sau niveluri structurale:**
- Indicati primul desen din serie, apoi mentineti apasata tasta SHIFT si indicati ultimul desen din serie. Doar desenele sau nivelurile structurale din acelasi nivel ierarhic vor fi selectate.
- Apasati in dreapta primului desen sau nivel structural din serie si deschideti un dreptunghi de selectie cu butonul mouse-ului apasat. Daca doriti sa selectati mai multe niveluri structurale, de exemplu, apasati in dreapta primului nivel si incadrati nivelurile dorite intr-un dreptunghi de selectie. Doar desenele sau nivelurile structurale din acelasi nivel ierarhic sunt selectate.

#### **Cum salvez statutul desenelor**

Puteti salva ca favorit statutul curent al desenelor. Statutul desenelor este salvat separat de structura cladirii si obiectele derivate din aceasta (in functie de fereastra din care selectati functia) . Setarile sunt salvate intr-un fisier format XML in directorul BIM\user\settings.

#### **Salvarea statutului curent al desenelor**

- 1 Utilizati butonul din dreapta al mouse-ului pe un proiect si alegeti **Salvare** din meniul shortcut.
- 2 Denumiti fisierul favorit si apasati **OK**.

Puteti utiliza functia **Incarcare favorite** pentru a readuce setarile salvate.

**Nota**: Statutul desenelor este salvat si in momentul salvarii structurii cladirii utilizand **Salvare** sau **Salvare.** 

#### **Cum Salveza statutul curent al structurii cladirii**

Statutul curent al structurii cladirii si obiectele derivate din acesta pot fi salvate separat (in functie de fereastra de unde selectati functia). Setarile sunt salvate intr-un fisier XML in directorul BIM\user\settings.

**Salvare**: salveaza statutul curent al structurii cladirii in fisierul Allplan\_BIM\_BuildingStructure.xml si statutul curent al desenelor in fisierul Structure\_Settings.xml.

**Save**: salveaza statutul curent al obiectelor derivate din structura cladirii intr-un fisier Allplan\_BIM\_Views.xml si statutul curent al desenelor intr-un fisier View\_Settings.xml.

#### **Cum creez vederile in structura cladirii**

#### **Pentru a creare vederi in structura cladirii**

- 1 Selectati cu butonul din dreapta al mouse-ului **Vederi**, alegeti **Introducere nivel structural** din meniul shortcut si selectati **Vedere**.
- 2 Selectati desenele pentru care se vor genera vederile. Apasati **Vedere** cu butonul din dreapta al mouse-ului si alegeti **Atribuire desene** din meniul shortcut si introduceti numerele desenelor. Puteti selecta desenele care nu sunt utilizate in structura cladirii.
- 3 Selectati desenele sursa pentru vederi. Selectati desenul atribuit vederii cu butonul din dreapta al mouse-ului, alegeti **Desene sursa pentru vederi** din meniul shortcut si selectati desenul dorit din fereastra **Selectie desene** (consultati "Fereastra de dialog Selectare desen" de la pagina 35).
- 4 Indicati layerele ce vor fi luate in considerare la generarea vederilor. Selectati cu butonul din dreapta al mouse-ului desenul atribuit vederii, alegeti **Definitii layere, tip de planuri** din meniul shortcut si alegeti setarea dorita in fereastra de dialog **Definitii layere, tip de planuri** (consultati "Fereastra de dialog **Definitii layere, tip de planuri** "de la pagina 38).
- 5 Efectuati setarile pentru vedere. Selectati cu butonul din dreapta al mouse-ului desenul atribuit, alegeti **Definitii pentru vedere** din meniul shortcut si efectuati setarile in fereatra de dialog **Definitii calcul ascundere**.
- 6 Creati vederea printr-un click dreapta pe desenul atribuit vederii. Alegeti **Generare vedere** si selectati vederea dorita.

#### **Cum creez sectiunile in structura cladirii**

#### **Pentru a crea o sectiune in structura cladirii**

- 1 Apasati cu butonul din dreapta al mouse-ului pictograma **Sectiuni**, **Introducere nivel structural** din meniul shortcut si selectati **Sectiuni**.
- 2 Selectati desenele in care se vor salva sectiunile. Apasati  $\frac{dE}{dt}$ **Sectiuni** cu butonul din dreapta al mouse-ului si alegeti **Atribuire**
**desene** din meniul shortcut si introduceti numerele desenelor. Puteti selecta doar desenele care nu sunt utilizate in structura cladirii.

- 3 Selectati desenul sursa pentru sectiune. Alegeti **Desene sursa pentru sectiuni** din meniul shortcut si selectati desenul dorit din fereastra **Selectie desene** (consultati "Fereastra de dialog Selectare desen" de la pagina 35).
- 4 Indicati layerele ce vor fi luate in considerare la generarea sectiunilor. Selectati cu butonul din dreapta al mouse-ului desenul atribuit sectiunii, alegeti **Definitii layere, tip de planuri** din meniul shortcut si alegeti setarea dorita in fereastra de dialog **Definitii layere, tip de planuri** (consultati "Fereastra de dialog **Definitii layere, tip de planuri** "de la pagina 38).
- 5 Efectuati setarile pentru sectr. Selectati cu butonul din dreapta al mouse-ului desenul atribuit, alegeti **Definitii pentru vedere** din meniul shortcut si efectuati setarile in fereatra de dialog **Definitii calcul ascundere**.
- 6 Creati sectiunea printr-un click dreapta pe desenul atribuit sectiunii. Alegeti **Generare sectiune** si selectati sectiunea dorita.

**Nota**: Desenele sursa trebuie sa contina linia de sectiune. In caz contrar, sectiunile nu pot fi generate.

# **Cum creez listele in structura cladirii**

### **Pentru a crea o lista in structura cladirii**

- 1 Utilizati butonul din dreapta al mouse-ului pentru functia **Liste**, selectati **Introducere nivel structural** si optiunea **Lista**.
- 2 Selectati desenele sursa pentru lista printr-un dublu click pe pictograma **Lista** si selectarea desenelor din fereastra de dialog **Selectie desene** (consultati "Fereastra de dialog Selectie desene" de la pagina 35).
- 3 Indicati layerele ce vor fi luate in considerare la generarea listelor. Utilizati butonul din dreapta al mouse-ului pe pictograma **Lista**, selectati **Definitie layere, tip de planuri** si selectati setarea dorita din fereastra de dialog **Definitie layere, tip de planuri** (consultati "Fereastra de dialog Definitie layere, tip de planuri" de la pagina 38).
- 4 Selectati o lista. Utilizati butonul din dreapta al mouse-ului pe pictograma **Lista**, alegeti **Selectie lista si definitii** din meniul shortcut si selectati o lista din fereastra de dialog **Selectie liste si definitii** (consultati "Fereastra de dialog Selectie liste si definitii" de la pagina 39).
- 5 Creati o lista utilizand butonul din dreapta al mouse-ului pe pictograma **Lista** si selectand functia **Creare lista** din meniul shortcut.

# **Ferestre de dialog**

#### Beschidere proiect: desene din structura mape/cladire E  $\boxed{4}$  $\mathbf{E}$ 덕[면]델 [編]屋] 高 Œ. 蓊 Structura mape structura cladire Structura cladire H inferior Conversia structurii cladirii H superior  $\bigoplus$  $\bigotimes$  sibiu 2 sibiu 2  $\begin{picture}(120,140)(-0.00,140)(-0.00,0){\line(1,0){100}} \put(15,140){\line(1,0){100}} \put(15,140){\line(1,0){100}} \put(15,140){\line(1,0){100}} \put(15,140){\line(1,0){100}} \put(15,140){\line(1,0){100}} \put(15,140){\line(1,0){100}} \put(15,140){\line(1,0){100}} \put(15,140){\line(1,0){100}} \put(15,140){$ **System of the Contract of the Contract of Second** Contract of the American Second Contract of the Contract of the Contract of the Contract of the Contract of the Contract of the Contract of the Contract of the Contract  $-10.000$ 10.000 .<br>⊜…………<mark>∨</mark>………  $\rightarrow$ subsol  $-2.900$  $-0.400$  $\begin{array}{ccc}\n\vdots & \mathbf{v} \\
\hline\n\end{array}$   $\begin{array}{ccc}\n\mathbf{v} & \mathbf{v} \\
\hline\n\end{array}$  Section 11  $12$  $13\,$  $14$  $15$ 16  $17$ 18 19  $20$  $\overline{\mathsf{v}}$  $\overline{\phantom{0}}$ fundatie  $-4.300$  $-3.100$  $\overline{\mathsf{v}}$  $\rightarrow$ parter  $-0.200$ 2.300  $1.1.1 + 1.1.1 + 1.1.1$  $\overline{\mathsf{v}}$  $\rightarrow$ etaj 1 2.500 5.000  $\overline{\phantom{a}}$ etaj 2 5.200 7.700

**Meniul 'Structura cladire'** 

In fereastra de dialog **Deschidere proiect: desene din structura mape/cladire**, meniul **Structura cladire** veti crea si modifica structura cladirii, veti atribui desenele nivelurilor structurale si veti selecta statutul desenelor. Pentru a accesa aceasta fereastra de dialog, utilizati functia

**Deschidere fisiere proiect** din bara de instrumente **Standard**.

#### **Structura cladire (meniul din stanga ferestrei de dialog)**

Structura curenta a cladirii, cu niveluri structurale si desenele atribuite este afisata in vederea ramificata. Puteti utiliza aceasta fereastra pentru a modifica statutul desenelor. Pentru mai multe informatii, consultati Statutul desenelor.

# **Extindere introduceri marcate**

Extinde vederea astfel incat toate asocierile nodului selectat sunt afisate.

# **Comprimare introduceri marcate**

Comprima vederea astfel incat sunt afisate doar nodurile principale.

# *G* Actualizare

Actualizeaza mapele si desenele sau structura cladirii (de exemplu, dupa ce structura cladirii a fost modificata de un alt utilizator).

# **然 Manager cote**

Deschide managerul planurilor.

# **Introducere nivel structural predefinit**

Deschide o fereastra din care puteti selecta si introduce niveluri structurale predefinite. Apasati din nou pe aceasta pictograma pentru inchiderea ferestrei.

# **Introducere nivel structural oarecare**

Deschide o fereastra din care puteti selecta si introduce niveluri structurale oarecare. Apasati din nou pe aceasta pictograma pentru inchiderea ferestrei.

# **Atribuire desene**

Deschide o fereastra din care puteti selecta si introduce desenele in structura cladirii. Astfel, puteti atribui desenele nivelurilor structurale. Desenele care au fost deja atribuite ( deci nu mai sunt disponibile) sunt marcate cu  $\mathbf{\ddot{v}}$ ; desenele care sunt in lucru sunt marcate cu  $\mathbf{\Delta}$ . Optiunea **Afisati desenele selectate** din meniul shortcut afiseaza desenele selectate la momentul respectiv in structura cladirii.

# **Citire date din nou**

Importa statutul cladirii salvat ultima data in fisierul implicit Allplan\_BIM\_BuildingStructure.xml utilizand optiunea **Salvare**.

# **E** Salvare

Salveaza statutul structurii cladirii in fisierul implicit Allplan\_BIM\_BuildingStructure.xml.

# **X** / **Marcare desene/mape blocate activ/inactiv**

Stabileste daca desenele si mapele blocate (adica cele deschise de alti utilizatori) sunt sau nu marcate cu un simbol. Numele utilizatorului este afisat daca utilizati functia **Proprietati** din meniul shortcut. Aceasta optiune este disponibila doar daca este instalat Managerul de retea.

# **Optiuni**

Puteti utiliza aceasta functie pentru a efectua setarile de baza pentru fereastra de dialog **Deschidere proiect: desene din stuctura mape/cladire**. De exemplu, puteti specifica dimensiunea pictogramelor. Pentru mai multe informatii, consultati Optiuni.

# **Fereastra de dialog pentru Selectarea Structurii Cladirii**

Atunci cand deschideti pentru prima data meniul **Structura cladire** intr-un proiect, Allplan afiseaza o fereastra de dialog in care puteti specifica modalitatea de creare a structurii cladirii.

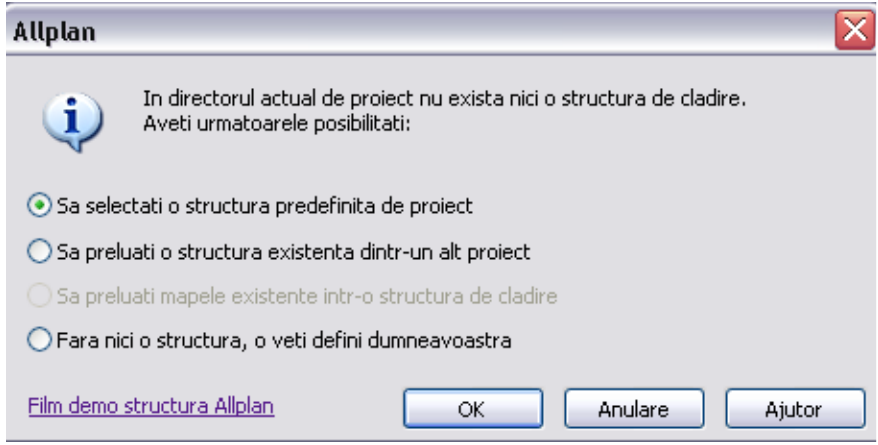

#### **Selectati o structura predefinita de proiect**

Puteti selecta o structura propusa de Allplan. Selectati directorul ce contine structura dorita.

### **Preluati o structura existenta dintr-un alt proiect**

Puteti copia structura cladirii dintr-un alt proiect.

#### **Preluati mapele existente intr-o structura de cladire**

Structura de mape existenta este convertita intr-o structura de cladire. Allplan afiseaza fereastra de dialog Selectie fisiere (consultati "Fereastra de dialog Selectie fisiere" de la pagina 35) din care puteti selecta mapele ce vor fi convertite. Va fi creat automat un nivel structural -**Cladire** –pentru intreaga structura si fiecare mapa va fi convertita intr-un nivel structural de tip **Etaj**, ce va fi denumit similar mapei corespunzatoare. Atunci cand un desen este atribuit mai multor mape, este transferat doar in primul nivel structural disponibil (nu puteti atribui un desen mai multor nivele structurale).

#### **Fara nici o structura, o veti defini dumneavoastra**

Nu se va crea nici o structura a cladirii. Poate fi generata ulterior manual sau utilizand managerul planurilor.

#### **Film demo structura Allplan**

Aceasta optiune permite vizionarea unui film ce demonstreaza modalitatea de lucru cu structura cladirii (necesita acces la Internet).

# **Fereastra de dialog Creare / extindere structura cladire**

Fereastra de dialog **Creare / extindere structura cladire** este afisata atunci cand creati un model nou utilizand managerul planurilor si activati optiunea **Creare / extindere structura cladire** din fereastra de dialog **Model Nou**.

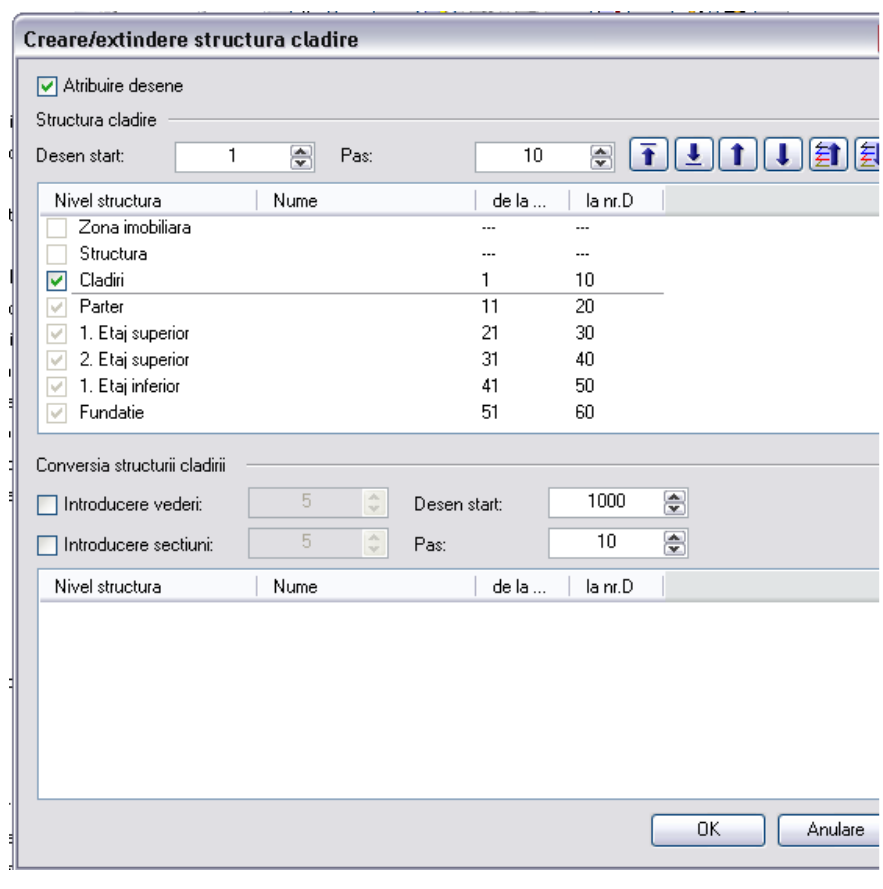

Puteti utiliza aceasta fereastra de dialog pentru a indica desenele ce vor fi atribuite fiecarui nivel structural.

#### **Structura cladire**

#### **Atribuire desene**

Atunci cand bifati aceasta optiune, desenele sunt atribuite nivelurilor structural. Daca aceasta optiune nu este bifata, se creeaza doar structura cladirii, fara a fi atribuite si desenele.

#### **Desen start**

Introduceti numarul desenului de la care va incepe structura cladirii.

#### **Pas**

Specificati numarul desene ce vor fi create pentru fiecare nivel structural.

# まますけるも

Puteti utiliza aceste butoane pentru a modifica ordinea de afisare a nivelurilor care alcatuiesc nivelul structural **Etaj**. Ordinea celorlalte niveluri structurale nu poate fi modificata. Puteti utiliza  $\frac{1}{\sqrt{2}}$  si pentru a aranja nivelurile structurale in functie de numerele desenelor.

#### **Nivel structural**

Vor fi afisate nivelurile structurale create

#### **Nume**

Puteti introduce un nume pentru fiecare nivel structural. Acest nume este afisat in structura cladirii (inlocuind numele implicit).

#### **De la nr.D/ La nr.D**

Puteti introduce numarul primului si ultimului desen al nivelului structural.

#### **Conversia structurii cladirii**

#### **Adaugare vederi**

Atunci cand bifati aceasta caseta de dialog, vederile vor fi atribuite automat structurii cladirii.

#### **Adaugare sectiuni**

Atunci cand bifati aceasta caseta de dialog, sectiunile vor fi atribuite automat structurii cladirii.

#### **Desen start**

Indica numarul desenului de la va incepe atribuirea desenelor pentru vederi si/sau sectiuni.

#### **Pas**

Specifica numarul de desene atribuite pentru fiecare nivel structural.

# **Fereastra de dialog Comportament etaj desene afectate**

Fereastra de dialog **Comportament etaj desene afectate** apare atunci atribuiti unui desen o alta pereche de planuri standard de referinta.

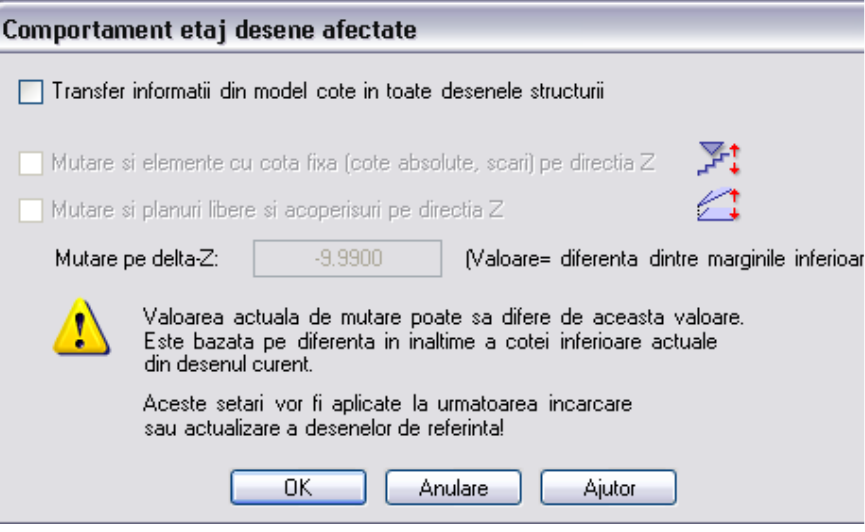

Puteti specifica comportamentul elementelor ce nu sunt asociate planurilor standard de referinta in cazul atribuirii unei perechi de planuri diferite.

#### **Transfer informatii din model catre toate desenele structurii**

Aceasta optiune este disponibila atunci cand atribuiti unui nivel planurile standard de referinta. Atunci cand aceasta optiune este activa, planurile implicite selectate sunt atribuite tuturor desenelor subordonate nivelului structural corespunzator. Atunci cand aceasta optiune nu este activa, planurile standard de referinta sunt atribuite numai nivelului structural; inaltimea planurilor standard de referinta din desene nu se modifica.

#### **Mutare si elemente cu cota fixa (cote absolute, scari) pe directia Z**

La activarea acestei optiuni, sunt mutate pe directia Z si elementele a caror inaltime nu este asociata cu planurile de lucru standard

#### **Mutare si planuri libere si acoperisuri pe directia Z**

La activarea acestei optiuni, planurile libere si planurile de acoperis sunt si ele mutate pe directia Z .

#### **Mutare pe delta-Z**

Este afisata valoarea cu care vor fi mutate elementele pe directia Z. Aceasta este obtinuta din diferenta de inaltime dintre nivelurile inferioare. Valoarea poate fi diferita in functie de planurile de referinta standard existente in desene.

# **Fereastra de dialog Selectie fisier**

Fereastra de dialog **Selectie fisier** este intotdeauna afisata atunci cand programul asteapta introducerea unuia sau mai multor desene (ex.: atunci cand activati **Calcul ascundere**).

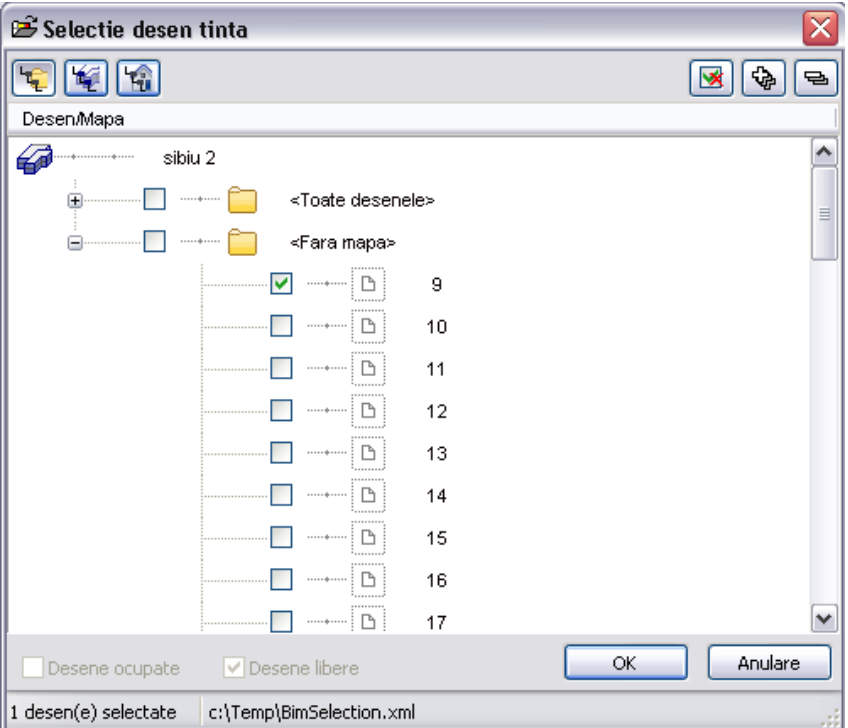

Puteti selecta unul sau mai multe desene utilizand aceasta fereastra de dialog. Puteti utiliza butoanele din stanga sus pentru a defini modalitatea de sortare a desenelor: in functie de structura cladirii, a obiectelor derivate din structura cladirii (vederi, sectiuni) sau in functie de structura desenelor sau mapelor. Puteti selecta desenele prin introducerea de la tastatura a numarului sau a numelui acestora. Programul va selecta primul desen ce corespunde introducerii. Tasta F3 va trece la urmatoarele desene ce corespund introducerii.

La selectarea unui nivel superior, toate desenele subordonate sunt selectate automat.

**Nota**: Functiile si optiunile ce sunt disponibile depind de functia din care ati accesat aceasta fereastra de dialog.

# **Desen/Mapa**

Sorteaza si afiseaza desenele in functie de mape. In plus, toate desenele disponibile sunt afisate in **Toate mapele**.

# **Conversia structurii cladirii**

Sorteaza si afiseaza toate desenele in functie de obiectul derivat din structura cladirii (ex.: sectiuni).

# *<u>Structura cladire</u>*

Sorteaza si afiseaza desenele in functie de structura cladirii.

# *d* Deselectati tot

Deselecteaza toate desenele.

# **Extindere introduceri marcate**

Extinde vederea astfel incat sunt vizibile toate elementele subordonate nodului selectat.

# **Comprimare introduceri marcate**

Comprima vederea astfel incat sunt vizibile doar nodurile principale.

# **Incarcare favorite**

Incarca o setare salvata ca favorita.

# **Salvare selectei actuala ca favorita**

Salveaza setarea curenta ca favorita.

#### **Desene utilizate**

Afiseaza desenele care sunt in utilizate la momentul respectiv.

# **Desene goale**

Afiseaza si desenele goale.

# **Fereastra de dialog Restrictii structura cladire**

Pentru a accesa fereastra de dialog **Restrictii structura cladire** selectati meniul **Structura cladire**, utilizati butonul din dreapta al mouse-ului pe proiect si alegeti **Restrictii structura cladire** din meniul shortcut.

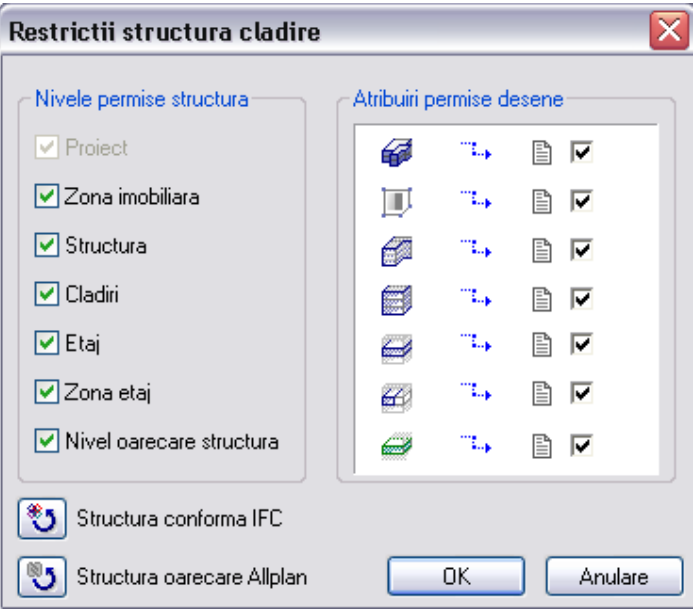

Puteti utiliza aceasta fereastra de dialog pentru a specifica nivelul structural care va fi utilizat in structura cladirii. In plus, puteti selecta nivelurile structurale carora li se vor atribui desenele.

#### **Niveluri permise structura**

Selecteaza nivelurile structurale ce vor fi utilizate in structura cladirii.

#### **Atribuire permise desene**

Selecteaza nivelurile structurale carora li se pot atribui desene.

#### **Structura conforma IFC**

Aceasta optiune selecteaza numai nivelurile structurale si atribuirile de desene ce sunt conforme IFC.

#### **Structura oarecare Allplan**

Aceasta optiune selecteaza toate nivelurile structurale si atribuirile de desene.

# **Definitii layere, tip de planuri**

Pentru a accesa fereastra de dialog **Definitii layere, tip de planuri** selectati meniul **Structura cladire**, alegeti un desen pentru salvarea unei sectiuni, vederi sau liste din meniul shortcut corespunzator zonei **Conversia structurii cladirii** si selectati **Definitii layere, tip de planuri** din meniul shortcut.

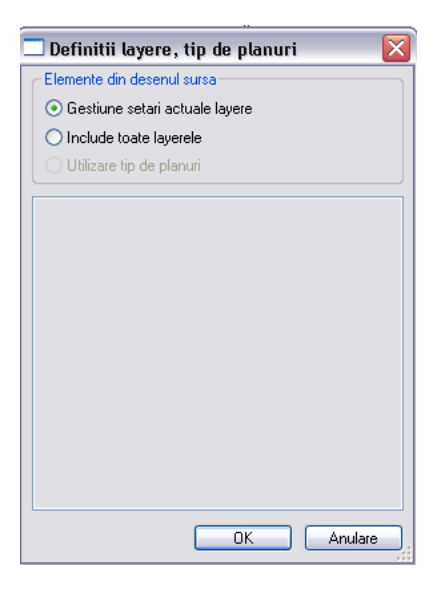

Puteti utiliza aceasta fereastra de dialog pentru a specifica layerele din desenul sursa ce vor fi incluse in evaluare si analiza.

#### **Elemente din desenul sursa**

#### **Gestiune setari actuale layere**

Include layerele in functie de statutul curent al layerelor.

#### **Include toate layerele**

Include toate layerele, indiferent de setarile curente.

#### **Utilizare tip de planuri**

Include toate layerele definite prin tipul curent de plan. Setarea necesita un tip de planuri. Daca acesta nu exista, setarea nu este disponibila.

# **Selectie lista si definitii**

Pentru a accesa fereastra de dialog **Selectie lista si definitii**, selectati meniul **Structura cladire**, alegeti un desen pentru salvarea listei si selectati optiunea **Selectie lista si definitii** din meniul shortcut.

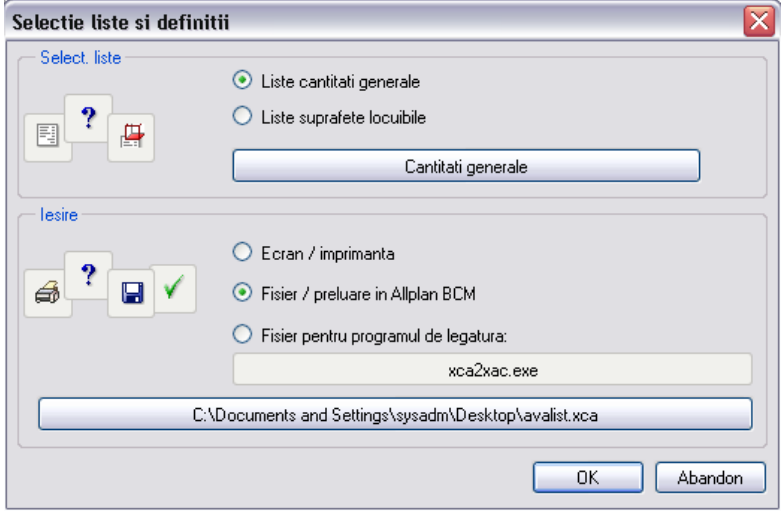

#### **Selectie liste**

Puteti utiliza aceasta optiune pentru a genera **o lista de cantitati generale** sau **o lista pentru suprafetele locuibile**. Apasati apoi butonul de dedesubt pentru a selecta lista ce va fi creata.

#### **Iesire**

Puteti utiliza aceasta optiune pentru a specifica modalitatea de salvare a listei:

- **Ecran / imprimanta**
- **Fisier / preluare in Allplan BCM** (apasati butonul cu numele fisirului pentru a introduce calea de salvare si numele fisierului).
- Fisier pentru programul de legatura (apasati pe butonul de dedesubt pentru a specifica programul)

# Utilizarea modelului plan

# **Notiuni de baza**

# **Ce este modelul plan?**

Planurile standard de referinta si planurile de acoperis sunt utilizate intr-un model plan. Acesta contine perechi de planuri standard de referinta. Fiecare pereche de planuri de referinta are un nume. Acelasi lucru este valabil si pentru planul standard inferior si superior.

Perechile de planuri de referinta din modelul plan sunt echivalente cu etajele cladirii si pot fi atribuite nivelurilor structurale sau desenelor individuale. Un proiect poate include mai multe modele plane discrete.

Inaltimea planurilor standard de referinta din modelul plan poate fi modificata. Orice modificare efectuata asupra planurilor de referinta se reflecta asupra desenelor carora au fost atribuite.

Un model plan nu trebuie sa includa perechi de planuri care se suprapun, cu exceptia planurilor care definesc inaltime minima si maxima a cladirii.

Puteti atribui inaltimea unei perechi de planuri de lucru standard unui desen sau unui nivel structural. Puteti utiliza si planurile inferioare si superioare din diferite perechi de planuri de lucru standard. In acest mod, puteti implementa componentele intr-o maniera incrucisata (ex.: cosuri de fum).

Planurile de lucru standard care nu sunt asociate unui model plan pot fi atribuite altor desene. Puteti selecta inaltimea planului de lucru standard inferior si prelua planul de lucru superior din modelul plan.

Modelele plan pot fi utilizate si fara o structura a cladirii.

Puteti utiliza setarile animatiei pentru a afisa planurile de lucru standard in vederi izonometrice si animatie (consultati "Planuri afisate in izonometrie si animatie" de la pagina 140).

Modelele plane sunt salvate ca fisiere XML in \prj\bim.

# **Exemple de modele plane**

Exemplu de model plan

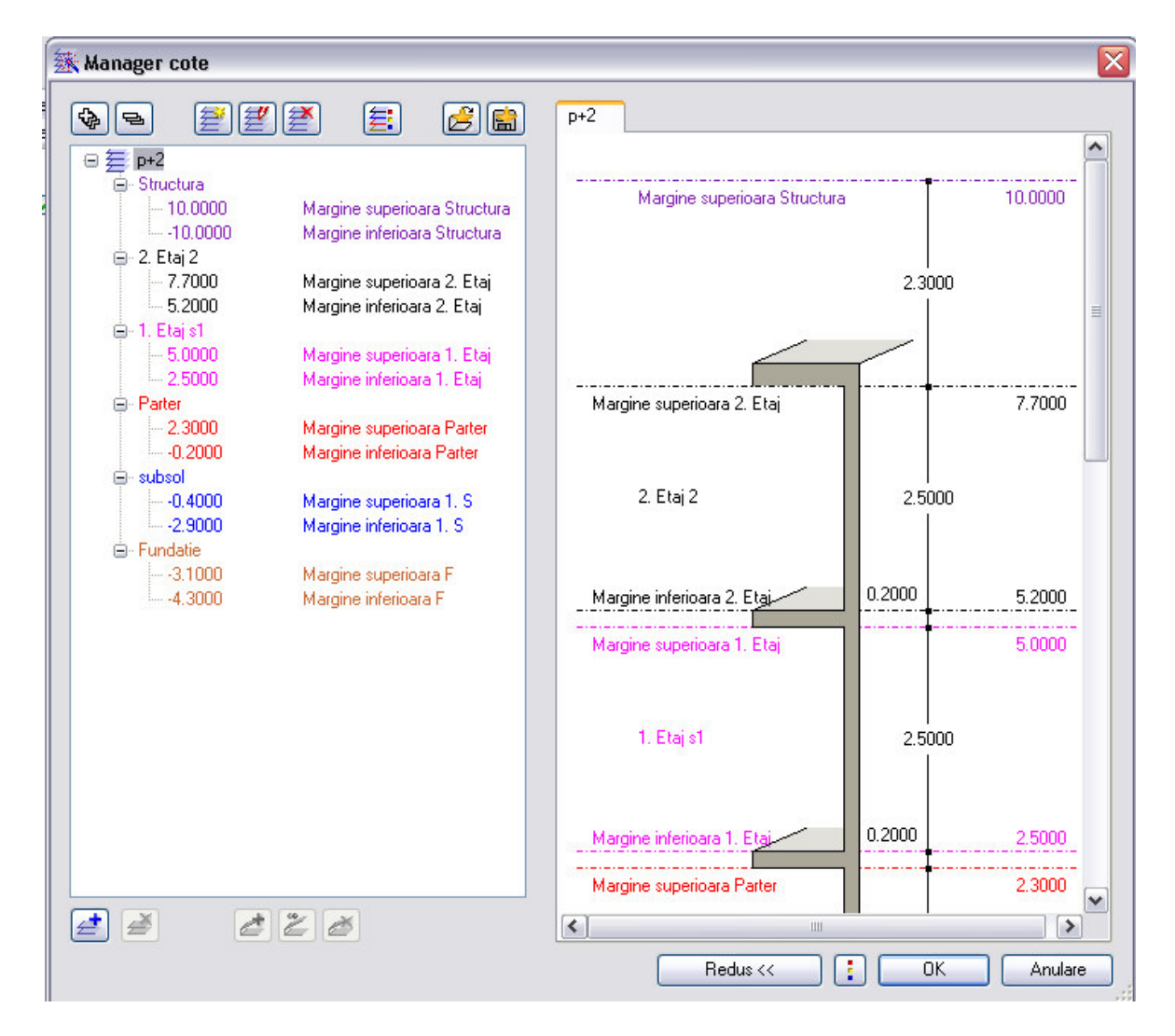

# **Cum....**

# **Cum creez un model plan?**

### **Pentru a crea un model plan**

- 1 Utilizati functia **E:** Manager cote.
- 2 Fereastra de dialog Manager cote (consultati "Fereastra de dialog Manager cote" de la pagina 46) va aparea pe ecran. Selectati<sup>2</sup>Model nou.
- 3 Introduceti valoarile dorite in fereastra de dialog **Model Nou**  (consultati "Fereastra de modificare Model nou" de la pagina 49) si apasati tasta **OK**.

# **Cum introduc o pereche de planuri in modelul plan?**

# **Pentru a introduce o pereche de planuri de lucru standard intr-un model plan existent**

- 1 Utilizand butonul din dreapta al mouse-ului, apasati pe modelul plan in care doriti sa introduceti perechea de planuri de lucru standard si selectati **Introducere perechi de cote**.
- 2 Definiti proprietatile unei perechi noi de planuri de lucru standard in fereastra de dialog **Introducere perechi de cote** (consultati "Fereastra de dialog Introducere perechi de cote" de la pagina 51) si apasati **OK**.

# **Cum sterg o pereche de planuri din modelul plan?**

#### **Pentru a sterge o pereche de planuri din modelul plan**

- 1 Utilizand butonul din dreapta al mouse-ului, indicati perechea de planuri ce va fi stearsa. Alegeti **Stergere** din meniul shortcut.
- 2 Specificati comportamentul planurilor de deasupra si dedesubt.

**Nota**: Atunci cand se sterge un singur plan dintr-o pereche de planuri atribuite desenelor, aceste desene vor pastra planurile standard de

referinita ce le-au fost atribuite. Atunci cand se sterge o pereche de planuri de lucru standard atribuite desenelor, desenele vor pastra planurile de lucru standard implicite atribuite. Totusi, asocierea cu modelul plan va fi stearsa.

# **Cum modific inaltimea planurilor standard de referinta in modelul plan?**

Inaltimea planurilor standard de referinta poate fi modificata in modelul plan. Planurile de deasupra si dedesubt isi pastreaza setarile de inaltime sau se adapteaza inaltimii modificate.

# **Pentru a modifica inaltimea planurile standard de referinta in managerul planurilor**

- 1 Deschideti managerul planurilor si utilizati butonul din dreapta al mouse-ului pentru inaltimea ce va fi modificata.
- 2 Selectati **Modificare cote** din meniul shortcut
- 3 Introduceti noua valoare si apasati tasta Enter.
- 4 Va aparea fereastra de dialog **Preluare cote planuri**. Specificati modalitatea de adaptare a planurilor:
	- **Mutare in sus / in jos**: inaltimea planurilor de lucru de deasupra / dedesubt este modificata astfel incat distanta dintre planuri ramane constanta.
	- **Pastrare cote**: inaltimea planuriloe de dedesubt / deasupra este pastrata constanta; se modifica grosimea placii. Optiunea **Pastrare cote** nu este disponibila daca ar genera suprapunerea planurilor de lucru standard.

# **Cum copiez desenele de la un nivel structural la altul?**

Puteti copia mai multe desene de la un nivel structural la altul intr-un singur pas si puteti apoi modifica inaltimea planurilor de lucru standard in functie de noul model structural. Astfel, atunci cand planul este similar pentru mai multe etaje, le puteti genera rapid fara a fi necesara crearea lor de la zero.

# **Pentru a copia desenele intr-un alt nivel structural**

- 1 Selectati desenele ce vor fi copiate si alegeti **Copiere** din meniul shortcut.
- 2 Utilizand butonul din dreapta al mouse-ului, indicati nivelul structural unde vor fi copiate desenele si alegeti **Introducere in spatele...**
- 3 Introuduceti numarul de la care programul va incepe sa introduca desenele si apasati **OK**.

Deoarece desenele sunt inca asociate planurilor standard de referinita din nivelul structural original, cotele acestora vor fi afisate in albastru.

- 4 Pentru a atribui cotele noului nivel structural, selectati desenele, utilizati butonul din dreapta al mouse-ului pe selectie si alegeti **Atribuire cote** din meniul shortcut.
- 5 Va aparea fereastra de dialog **Atribuire cote** (consultati "**Fereastra de dialog Manager cote"** de la pagina 46). Selectati noile planuri de lucru ce vor fi atribuite. Puteti utiliza si planurile standard de referinita din perechi diferite de planuri;; totusi, nu puteti alege din modele plane diferite.

# **Cum fac atribuirea planurilor standard?**

# **Pentru a atribui planurile standard de referinta ale unui nivel structural**

- 1 Apasati pe **Listare planuri de lucru standard**.
- 2 Apasati in coloana **Model**.
- 3 Va aparea fereastra de dialog **Atribuire cote** (consultati "Fereastra de dialog Manager cote" de la pagina 46). Selectati planurile de referinita inferior si superior ce vor fi atribuite desenului. Puteti atribui planuri de referinta standard din perechi diferite de planuri; totusi, nu puteti alege din modele plane diferite.

**Nota**: Puteti utiliza optiunile **Cota libera superioara** si **Cota libera inferioara** pentru a atribui planuri de referinta care sunt independente de modelul plan.

# **Ferestre de dialog**

# **Fereastra de dialog "Manager cote"**

Pentru a accesa fereastra de dialog **Manager cote**, utilizati functia din meniul **Structura cladire**.

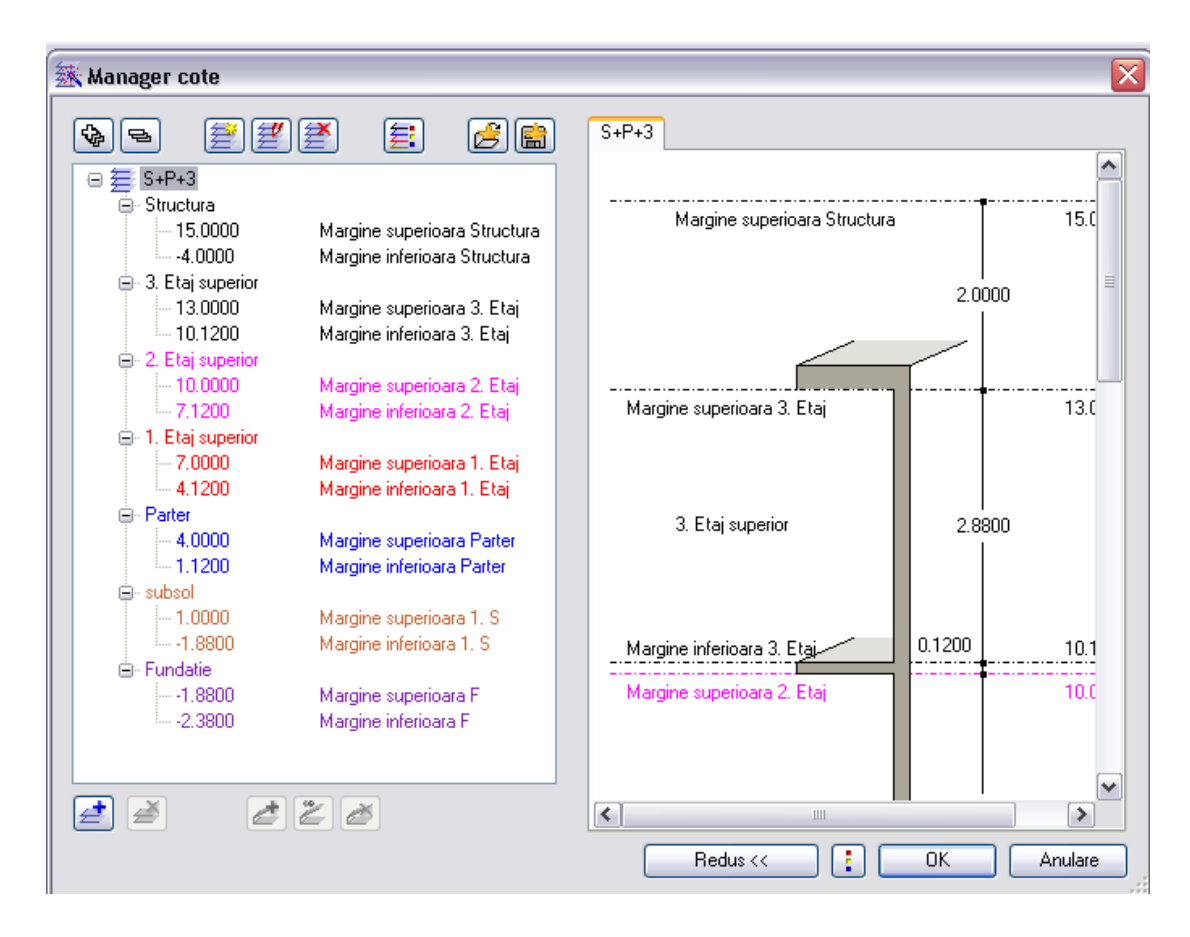

# **Extindere introduceri marcate**

Extinde vederea astfel incat toate asocierile nodului selectat sunt afisate.

# **Comprimare introduceri marcate**

Comprima vederea astfel incat sunt afisate doar nodurile principale.

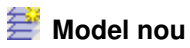

#### 48 Utilizarea modelului plan Allplan 2008

Deschide fereastra de dialog **Model nou** (consultati "Fereastra de dialog Model nou, modificare model" de la pagina 49), in care puteti crea un model nou.

# *Modificare model*

Deschide fereastra de dialog **Modificare model** (consultati "Fereastra de dialog Model nou, modificare model" de la pagina 49) in care puteti modifica modelul curent. Aceasta functie exista si in meniul shortcut.

# **Stergere model**

Sterge modelul plan curent. Aceasta functie exista si in meniul shortcut.

# **Optiuni manager cote**

Deschide fereastra de dialog **Optiuni manager cote**, unde puteti specifica modalitatea de afisare a planurilor individuale. In plus, puteti selecta si culoarea utilizata.

# **E** Salvare

Salveaza setarea curenta ca favorita.

# **Incarcare favorite**

Incarca o setare salvata ca favorita.

# **E** Introducere perechi de cote

Deschide fereastra de dialog **Introducere perechi de cote** (consultati "Fereastra de dialog Introducere perechi de cote" de la pagina 51) in care puteti adauga o pereche de planuri in modelul plan. Puteti prelua planurile de lucru standard dintr-un desen sau fiser NDW.

# **Stergere perechi de cote**

Stergerea perechea de planuri selectata.

# **Introducere forma acoperis**

Deschide fereastra de dialog **Introducere forma acoperis**. Puteti adauga un acoperis; acesta poate fi preluat dintr-un desen sau fisier NDW.

# **Inlocuire forma de acoperis**

Inlocuieste acoperisul selectat cu unul nou preluat dintr-un desen/document, pe care il selectati din fereastra de dialog **Introducere forma de acoperis**. Referinta la desenele in care este utilizata cest acoperis se pastreaza.

# **Stergere forma acoperis**

Sterge acoperisul selectat.

#### **Meniu shortcut corespunzator meniului ramificat**

In meniul shortcut corespunzator meniului ramificat veti gasi mai multe functii aditionale.

### **Culoare**

Atribuie o culoare etajului selectat; puteti specifica culoarea in fereastra de dialog **Optiuni manager cote.**

#### **Modificare cote**

Modifica inaltimea planului selectat. Puteti specifica modul in care se vor comporta planurile de deasupra si dedesubt in fereastra de dialog **Preluare cote planuri**.

#### **Previzualizare**

Puteti modifica setarile de inaltime direct din fereastra de previzualizare. Puteti specifica modul de comportament al planurilor de dedesubt si deasupra in fereastra de dialog **Adaptare inaltime planuri.**

Mutare sus/jos: inaltimea planurilor de dedesubt/deasupra este modificata astfel incat distanta dintre planuri ramane constata.

Pastrare cote: inaltimea planurilor de deasupra/dedesubt este pastrata; se modifica grosimea placii. Aceasta optiune nu este dipsonibila daca utilizarea ei ar genera suprapuneri de planuri.

# Fereastra de dialog "Model nou/modificare model"

Pentru a accesa fereastra de dialog **Model nou** sau **Modificare model**, apasati  $\Xi$  sau  $\Xi$  din fereastra de dialog **Manager planuri**.

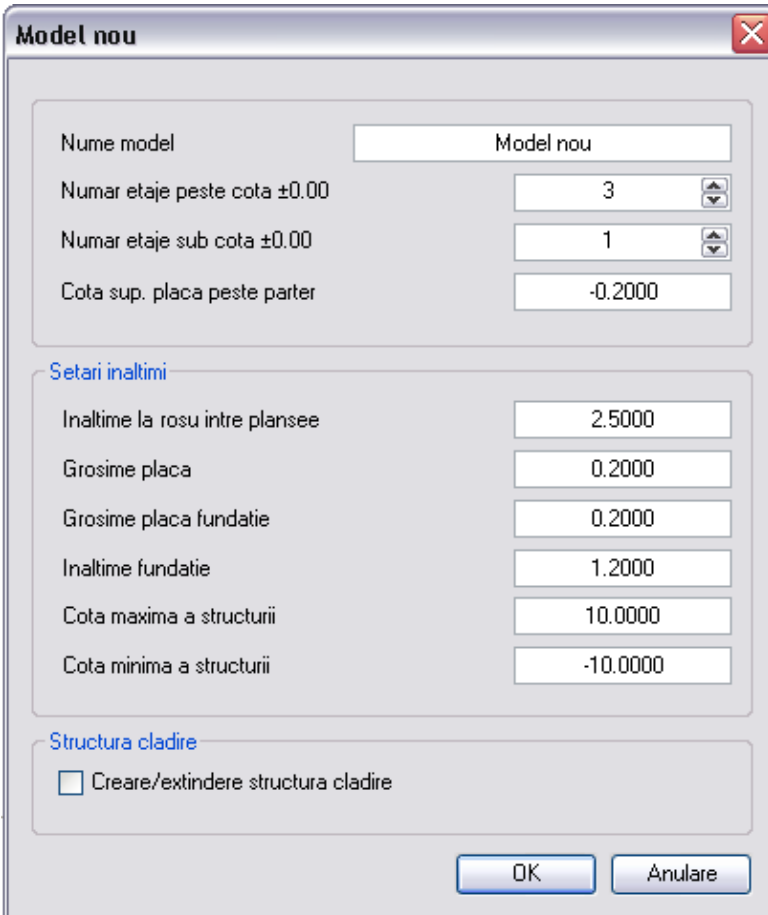

### Model nou

#### **Nume model**

Introduceti un nume pentru model.

# **Numar etaje peste cota 0.00**

Introduceti numarul de etaje peste cota 0.00 (maxim 100).

#### **Numar etaje sub cota 0.00**

Introduceti numarul de etaje sub cota 0.00 (maxim 100).

# **Cota superioara placa peste parter**

Introduceti cota superioara la rosu a placii peste parter.

#### **Setari inaltimi**

Introduceti valorile inaltimii pentru diverse elemente.

#### **Inaltime la rosu intre plansee**

Introduceti inaltimea la rosu dintre doua plansee. Aceasta optiune este echivalenta cu distanta dintre planurile de referinta inferior si superior.

#### **Grosime placa**

Introduceti grosimea placii. Aceasta este echivalenta cu distanta dintre planul superior standard si cel inferior al etajului de deasupra.

#### **Grosime placa fundatie**

Introduceti grosimea placii de fundatie. Acesta optiune este echivalenta cu distanta dintre planul standard superior al fundatiei si planul standard inferior al planseului de deasupra.

#### **Inaltime fundatie**

Introduceti inaltimea fundatiei.

### **Cota maxima/minima a cladirii**

Introduceti cota absoluta minima/maxima a cladirii. Aceasta optiune este echivalenta cu planul inferior si superior al cladirii.

### **Structura cladire**

#### **Creare/extindere structura cladire**

Atunci cand bifati optiunea **Creare / extindere structura cladire**, se creeaza o structura noua a cladirii pe baza modelului plan sau se modifica structura existenta.

# **Fereastra de dialog Introducere perechi de cote**

Pentru a accesa fereastra de dialog **Introducere perechi de cote**, utilizati optiunea click dreapta in fereastra de dialog **manager planuri** si selectati **Introducere perechi de planuri** din meniul shortcut.

**Nota**: Noile perechi de planuri pot fi introduse numai peste etajul de cota maxima sau intre fundatie si etajul de cota minima.

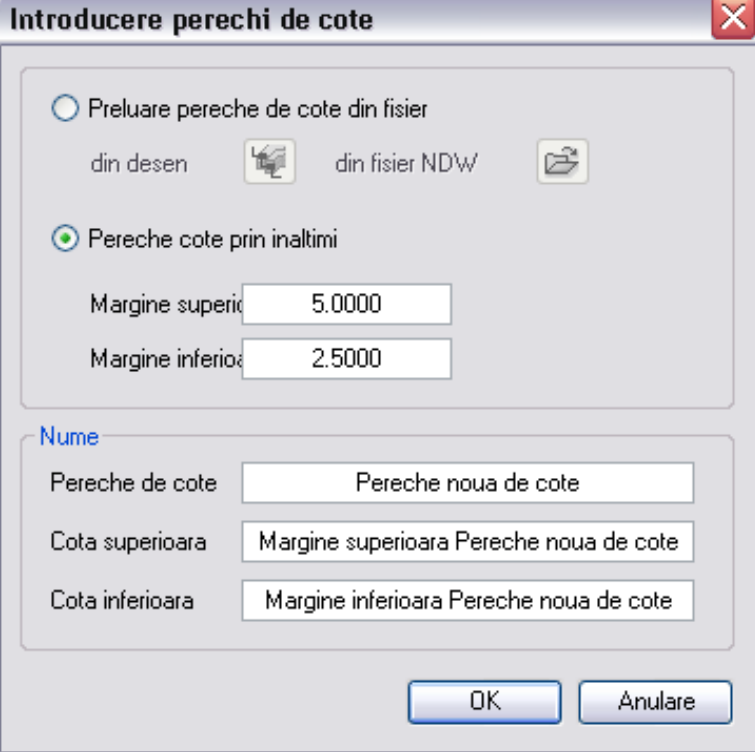

#### **Preluare pereche de cote din fisier**

Puteti prelua inaltimea planurilor dintr-un desen sau fisier NDW.

#### **Pereche cote prin inaltimi**

Introduceti inaltimea perechii de planuri prin cote absolute.

#### **Nume**

Introduceti numele perechii de cote si numele planurilor standard inferior si superior.

# **Fereastra de dialog Comportament etaj desene afectate**

Fereastra de dialog **Comportament etaj desene afectate** apare atunci cand atribuiti unui desen o pereche diferita de planuri standard.

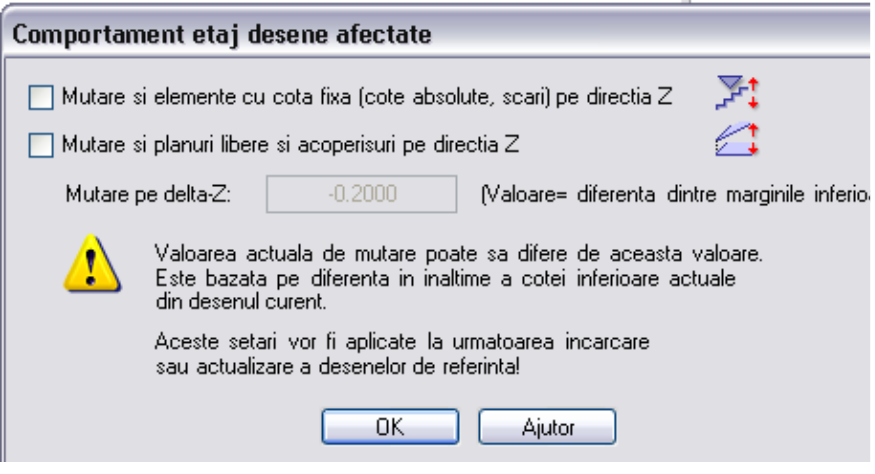

Puteti specifica modul de comportament al elementelor care nu sunt asociate planurilor standard in momentul atribuirii unei de perechi de planuri diferita de cea a planurilor standard.

### **Transferul informatiilor de la planuri catre toate desenele nivelului structural**

Aceasta optiune este disponibila atunci cand atribuiti planuri standard unui nivel structural. Atunci cand aceasta optiune este activa, planurile standard selectate sunt atribuite tuturor desenelor subordonate nivelului structural corespunzator. Atunci cand aceasta optiune nu este activa, planurile standard sunt atribuite numai nivelului structural; inaltimea planurilor standard din desene nu se modifica.

#### **Mutare si elemente cu cota fixa (cote absolute, scari) pe directia Z**

Atunci cand activati aceasta optiune, sunt mutate pe directia Z si elementele a caror inaltime nu este asociata planurilor standard.

#### **Mutare si planuri libere si acoperisuri pe directia Z**

Atunci activati aceasta optiune, sunt mutate si planurile libere si planurile de acoperis pe directia Z.

# **Mutare pe delta Z**

Este afisata valoarea cu care sunt mutate elementele pe directia Z. Aceasta se obtine din diferenta de inaltime dintre nivelurile inferioare. Valoarea poate fi diferita in functie de planul standard atribuit desenelor.

# Interoperabilitate

# Importul si exportul datelor din si in format PDF

PDF este un format ce va fi din ce in ce mai frecvent utilizat industria constructiilor. Acest format, ce este independent de sistemul de operare si programul utilizat, permite schimbul de informatii intre toti cei implicati in proiect.

Puteti crea tehnologia Adobe pentru a transforma datele in format PDF direct din Allplan; in plus puteti importa fisiere PDF.

#### Import

Puteti utiliza functia **Import...** din meniul **Fisier** pentru a importa in Allplan date 2D si 3D din format PDF .

Sunt transferate liniile, textele, suprafetele si layerele sau obiectele 3D. Informatii detaliate legate de **Importul fisierelor PDF** gasiti in Ajutorul online.

#### Export

Exista optiuni diferite pentru salvarea in format a datelor din Allplan:

- **Export....** din meniul **Fisier** Informatii detaliate legate de **Exportul fisierelor PDF** gasiti in Ajutorul online
- **Preview tiparire** in **modul de editare a desenului** Informatii detaliate legate de **previzualizare** gasiti in Ajutorul online.
- **Export PDF** in modulul **Prelucrare plan** Informatii detaliate legate de **Exportul fisierelor PDF** gasiti in Ajutorul online.
- Puteti utiliza functia **Export PDF 3D** din meniul shortcut al **ferestrei de animatie** pentru a exporta modelul 3D.

Informatii detaliate legate de **exportul datelor in PDF 3D** gasiti in Ajutorul online.

# **PDF Import 2D/3D**

Noua optiune inclusa in Allplan permite tuturor utilizatorilor importul fisierelor PDF 2D sau 3D:

- **Import** din meniul **Fisier**
- **Import** din modulul **Prelucrare plan**

Informatii detaliate despre importul datelor din format PDF gasiti in Ajutorul Online.

Scara curenta de referinta este luata in considerare la importul fisierelor PDF. Astfel, dimensiunile textelor si scara de referinta vor fi corecte dupa import, functia **Masuratori segmente** generand rezultate corecte.

Comentariile pot fi importate ca link-uri

Utilizand  $\frac{1}{20}$  setarile pentru import din PDF, puteti configura sistemul pentru a importa ca link-uri notele si comentariile din fiserele PDF. Aceste link-uri sunt asociate unui fisier text ce se salveaza in proiectul corespunzator.

# **Export PDF 2D**

Exista optiuni diferite pentru salvarea datelor 2D din Allplan in format PDF:

- **Export** din meniul **Fisier** Informatii detaliate legate de exportul fisierelor PDF gasiti in Ajutorul online.
- **Preview tiparire** in **modul de editare a desenului** Informatii detaliate legate de **previzualizare** gasiti in Ajutorul online..

Modul de navigare si utilizare au fost si ele imbunatatite:

- Fisierele pot fi adaugate unor fisiere existente
- Layerele Allplan pot fi transferate ca fisiere PDF
- Printarea poate fi blocata
- Informatii detaliate legate de fereastra de dialog Export PDF gasiti in Ajutorul Online.

# **Export PDF 3D**

Puteti salva un model tridimensional Allplan in format PDF direct din fereastra de animatie. Allplan utilizeaza aceeasi procedura ca si Adobe. Vederea curenta din animatie este utilizata ca previzualizare. Geometria, materialele (texturile), camerele si luminile sunt si ele transferate.

Versiunile de Acrobat Reader 7 si mai noi permit afisarea datelor in 3D.

Fisierele PDF pot fi editate si in Adobe Reader (masuratori, sublinieri sau setari ale sectiunilor).

**Nota:** Volumul maxim de date care poate fi creat este de maxim 20 MB (in functie de configuratia calculatorului).Volume mari de date pot duce la scaderea considerabila a performantelor Adobe Reader.

#### **Sfaturi pentru reducerea volumului de date din fisierele PDF 3D:**

- Reducerea numarului de folii afisate pentru simbolurile inteligente (utilizand optiunea **Reprezentare pe ecran**: dezactivati **Folie macro A,B,C**)
- Reducerea nivelului de detalii pentru simbolurile inteligente (alegeti o scara cat mai mare)
- Dezactivati specificatiile pentru finisaje (in fereastra de animatie meniul shortcut – **Alte functiuni** - **Setari animatie**)

#### **Format alternativ pentru volume mari de date:**

• Film Allplan (\*.fil) utilizand Allplan 2008.0a ca viewer (Allplan nu necesita licenta pentru modul de vizualizare).

Informatii detaliate legate de exportul datelor in format PDF 3D gasiti in Ajutorul Online.

# Interfata DWG/DXF/DGN

- Fisierele DWG, DXF si DGN pot fi introduse ca XRef (utilizand meniul **Introducere** – **Xref liber** ).
- Formatul DGN 8.0 este suportat.
- Pot fi importate link-uri la fisere XRef lipsa (in meniul **Transfer elemente** din **Optiuni avansate transfer**).
- Obiectele 3D sunt importate ca suprafete poliedrale si nu ca blocuri. Suprafetele poliedrale inchise sunt importate ca elemente 3D.
- Umpluturile RGB sunt create in timpul importului.
- Optiunea **Culoare pentru creion** (in meniul **AutoCAD specific**): atunci cand activati aceasta optiune, fiecare culoare din fisierele Autocad este tratata ca un creion.
- **Factor de corectie plan** (in meniul **AutoCAD specific**): puteti corecta unitatea de masura a planului.
- Import/export suprafete pixel:
	- Atunci cand se exporta suprafetele pixel se creeaza un fisier DWG si o imagine de referinta.
	- La importul fisierelor DWG cu suprafete pixel, acestea sunt importate ca suprafete pixel.

# Import date CINEMA 4D

Puteti utiliza functia **Import fisiere CINEMA 4D** (meniul **Fisier** -**Import**) pentru a importa date CINEMA 4D (format - \*.c4d) direct in Allplan 2008. Acesta import este posibil datorita noii tehnologii – intefata MAXON, ce este disponibila in versiunile CINEMA 4D R 10.5 si mai noi.

Trebuie sa activati urmatoarea optiune in CINEMA 4D R 10.5 pentru a asigura un import corect in Allplan 2008: **Program defaults** - **Document** - **Save polygons for melange exchange**.

**Nota:** Inca mai puteti importa fisere XML in CINEMA 4D R9.5 prin metodele obisnuite.

# Import fisiere SketchUp

Puteit utiliza functia **Import fisiere SketchUp Data** (meniul **Fisier**  - **Import**) pentru a importa fisiere cu formatul \*.skp in Allplan 2008. Datele sunt transferate ca suprafete 3D si introduse in Allplan utilizand coordonatele specificate in **Google SketchUp** ca elemente de baza ale cladirii.

# Arhivarea planurilor utilizand DocuWare

Interfata speciala DocuWare nu mai este disponibila in Allplan 2008. De acum inainte trebuie sa utilizati Tiffmaker pentru a arhiva planurile in arhive DocuWare.

Ca rezultat, setarile DocuWare din **Plotare planuri** si **Arhivare**, din ProiectPilot si din optiunile de export nu mai sunt disponibile.

# Iesire fisiere plot si arhive

Pentru a printa fisierele plot si arhivele utilizand**e Iesire fisiere plot si arhive** aveti nevoie de driverele Nemetschek. Daca nu ati definit inca un canal de iesire in aplicatia Allmeniu, programul va afisa un mesaj corespunzator la utilizarea acestei functii.

# Modul nou – Cataloage speciale

CADENAS si Nemetschek dezvolta un nou portal pentru elementele 3D din industria constructiilor. Cataloagele de pe portalul de arhitectura vor fi disponibile in curand.

#### Vizitati

http://partcommunity.com/PARTcommunity/Portal/Nemetschek

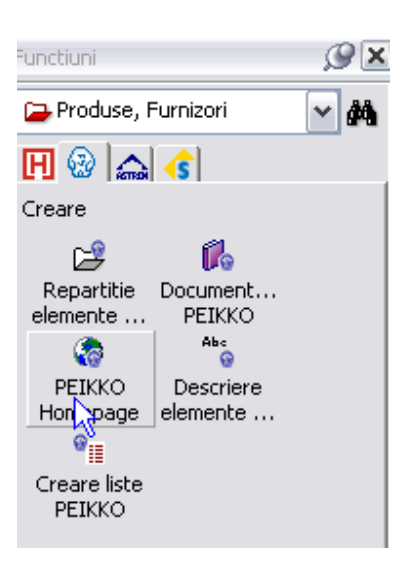

Acest portal ofera cataloagele mai multor producatori, acestea putand fi descarcate. Datele, ce pot fi sortate in functie de marca, producator sau componente, sunt intotdeauna actualizate. Portalul este momentan in constructie.

Utilizand portalul, puteti accesa o gama larga de cataloage de date utile in industria constructiilor.

Cataloagele sunt disponibile online; totusi, acestea pot fi descarcate si integrate ca simboluri inteligente in cataloagele Allplan. Componentele din aceste cataloage sunt macro-uri Allplan si pot fi modificate utilizand functiile Allplan, **Modificare macro**, de exemplu.

Functiile pentru importul si editarea diferitelor cataloage incluse in modulul **PARTcommunity-Nemetschek** din familia **Produse, Furnizori**. Puteit activa aceste cataloage direct din Allplan.

# **In lucru: Modul nou – Luminatoare Velux**

Primul rezultat al cooperarii cu CADENAS este noulul modul Allplan **WE** Velux, care va putea fi descarcat incepand cu Februarie 2008.

Puteti utiliza acest modul pentru a accesa cataloagele de produse Velux pentru a introduce luminatoare si ferestre pentru mansarda.

Ferestrele din catalog sunt macro-uri Allplan cu diferite tipuri de deschideri; cu alte cuvinte, deschiderea ferestrei se creeaza automat la introducerea macro-ului in invelitoare. Puteti modifica aceste macro-uri utilizand functiile Allplan, cum ar fi **Modificare macro**.

# Viewer Allplan

Este disponibil un viewer universal valabil ce poate fi utilizat pentru vizualizarea si comentarea desenelor Allplan. Allplan nu necesita licenta pentru modul viewer.
# Utilizare rapida

# Palete

Cea mai importanta caracteristica noua a interfetei grafice Allplan sunt paletele. Acestea ofera o interfata clar structurata si usor de utilizat. Sunt disponibile urmatoarele palete:

- Paleta de proprietati (consultati pagina 66) pentru a modifica proprietatile elementelor.
- Paleta functiuni (consultati pagina 69) pentru a activa rapid functiile.
- Paleta module (consultati pagina 64) pentru a schimba rapid modulul.
- Paleta asistenti (consultati pagina 70) pentru a selecta si utiliza Asistentii.

Paletele pot fi aranjate pe marginea spatiului de lucru. Puteti configura programul sa ascunda si sa afiseze automat paletele.

### **Pozitionarea paletelor in spatiul de lucru**

### **Afisarea paletelor**

Puteti utiliza scurtaturile:

A (Paleta Asistenti)

- E (Paleta Proprietati)
- F (Paleta Functiuni)
- M (Paleta Module)

pentru a afisa paletele in fundal. Paletele care sunt deja afisate sunt inchise la apasarea tastei corespunzatoare.

### **Pozitionarea paletelor**

Paletele pot fi aranjate in jurul spatiului de lucru. Apasati pe marginea paletei si utilizati mouse-ul pentru a o pozitiona pe una dintre sagetile afisate pe ecran.

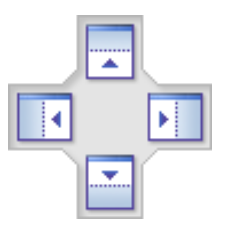

Daca tineti apasat butonul mouse-ului, va fi afisata o previzualizare transparenta a pozitiei selectate. Paleta va fi mutata in noua pozitie doar atunci cand eliberati butonul mouse-ului. Pentru a minimiza o paleta, apasati pe **Ascundere automata**. Pentru a afisa paleta din nou, trebuie sa dezactivati optiunea **Ascundere automata**.

### **Ascunderea automata a paletelor**

Puteti utiliza pictogramele  $\mathcal{S}_{\text{si}}$  din bara paletei pentru a specifica modul de afisare a paletei:

- **Ascundere automata** activata ( $\Box$ ): paleta de deschide si se inchide automat atunci cand treceti cu mouse-ul peste el.
- **Ascundere automata** dezactivata (C):paleta este permanent deschisa.

Puteti efectua setarile pentru **Ascunderea automata** in fereastra de dialog fereastra de dialog Configurare – meniul Palete (meniul **Functiuni** -**Personalizare**).

# **Pozitionarea mai multor palete in spatiul de lucru**

Cele trei palete **Proprietati**, **Functiuni** si **Asistenti** – sunt afisate in mod implicit in fereastra de dialog. Pentru a izola o paleta din aceasta fereastra, apasati in meniul corespunzator paletei respective si utilizati optiunea "drag&drop" pentru a o pozitiona in spatiul de lucru.

Pentru a combina paletele intr-o singura fereastra, apasati in meniul unei palete si utilizati optiunea "drag&drop" pentru a o pozitiona peste

pictograma

### **Palete individuale**

### **Modulul palete**

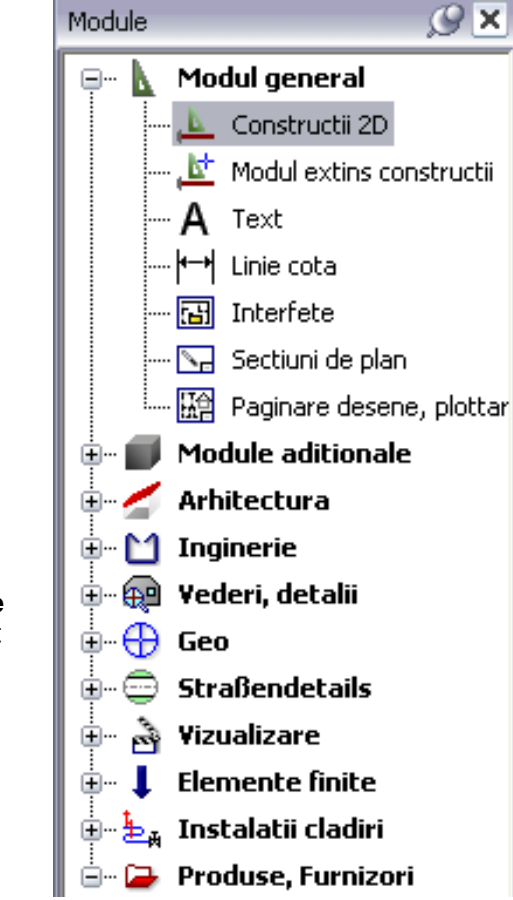

Puteti utiliza paleta **Module** pentru a trece dintr-un modul in altul. Aceasta fereastra de dialog are propriul meniu shortcut, ce include functii pentru configurarea modului de afisare: Numai text, Numai simboluri sau Simboluri + Text. In plus, puteti afisa si ascunde modulele utilizand semnele (+)si (-).

**Sfat**: Puteti trece de la un modul la altul fara activarea paletei **Module**: click dreapta in spatiul de lucru, selectati **Schimbare modul** din meniul shortcut si alegeti modulul dorit.

### **Proprietati palete**

Proprietatile elementelor selectate sunt afisate si pot fi modificate in paleta Proprietati. Aceasta paleta este disponibila doar pentru elementele 2D si de inginerie; totusi, poate fi utilizata si pentru elementele de arhitectura.

In **Optiuni generale,** meniul **Afisare**, puteti specifica daca paleta Proprietati sau fereastra de dialog **Proprietati** sunt deschise prin dublu-click pe un element sau prin selectarea optiunii **Proprietati** din meniul shortcut. Totusi, paleta **Proprietati** ofera mai multe optiuni de modificare pentru majoritatea elementelor. Proprietatile elementelor si liniilor de cota sunt intotdeauna afisate in ferestre de proprietati, indiferent de setari. Daca apasati tasta SHIFT si apasati dublu-click pe un element, programul prezinta proprietatile elementelor intr-o fereastra de dialog.

Paleta **Proprietati** este structurata in 2 parti:

Lista

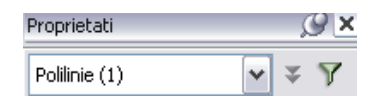

Tipul si numarul elementelor selectate sunt afisate in lista din partea de sus a ferestrei. Elementele ce nu pot fi modificate utilizand fereastra **Proprietati** (ex.: elementele arhitecturale) sunt afisate in culoarea gri. Orice modificare se aplica numai elementelor selectate aici.

**Extins**: afiseaza proprietatile pentru elementele de inginerie.

**Filtru pas cu pas**: deschide fereastra de dialog **Filtru**.

Proprietati

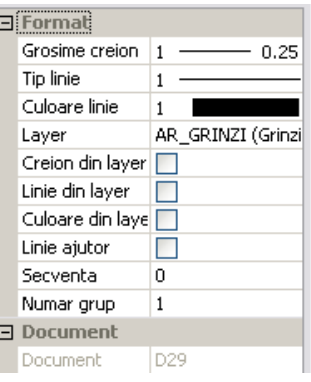

Proprietatile elementelor selectate sunt afisate si pot fi modificate in zona **Proprietati.** Meniul shortcut al unei proprietati ofera mai multe functii pentru preluarea proprietatilor de la un element existent si atribuirea lor elementelor selectate:

- **Potrivire proprietate**: se preia o singura proprietate. Apasarea pictogramei  $\mathscr{F}$  era acelasi efect.
- **Potrivire grup**: preia toate proprietatile unui grup.
- **Potrivire tot (fara geometrie)**: preia toate proprietatile cu exceptia celor geometrice.

Descriere

Tip linie simbol

Informatii aditionale legate de parametrul care va fi definit sunt afisate in zona **Descriere**. Puteti utiliza meniul shortcut pentru a afisa sau ascunde aceasta zona.

Bara de actiune

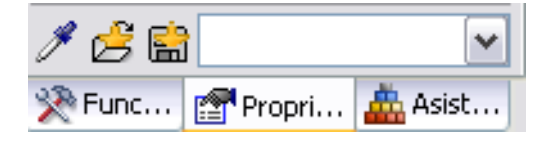

**Preluare parametri**: copiaza setarile parametrilor de la elementul selectat si le aplica selectiei curente (daca este posibil).

**Incarcare favorite**: incarca proprietatile dintr-un fisier favorit (\*.prop).

**Salvare ca favorit**: salveaza proprietatile curente intr-un fisier favorit (\*.prop).

### **Paleta functiuni**

Paleta **Functiuni** este structurata in mai multe sectiuni:

Lista

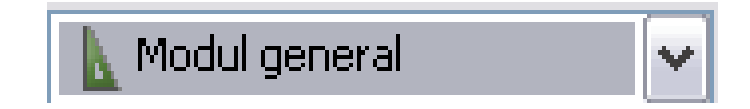

Puteti selecta o familie din lista.

Puteti utiliza optiunea **<sup>24</sup> Cautare...** pentru a selecta o functie prin introducerea numelui sau a unei parti din acesta. Atunci cand este activata si optiunea **Cautare text si in linia de statut**, programul cauta si textele afisate in linia de statut pentru fiecare functie. Daca programul identifica o functie, o puteti activa direct din fereastra de dialog **Cautare**; Paleta **Functiuni** se va modifica in modulul corespunzator.

Meniuri

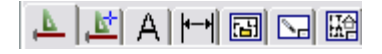

Puteti utiliza meniurile pentru a selecta modulele din familia curenta. Puteti utiliza optiunea **Configurare**.... din meniul shortcut pentru a defini pozitia meniurile. In plus, puteti specifica daca meniurile vor fi afisate cu sau fara texte.

Functiuni

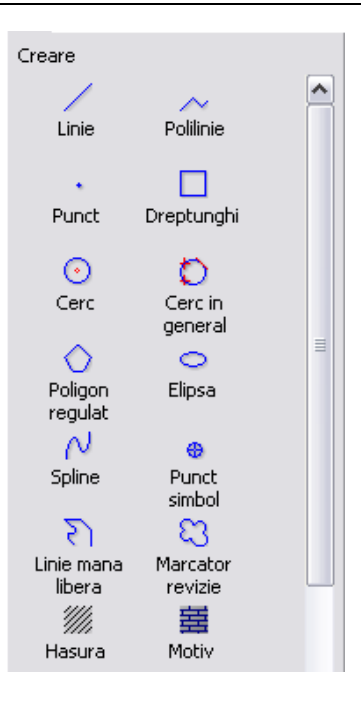

Functiile corespunzatoare modulului selectat sunt afisate in zona **Functiuni**. Puteti utiliza optiunea **Configurare...** din meniul shortcut pentru a defini marimea simbolurilor. In plus, puteti specifica daca simbolurile vor fi afisate cu sau fara text.

Functiile ce sunt afisate in aceasta paleta sunt aceleasi cu cele din bare **Creare, Creare II** si **Modificare**. Modificarile efectuate in aceste bare de instrumente afecteaza si continutul paletei Functiuni.

### **Paleta Asistenti**

Paleta **Asistenti** este structurata in urmatoarele sectiuni:

Lista

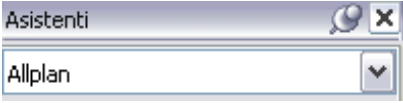

Puteti alege o grupa de Asistenti din lista de sus. Puteti utiliza meniul shortcut pentru crea grupe noi, adauga grupe existente in paleta, redenumi grupa curenta sau sterge o grupa din paleta.

**Nota**: Asistentii din Allplan sunt salvati in \etc\Assistent. Acestia nu pot fi modificati. Daca doriti sa va creati propriul asistent, trebuie mai intai sa creati o grupa noua. Atunci cand faceti upgrade de la Allplan 2006 la Allplan 2008, Asistentii din \std\assistent vor fi combinati intr-o grupa denumita **Asistenti**.

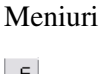

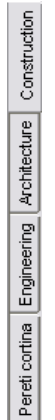

Meniurile afiseaza Asistentii individuali ce sunt disponibile in grupa curenta. Puteti utiliza meniul shortcut pentru a adauga sau sterge Asistenti, pentru a inlocui sau redenumi meniurile.

Spatiul de lucru

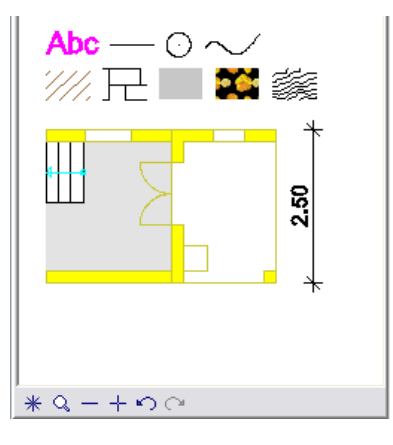

Elementele care sunt incluse in Asistentul corespunzator sunt afisate in spatiul de lucru. Meniul shortcut corespunzator unui element ofera functiile corespunzatoare ce pot fi activate. Daca utilizati optiunea click dreapta in spatiul de lucru gol, meniul shortcut permite deschiderea unui Asistent si salvarea asistentului curent ca desen sau fisier NDW. Puteti utiliza optiunea "drag&dorp" sau CTRL+C si CTRL+V pentru a copia elemente din Asistent in desen. Functiile disponibile pentru repartitia elementelor copiate sunt similare celor pentru repartitia simbolurilor.

### **Modificarea Proprietati elemente de arhitectura, Vizualizarea elementelor de suprafata**

Ferestrele de dialog corespunzatoare functiilor **Modificare proprietati elemente de arhitectura** si **Fz Vizualizare** suprafete pot fi afisate si ascunse similar paletelor, permitand maximizarea spatiului de lucru.

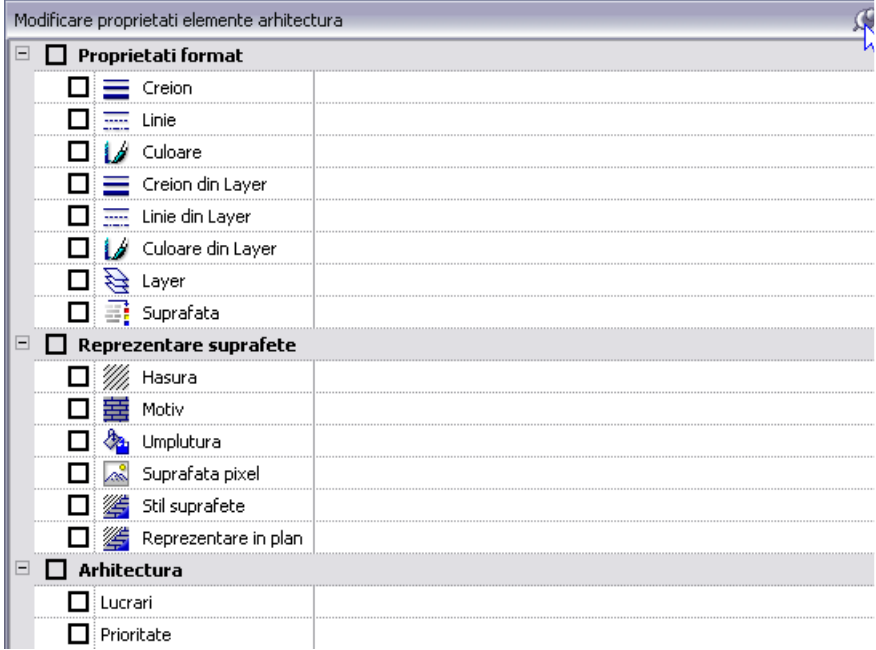

# Utilizarea rapida a asistentilor

**Procesul de utilizare a Asistentilor a fost imbunatatit si accelerat in mai multe moduri:** 

- Asistentii sunt disponibili ca paleta, permitand selectia rapida a unui asistent.
- Elementele pot fi copiate in desene/documente utilizand Clipboard-ul (CTRL+C si CTRL+V). Alternativa: selectati elementul dorit din Asistent si utilizati optiunea "drag&drop" pentru a-l pozitiona in desen.
- Macro-urile pot fi selectate din Asistenti si pozitionate in desene/ documente.
- Asistentii din Allplan pot fi modificati si imbunatatiti.
- Asistentii din Allplan sunt acum salvati in\etc\Assistent (in loc de \std\Assistent).

# Tip desen, stil linie si suprafete

• Tipurile desenelor, stilul liniilor si al suprafetelor pot fi aranjate in grupe.

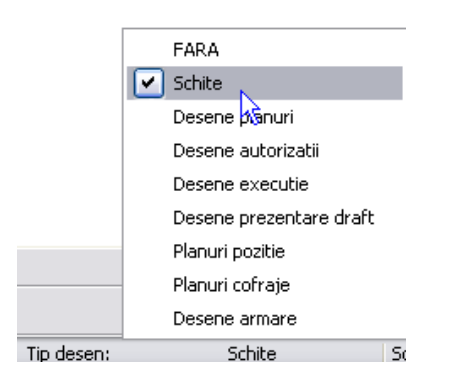

Grupe de tipuri de desene in bara de statut

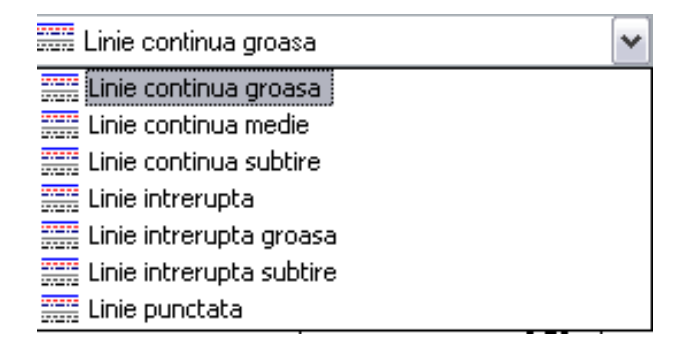

Grupe de stiluri de linii in fereastra de dialog corespunzatoare layerelor

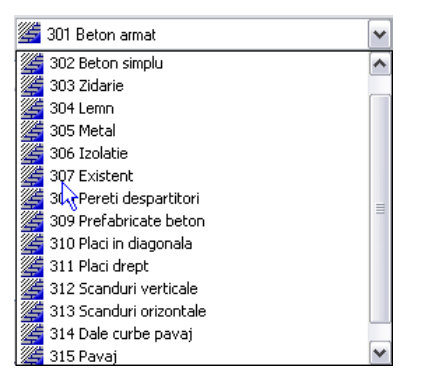

Grupe de stiluri suprafete in fereastra de dialog a peretelui

• Puteti defini un numar de identificare atunci cand creati un stil nou de linie sau suprafata. Puteti introduce numere intre 1 si 255, si in acelasi timp si 511si 32,767; numerele intre 256 si 510 sunt rezervate stilurilor de linie din Allplan.

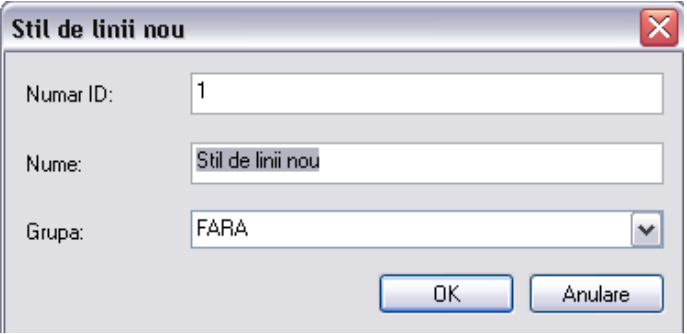

- In bara de statut, poate fi selectat tipul de desen **FARA**.
- Sunt disponibile 3 tipuri noi de desene pentru inginerie: planuri de pozitie, planuri de cofraj, desene de armare.

# Calea de salvare a fisierelor

Puteti utiliza optiunea **Salvare in** din **Optiuni generale**, meniul **Definitii**, pentru a introduce calea de salvare pentru fiecare tip de fisier. Aceste fisiere sunt reprezentate automat in fereastra de dialog **Salvare** corespunzatoare fisierului respectiv si pot fi modificate oricand.

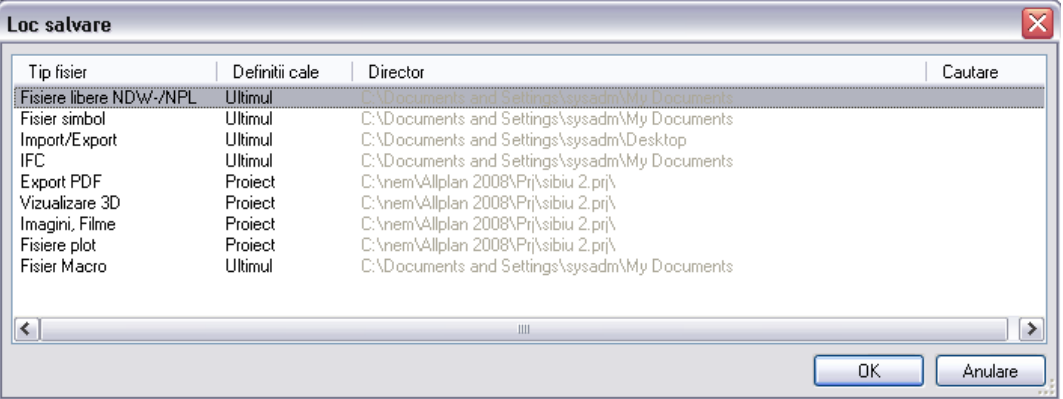

### **Coloana Tip fisier**

Coloana **Tip fisier** afiseaza tipurile de fisiere pentru care poate fi definita calea.

#### **Coloana definitii cale**

Selectati setarea curenta din coloana **Definitii cale** pentru a introduce noua cale de salvare:

- **Proiect**: tipul fisierului este salvat in proiectul curent (nu este disponibil pentru fisierele NDW si BPL).
- **Privat**: tipul fisierului este salvat in proiectul privat al utilizatorului.
- **Liber**: puteti introduce orice cale. Selectati calea afisata in coloana **Director** si introduceti noua cale sau utilizati coloana **Cautare**.
- **Ultimul**: tipul fisierului este salvat in ultima cale selectata.

### **Coloana Director**

In coloana **Director** este afisata calea curenta.

#### **Coloana Cautare**

Atunci cand selectati optiunea **Liber,** puteti apasa pe **...** in coloana **Cautare** pentru a selecta calea de salvare din fereastra de dialog.

# Previzualizare selectie si informatii elemente

Atunci cand indicati un anumit element, acesta va fi afisat in culoarea de selectie. Tipul elementului si proprietatile aditionale ale acestuia sunt afisate intr-un mesaj de ajutor.

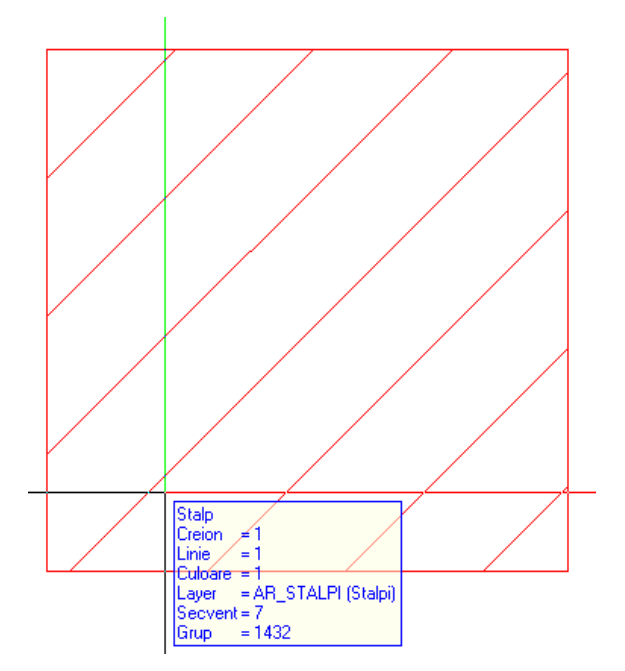

Pentru a efectua setarile legate de previzualizarea selectiei si informatiile legate de elemente, utilizati pictograma **:** Optiuni generale, selectati meniul **Afisare** si alegeti **Activare** sau utilizati combinatia CTRL+click dreapta si alegeti **Optiuni selectie** din meniul shortcut.

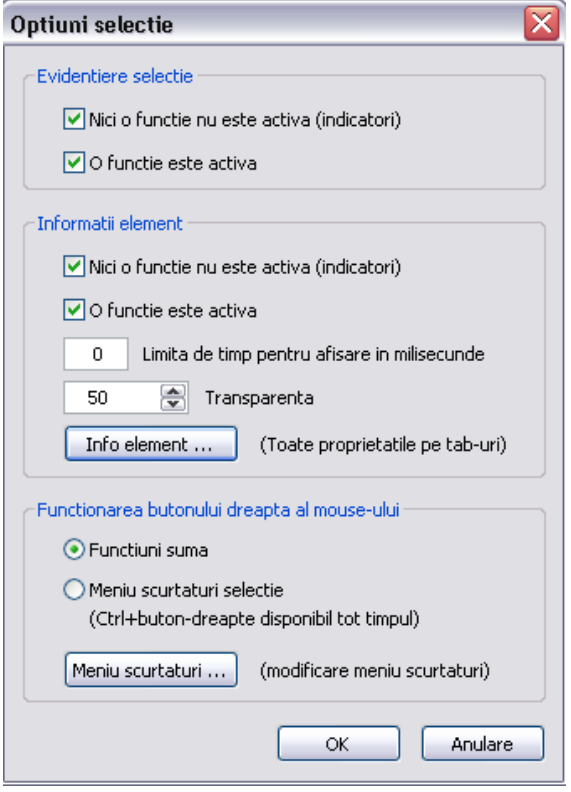

### **Previzualizare selectie**

### **Nici o functie nu este activa (indicator)**

Utilizati aceasta optiune pentru a specifica daca previzualizarea selectiei va fi afisata atunci cand nu exista nici o functie activata (ex.: Stergere).

### **O functie este activa**

Utilizati aceasta optiune pentru a specifica daca previzualizarea selectiei este acivata atunci cand este activa o functie( ex.: Stergere).

### **Informatii element**

#### **Nici o functie nu este activa (indicator)**

Utilizati aceasta optiune pentru a specifica daca previzualizarea selectiei va fi afisata atunci cand nu exista nici o functie activata (ex.: Stergere).

### **O functie este activa**

Utilizati aceasta optiune pentru a specifica daca previzualizarea selectiei va fi afisata atunci cand nu exista nici o functie activata (ex.: Stergere).

#### **Limita de timp pentru afisare in milisecunde**

Utilizati aceasta optiune pentru a specifica timpul care trece pana la afisarea informatiilor legate de elementul indicat.

#### **Transparenta**

Puteti utiliza aceasta optiune pentru a specifica nivelul de transparenta pentru informatiile referitoare la element. Puteti introduce o valoare intre 0 (opac) si 100 (complet transparent).

#### **Info element**

Utilizati aceasta optiune pentru a specifica tipul informatiilor ce vor fi afisate in mesajul de ajutor. CTRL+A selecteaza toate optiunile; CTRL+SHIFT+A deselecteaza toate optiunile. La afisarea unui mesaj de ajutor, puteti afisa toate informatiile legate de elementul respectiv prin apasarea tastei TAB (indiferent de setarea din aceasta fereastra). Aceasta metoda nu functioneaza pentru elementele de arhitectura.

#### **Functionarea butonului dreapta al mouse-ului**

Utilizati aceasta optiune pentru a specifica modul de utilizare a butonului din dreapta al mouse-ului in cazul in care este activata o functie.

### **Functiuni suma**

Butonul din dreapta activeaza suma. Meniul shortcut pentru selectia elementelor poate fi deschis utilizand combinatia CTRL+click dreapta.

#### **Meniuri scurtaturi selectie**

Butonul din dreapta activeaza meniul shortcut pentru selectia elementelor.

# Meniurile shortcut pentru selectarea elementelor si introducerea punctelor functioneaza similar

Puteti afisa toate functiile disponibile pentru selectia elementelor similar modului de introducere a punctelor. Tot ceea ce trebuie sa faceti este sa folositi combinatia CTRL+click dreapta in spatiul de lucru.

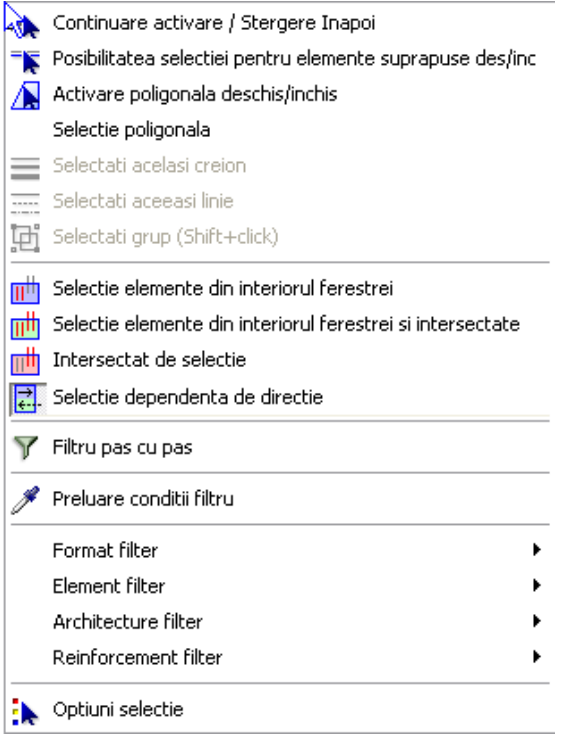

# Filtru pas cu pas, filtre noi

Filtru pas cu pas

Puteti utiliza functia **Filtru pas cu pas** pentru a filtra elementele ce au fost deja selectate sau filtrate.

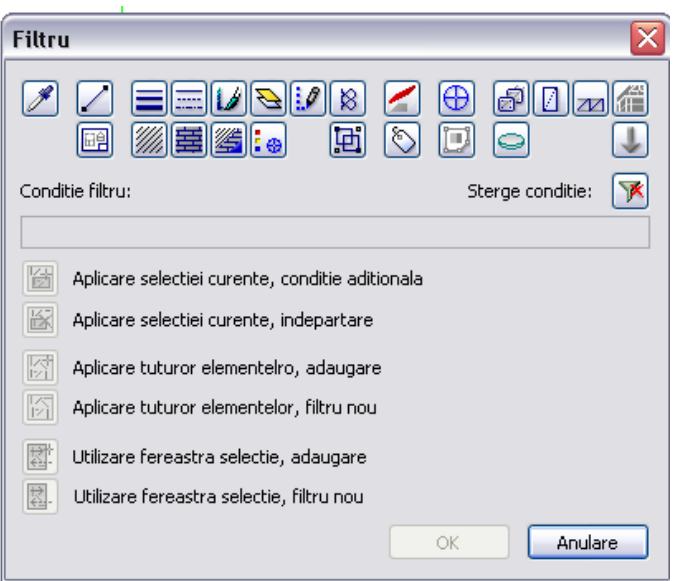

Puteti introduce si **conditii pentru filtrare**.

### Filtre noi

Urmatoarele criterii noi de filtrare sunt disponibile in bara de instrumente **Asistent filtru** sau in cadrul functiei **Filtru pas cu pas**:

- Numar hasura
- Numar motiv
- Numar stil suprafata
- Numar punct simbol

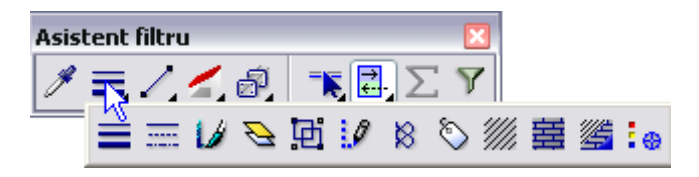

Excludere elemente

Puteti utiliza optiunea **<>** de langa **Conditie** pentru a gasi elementele care nu indeplinesc conditia impusa de filtru.

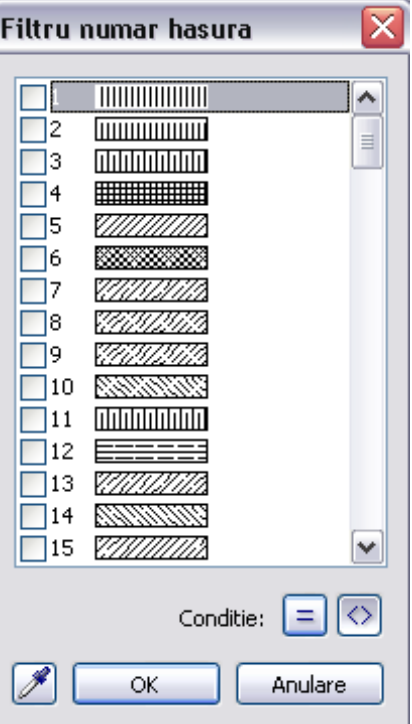

# Modificare puncte afiseaza punctele selectate

Toate punctele selectate in cadrul functiei **Modificare puncte** sunt marcate prin simboluri atat in 2D cat si 3D.

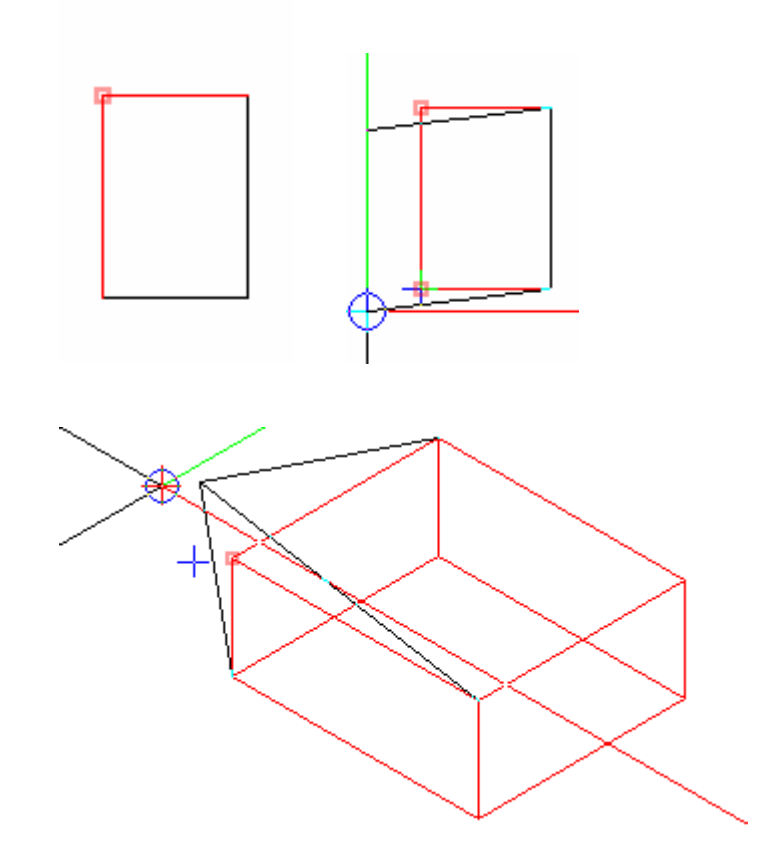

# Noile cataloage de materiale sunt vizibile imediat

Daca utilizati managerul de retea, calea pentru cataloagele de materiale este setata pe "Proiect". Aceasta setare se aplica tuturor utilizatorilor.

Noile cataloage create de administratorul sistemului sunt vizibile imediat, in cazul tuturor utilizatorilor. Fisierul de organizare a cataloagelor se salveaza central in proiect astfel incat va putea fi accesat de toti utilizatorii.

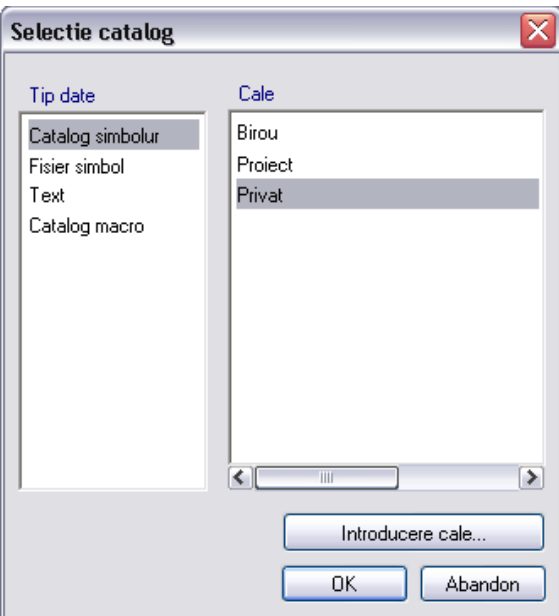

# Functiile de masurare pot fi activate separat

Functiile

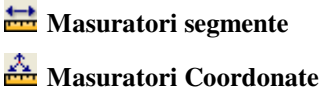

**Masuratori Unghi**

**Masuratori Volume**

**Masuratori Suprafete** 

sunt disponibile ca functii separate.

Puteti utiliza calea **Vedere**-**Instrumente** - **Configurare** – **Alte functiuni cu pictograme** pentru a integra aceste functii intr-o bara de **instrumente si pentru a le atribui o scurtatura. Functiile <b>Masuratori segmente** si **Masuratori coordonate** sunt incluse in bara de instrumente **Standard** pentru unele configuratii standard(ex.: configuratia palete).

# Modificarea echipamentelor

Functia **Modificare parametri afisare** a fost adaptata pentru a permite modificarea simpla si rapida a simbolurilor pe care le-ati creat deja. Dupa ce ati selectat un simbol pentru echipamente din fereastra de dialog **Iesire simbol**, o noua fereastra de dialog va ofera urmatoarele optiuni:

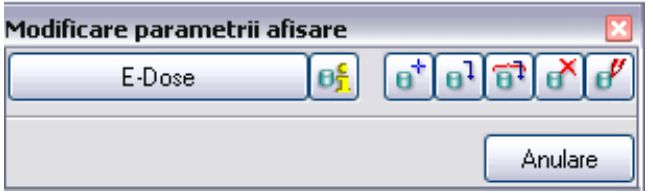

• Apasarea acestui buton va duce inapoi in fereastra de dialog **Iesire simbol**. Selectati un nou echipament sau apasati ESC pentru a afisa bara contextuala din nou.

**Nota**: Atunci cand deschideti fereastra de dialog **Iesire simbol** prin apasarea acestui buton, nu puteti selecta proprietati liniare sau de suprafata sau parasi functia. In acest scop, apasati **Anulare** sau ESC.

- Apasarea pictogramei **U<sub>n</sub>** Informatii element deschide o fereastra de dialog care ofera informatii de toate foliile, inclusiv vederile relevante si scarile de referinta.
- Puteti utiliza functia **B<sup>+</sup>** Introducere folie macro pentru a adauga o folie noua, aceasta fiind creata ca ultima folie. Puteti adauga foliile in acelasi mod in care le si creati.
- Apasarea pictogramei **F<sup>1</sup>** Folie macro in desen deschide o fereastra de dialog in care puteti selecta folia pe care o veti pozitiona in spatiul de lucru. Dupa confirmarea ferestrei de dialog, folia va fi agatata de cursor. Puteti utiliza Optiunile de introducere pentru a specifica punctul sau desenul in care se va pozitiona elementul. Punctul de referinta este inlocuit de un punct in constructie de ajutor pentru a simplica modul de definire.
- Puteti utiliza functia **D**<sup>1</sup> Toate foliile macro in desen pentru a pozitiona toate foliile echipamentului. Foliile sunt agatate de cursor. Puteti utiliza Optiunile de introducere pentru a specifica punctul sau desenul in care se va pozitiona elementul. Punctul de referinta este

inlocuit de un punct in constructie de ajutor pentru a simplica modul de definire.

- Apasarea butonului **B** Stergere folie macro deschide o fereastra de dialog in care puteti selecta folia care va fi stearsa. Dupa confirmarea ferestrei, folia corespunzatoare va fi stearsa si agatata de cursor astfel incat o puteti repozitiona. Puteti utiliza Optiunile de introducere pentru a specifica punctul sau desenul in care se va pozitiona elementul. Punctul de referinta este inlocuit de un punct in constructie de ajutor pentru a simplica modul de definire.
- Apasarea butonului **H** Modificare parametri folie macro deschide o fereastra din care puteti selecta o folie pentru care veti modifica vederea sau/si scara de referinta.

# Reprezentare pe ecran

### **Optiuni in reprezentare pe ecran**

**Reprezentare pe ecran** include doua optiuni noi:

### **Constructie de ajutor**

Puteti reprezenta si ascunde elementele create in constructie de ajutor.

#### **Centrul cercului**

Puteti ascunde sau reprezenta centrele cercurilor sau elipselor.

# **Optiuni noi pentru afisarea cursorului**

Allplan ofera doua optiuni noi pentru afisarea cursorului (in **Optiuni generale**, meniul **Afisare**):

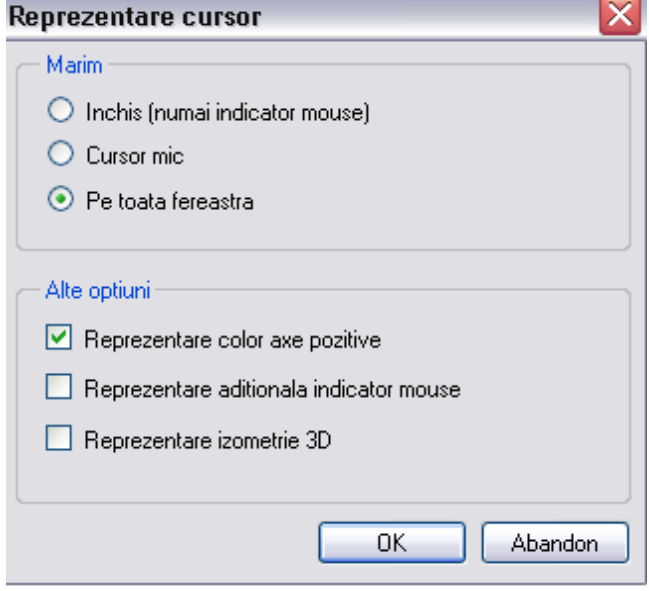

### **Inchis (numai indicator mouse)**

Cursorul este afisat in locul celor doua fire perpendiculare (util in cazul serverelor)

### **Reprezentare aditionala indicator mouse**

Afiseaza cursorul ca sageata, in plus fata de firele perpendiculare (pentru o orientare mai buna atunci cand utilizati umpluturi gri, spre exemplu).

# **Display list**

Puteti seta proprietatile in **Optiuni generale**, meniul **Afisare**.

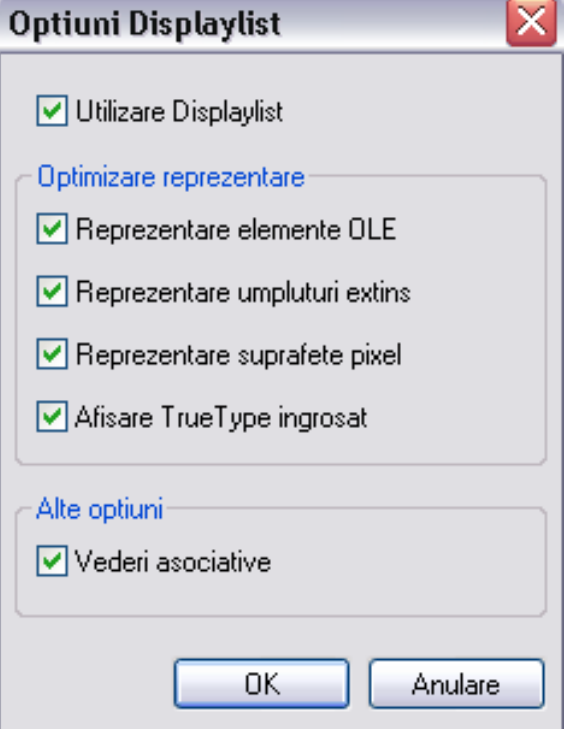

### **Utilizare Displaylist**

Astfel activati sau dezactivati Displaylist-ul.

#### **Optimizare reprezentare**

La activarea optiunii, reprezentarea elementelor este optimizata. Atunci cand este dezactivata, performanta depinde de prioritate. Aceasta setare se aplica doar atunci cand este activ displaylist-ul.

### **Afisare elemente OLE, umpluturi extins, reprezentare suprafete pixel**

Atunci cand aceste optiuni sunt active, elementele corespunzatoare sunt si ele afisate atunci cand se activeaza displaylist-ul. Atunci cand aceste

optiuni sunt dezactivate, se afiseaza numai liniile de contur, accelerand astfel reprezentarea elementelor pe ecran.

### **Afisare TrueType ingrosat**

La activarea acestei optiuni, fonturile TrueType sunt afisate ingrosat pentru a fi mai clare. Atunci cand aceasta optiune este dezactivata, fonturile TrueType sunt afisate normal. De aceea, ele sunt dificil de citit. (in functie de fontul utilizat).

#### **Alte optiuni**

#### **Vederi asociative**

La activarea acestei optiuni, elementele din vederile asociative sunt analizate mult mai rapid atunci cand sunt selectate sau afisate. Totusi, ca rezultat, alte elemente (ex.: Xref-uri) sunt afisate mai incet. Prin urmare, este recomandata activarea acestei optiuni doar atunci cand utilizati vederile asociative.

Umpluturile apar in previzualizarea selectiei atunci cand aceasta optiune este activata.

### **Suport imbunatit pentru lucrul cu doua monitoare**

Allplan ofera optiuni suplimentare pentru lucrul cu doua monitoare:

- Toate ferestrele de dialog retin cea mai recenta pozitie.
- Aranjamentul ferestrelor este retinut.

### **Profile Allplan pentru placi video certificate**

Exista mai multe profile Allplan pentru anumite placi video certificate de Nemetschek pentru Allplan:

- Profilele pot fi selectate simplu si rapid din driver.
- Performante ridicate (ex.: pentru animatie)
- Cele mai recente placi video certficate sunt dipsonibile la adresa: http://www.nemetschek.de/info/grafikkarten

# Plotarea

### **Retinerea setarilor pentru plotare**

In versiunile anterioare, setarile pentru imprimanta sau formatul hartiei se resetau automat la setarile implicite daca acestea nu erau disponibile in momentul deschiderii planului utilizand Drivere Windows. Allplan 2008 include urmatoarele imbunatatiri:

- Programul nu verifica disponibilitatea imprimantei sau ploterului si formatul hartiei este salvat in planul de plotare pana la activarea functiei **Plotare planuri**. Astfel, procesul de activare a modulului de creare a planurilor de plotare a fost accelerat considerabil chiar si atunci cand imprimanta sau formatul hartiei salvate in plan nu mai sunt disponibile.
- Daca imprimanta salvata in planul de plotare nu este disponibila, programul afiseaza o fereastra de dialog din care puteti alege imprimanta.
- Daca formatul de hartie salvat in plan nu mai este disponibil, programul incearca sa caute un format identic cu un nume diferit. Daca acest lucru nu este posibil, programul selecteaza primul format disponibil, mai mare decat cel salvat. Daca noua suprafata de hartie se incadreaza intr-o anumita toleranta definita ca procentaj in setarile modulului **Plotare planuri**, programul va utiliza formatul de hartie fara a mai afisa nici un mesaj. In caz contrar, puteti specifica formatul care va fi utilizat.

**Nota**: Atunci cand programul utilizeaza un format nou de hartie fara afisarea unui mesaj, formatul original este salvat in continuare impreuna cu planul si utilizat pentru plotare daca acesta este din nou disponibil.

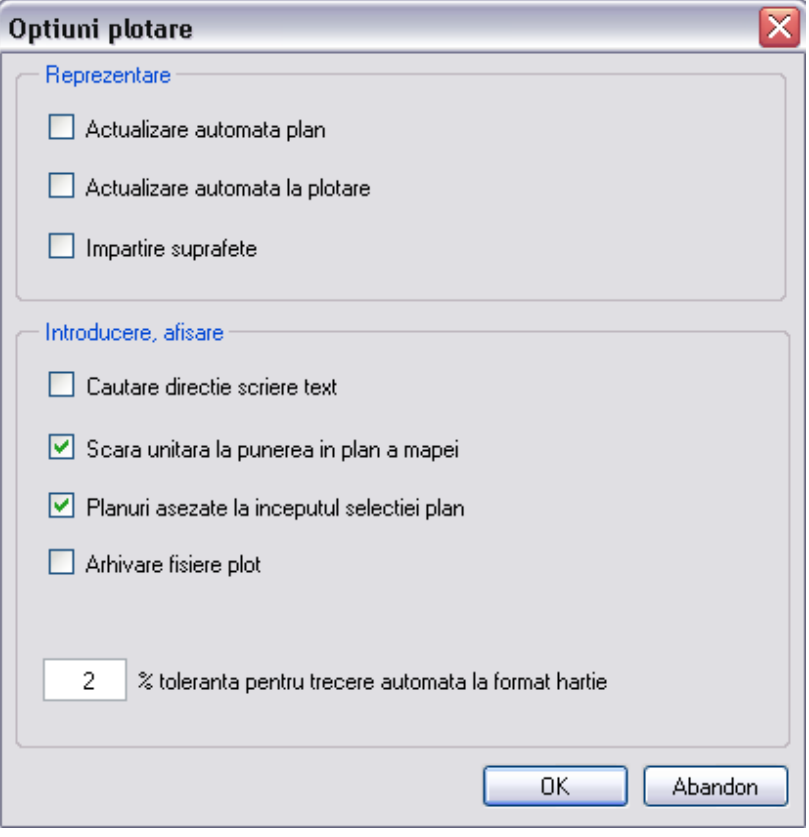

# **Imprimare fisiere multiple utilizand drivere Windows**

Atunci cand ati selectat mai multe planuri pentru plotare si ati activat un driver Windows, puteti specifica daca toate planurile vor fi plotate utilizand setarile curente sau daca se va utiliza formatul hartiei si/sau dispozitivul de printare salvat pentru fiecare plan. Daca formatul definit pentru hartie nu este disponibil, pot fi utilizate formate similare.

Plotarea fisierelor multiple are nevoie de mult timp. Selectarea optiunilor inainte de inceperea plotarii permite identificarea si rezolvarea problemelor potentiale.

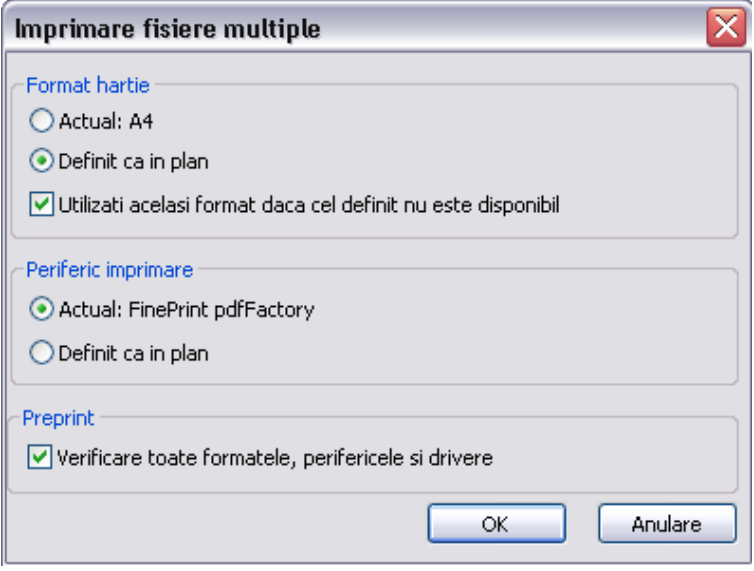

### **Introducerea desenelor**

Puteti utiliza si noua structura a cladirii pentru selectarea desenelor ce vor fi pozitionate pe plan.

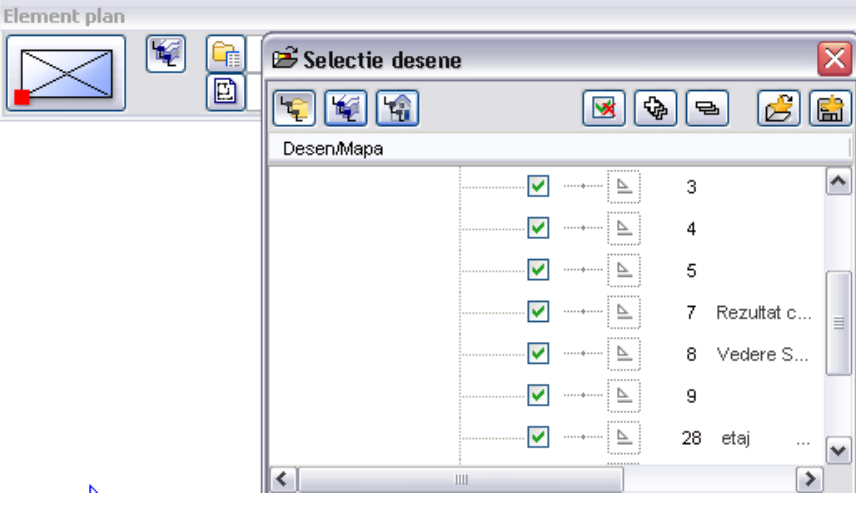

Puteti utiliza optiunea **Structura cladire** pentru a introduce toate desenele sau doar anumite desene din **L** Desen/Mapa, **L** Structura **cladire** sau **Conversia structurii cladirii**. Apasarea acestei pictograme afiseaza toate desenele utilizate in proiect si in structura selectata. Bifati casetele corespunzatoare desenelor pentru a selecta desenele. Statutul desenelor este afisat in culoarea corespunzatoare statutului curent din structura cladirii.

Tuturor desenelor selectate li se atribuie parametri identici si sunt pozitionate astfel incat ele devin congruente.

Ferestrele de detaliere definite pentru mape pot fi introduse numai utilizand vechea abordare.

### **Inlocuirea elementelor din planul de plotare**

Pana acum era posibila doar inlocuirea fiserelor NDW in planurile de plotare; de acum incolo puteti inlocui si desenele. Sunt disponibile urmatoarele optiuni:

• Selectati **Proprietati** din meniul shortcut al desenului care va fi inlocuit. In paleta **Proprietati**, selectati **Numar document** pentru elementele planului sau **Nume document** pentru documentele

NDW din plan.

Selectati noul plan cu ajutorul optiunii ....

• Listati elementele dorite utilizand functia **Listare elemente plan**. Apasati **Inlocuire...** din meniul shortcut al elementului pe care doriti sa il inlocuiti si selectati noul desen.

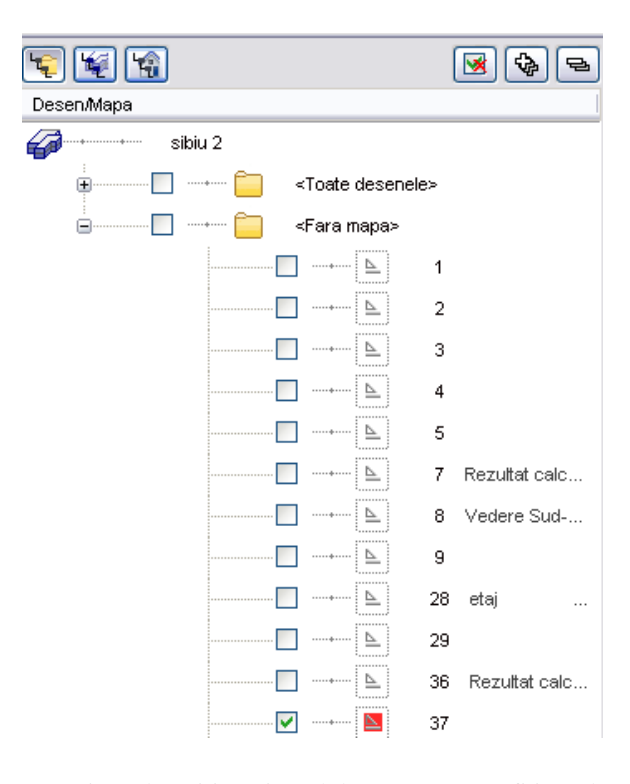

Atunci cand pozitionati noul desen, acesta va fi intotdeauna congruent cu cel vechi.

### **Drivere raster noi**

Noul set de drivere **HP-RasterLib** a fost adaugat pentru a putea utiliza optim posibilitatile noii serii de imprimante HP. Acest limbaj nou faciliteaza utilizarea noilor dispozitive.

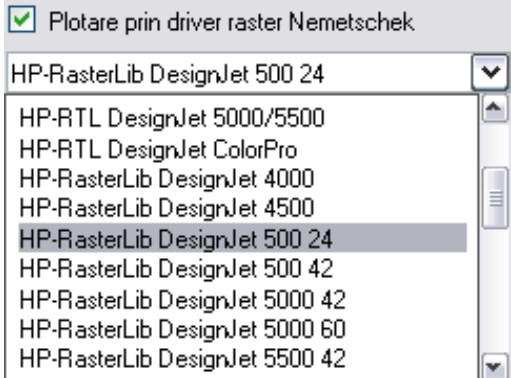

Noul set de drivere permite definirea nivelului de calitate in functie de tipul hartiei. Pentru fiecare tip de hartie sunt disponibile mai multe niveluri. In plus, sunt disponibile mai multe optiuni avansate, ex.: mod economic (optiunile disponibile variaza in functie de driver-ul selectat).

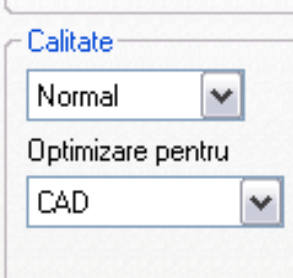

Driver-ul existent RTL si noile drivere RasterLib sunt dipsonibile pentru unele dispozitive. In general, puteti utiliza ambele drivere; totusi, rezultatele pot fi diferite in functie de culorile selectate. Pentru a evita aceasta situatie, uneori este mai indicat sa utilizati driver-ul existent.

### **Atribuire creioane si culori pentru plotare**

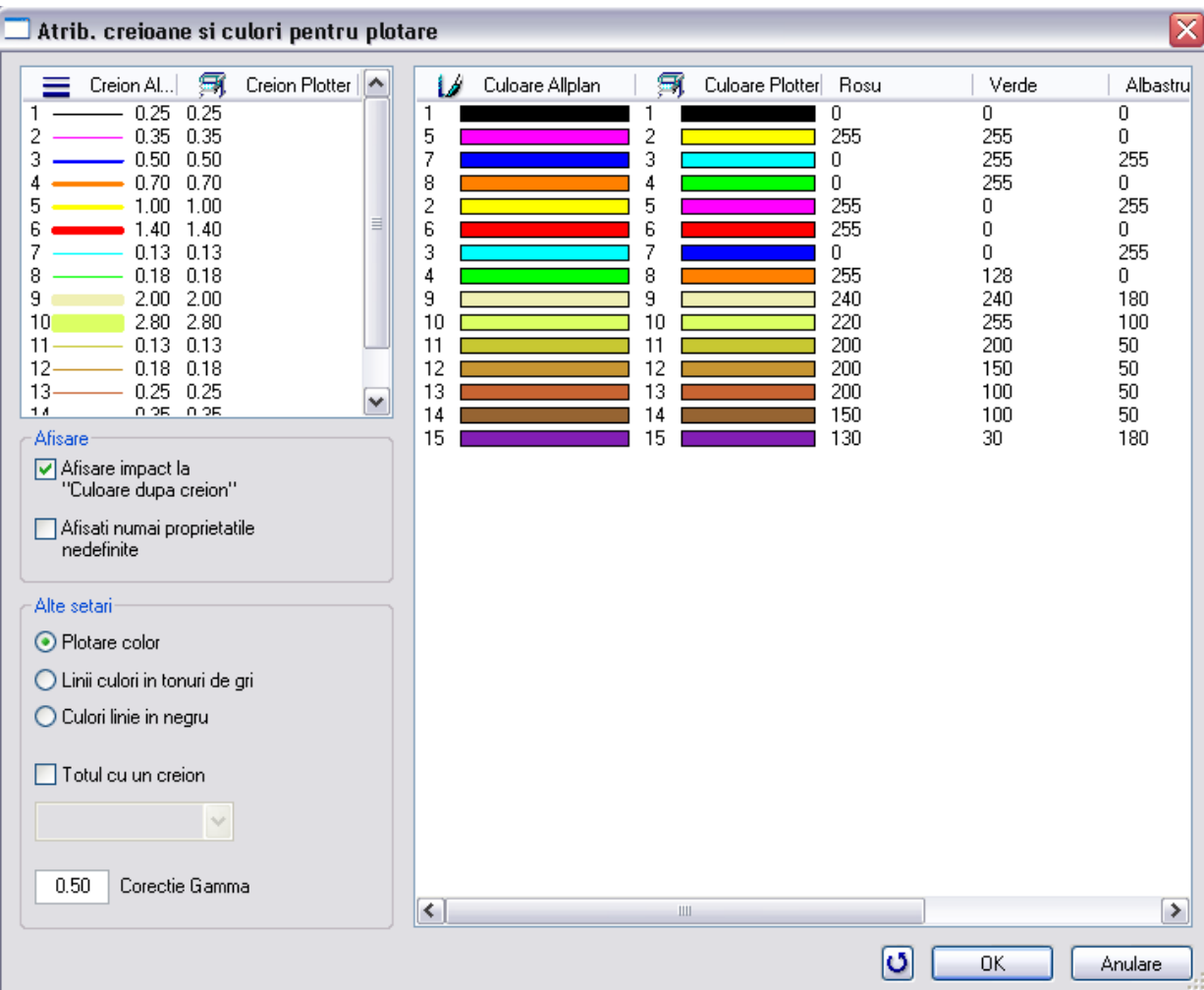

Puteti atribui o culoare pentru plotare tuturor celor 256 culori de baza chiar daca este dezactivata optiunea **Culoare dupa creion.** Puteti selecta una dintre cele 256 culori din lista sau puteti defini o culoare RGB introducand valori pentru **Rosu**, **Verde** si **Albastru**.

Pana acum, elementele liniare aparea color sau alb-negru in planurile de plotare. Acum pot fi afisate utilizand nuante de gri, pe care programul le calculeaza automat in functie de culorile atribuite.
Plotarea se bazeaza pe activarea/dezactivarea optiunii **Culoare dupa creion** din **Reprezentare pe ecran**. Atunci cand aceasta optiune este activata, fereastra de dialog afiseaza culorile atribuite de Allplan grosimilor de creion; in caz contrar, sunt afisate toate cele 256 culori de baza.

Puteti utiliza optiunea Afisare impact "Culoare dupa creion" pentru a modifica scopul culorilor afisate fara a modifica statutul optiunii **Culoare dupa creion**.

Pentru afisarea mai clara a elementelor pe ecran, puteti activa optiunea **Afisare numai proprietati nedefinite**, care afiseaza numai grosimile de creion si culorile pentru care s-a atribuit o grosime sau culoare diferita.

Puteti configura sistemul astfel incat sa printeze intregul plan utilizand o anumita grosime de creion in meniul **Setari** sau Atribuire creioane si culori pentru plotare.

### Plotare/Inchidere in locul mesajului: "Trebuie inceputa **plotarea?"**

Mesajul **Trebuie inceputa plotarea?** A fost inlocuit cu urmatoarele butoane: **Plotare** si **Inchidere**. Acum puteti proceda la fel ca in orice aplicatie Windows:

- Daca apasati pe butonul **Plotare,** se salveaza setarile si se incepe plotarea. Acesta este echivalent cu apasarea butonului OK si alegerea optiunii **DA** din mesaj.
- Daca apasati pe butonul **Inchidere**, se salveaza setarile. Totusi, nu se incepe plotarea. Acesta este echivelent cu apasarea butonului OK si alegerea optiunii **NU** din mesaj.

# Macro-uri

### **O noua fereastra de dialog pentru definirea macro-urilor**

#### Structura ferestrei de dialog

- Fereastra de dialog echivalenta paletelor in modulele Constructii 2D si Inginerie
- Introducerile pot fi sortate in fereastra de dialog: foliile macro pot fi mutate utilizand optiunea "Drag&drop" sau  $\overline{\phantom{a}}$   $\overline{\phantom{a}}$   $\overline{\phantom{a}}$   $\overline{\phantom{a}}$   $\overline{\phantom{a}}$   $\overline{\phantom{a}}$   $\overline{\phantom{a}}$   $\overline{\phantom{a}}$   $\overline{\phantom{a}}$   $\overline{\phantom{a}}$   $\overline{\phantom{a}}$   $\overline{\phantom{a}}$   $\overline{\phantom{a}}$   $\overline{\phantom{a}}$   $\overline{\phantom{a}}$
- Reprezentarea diferitelor folii in functie de scara de referinta.
- Macr-urile pot fi definite cu setari pentru inaltime
- Functia de agatare a punctelor (ca atribut) poate fi activata/dezactivata ulterior
- Reprezentarea poate fi asociata tipurilor de desene (valabila si pentru **Macro usi, ferestre**)
- Macr-urile pot fi introduse in documente imediat dupa creare
- Parametrii pot fi modificate pana la salvarea macro-ului
- Texturile pentru animatie pot fi atribuite macro-urilor "normale" create cu ajutorul functiei **Macro**; in plus, pot fi atribuite foliilor macro alcatuite din elemente 3D
- Meniurile shortcut sunt disponibile pentru toate componentele, chiar si pentru meniul folii

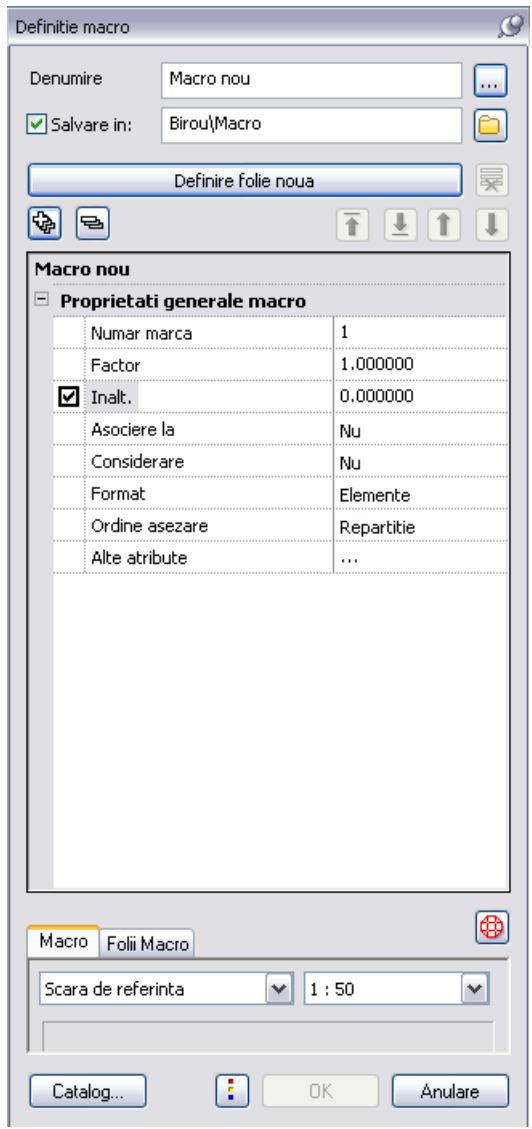

Optiuni salvare

- Macro-urile nu mai trebuiesc salvate in catalog:
	- Pot fi salvate ca macro-uri individuale in format\*.nmk (apasati pe **i** si selectati **Selectie fisier macro**).

- Dupa crearea macro-ului, il puteti pozitiona direct intr-un document fara a-l salva intr-un catalog sau ca Fisier macro.

#### Optiuni modificare

• Foliile pot fi redenumite utilizand meniul shortcut

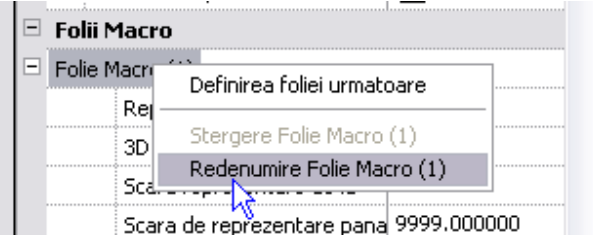

- Foliile pot fi organizate in directoare utilizand meniul shortcut
	- Atunci cand selectati cel putin 2 simboluri inteligente, optiunea **Creare alt director folii** este oferita in meniul shortcut.

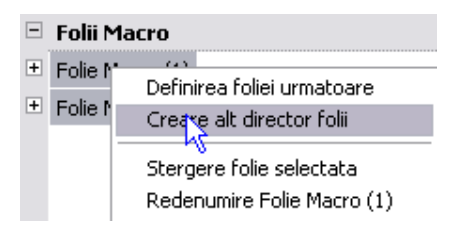

- Aceasta optiune creeaza un director subordonat - **Grup macro**, pe care il puteti redenumi.

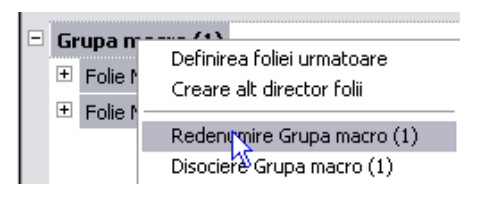

- Puteti separa directoare individuale sau mai multe directoare selectate in acelasi timp; numele foliilor macro nu se modifica.

### **Dublu-click dreapta pentru a selecta si introduce macro-urile**

Folosind dublu-click dreapta puteti selecta si introduce un macro intr-un document. Macro-ul va fi agatat de cursor si va putea fi pozitionat in mod normal. Functiile suplimentare din Optiuni introducere sunt si ele disponibile.

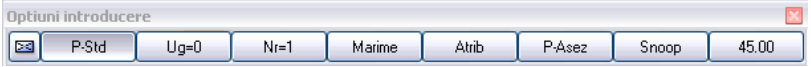

### **Modificarea macro-urilor**

- Ferestrele de dialog corespunzatoare functiei **Modificare macro** (**Modificare parametri afisare** in versiunile anterioare) si **Macro** sunt identice.
- Au fost introduse optiuni noi pentru modificarea elementelor geometrice ale unei folii:
	- Optiunea **Modificare geometrie in Folie Macro x** afiseaza numai folia selectata.
	- Optiunea **Modificare geometrie in Folie Macro x cu folia in fundal** afiseaza in fundal, intr-o culoare aprinsa, si foliile scarii de referinta sau tipului curent de desen. Chiar daca sistemul agata punctele din fundal, orice modificare poate fi aplicata numai elementelor din folia activa.
	- Functia **Modificare geometrie in Folie Macro x cu folia si fisierul in fundal** afiseaza in fundal, intr-o culoare aprinsa, foliile scarii curente de referinta sau a tipului curent de desen.

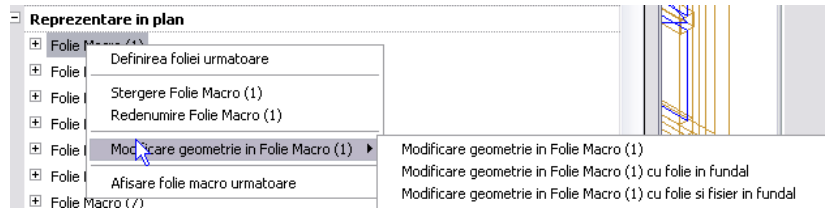

• Ordinea foliilor este retinuta; foliile modificate nu mai sunt mutate la finalul listei.

### **Inlocuirea macro-urilor cu etichete**

La inlocuirea macro-urilor, puteti specifica daca etichetele vor fi (setati optiunea **Eticheta** din Optiuni introducere pe varianta **cu)** sau nu (alegeti **fara** in Optiuni introducere) incluse .

### **Suprafate de animatie pentru elementele din foliile macro**

Puteti atribui rapid suprafete de animatie foliilor macro atunci cand creati si modificati un macro utilizand functiile **Macro** si **Modificare macro.**

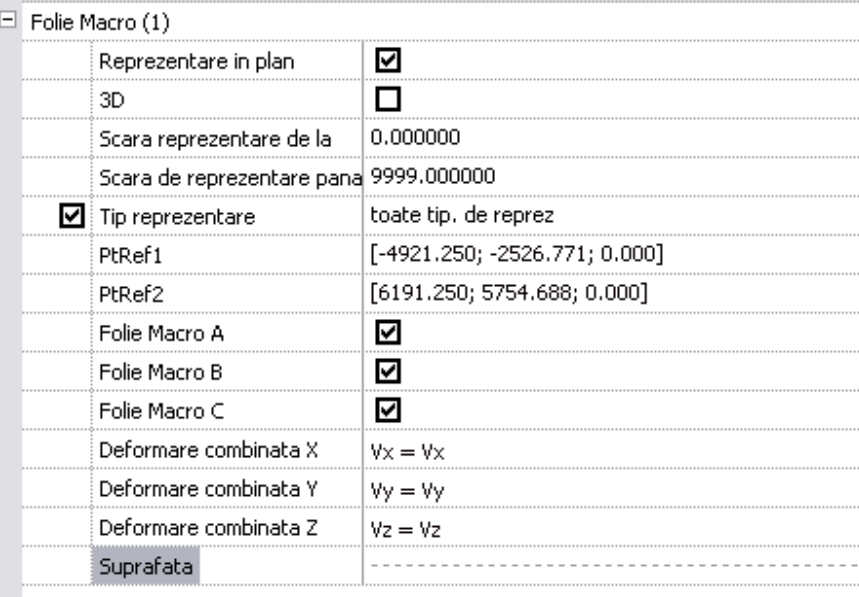

Suprafete diferite intr-o folie

**\*variat\*** indica faptul ca elementelor 3D dintr-o folie le sunt atribuite diferite suprafete de animatie . Puteti atribui o suprafata de animatie comuna tuturor elementelor 3D dintr-o folie.

Daca doriti sa atribuiti o suprafata de animatie noua doar unui singur element 3D dintr-o folie, utilizati functia **Modificare elemente din folia (n)** din meniul shortcut al unei folii.

### **Se afiseaza latura exterioara atunci cand se introduc macro-uri pentru deschideri**

Atunci cand introduceti un macro intr-o deschidere utilizand functiile **Macro ferestre, usi** si *T***<sub>U</sub>** Asezare macro in deschideri, latura

exterioara a macro-ului este afisata intr-un mesaj de ajutor agatat de cursor.

Nu mai este necesara marirea scarii de referinta pentru a verifica daca macro-ul a fost pozitionat corect.

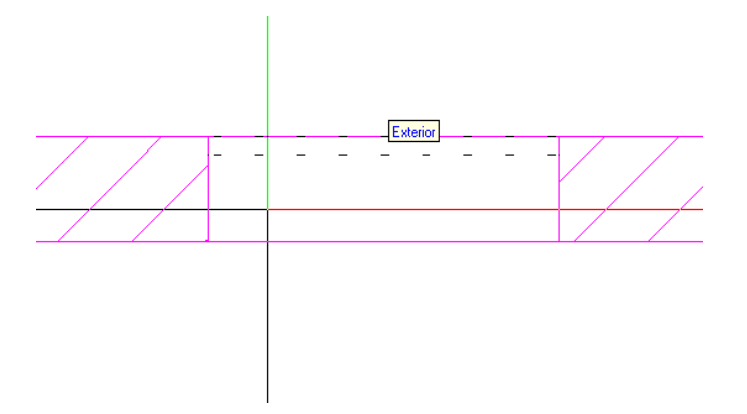

### **Sunt disponibile macro-uri specifice proiectului**

Puteti utiliza optiunea **Afisarea tuturor proiectelor in catalogul** 

**Macro din <b>C** Optiuni Macro pentru a specifica daca doriti sa alegeti din toata lista proiectelor sau numai din proiectul curent atunci cand selectati functia **Citire date din catalog** sau **Salvare date in catalog**.

**Nota:** Functia **Catalog macro** (modulul **Macro**) listeaza intotdeauna toate proiectele.

### **Macro-uri standard in functie de tipul desenului**

Macro-urile pentru usi si ferestre oferite implicit de catre program au fost actualizate. Prin urmare, modul de reprezentare se modifica in functie de scara de referinta sau tipul desenului.

# Managementul datelor

# Raport calitate

Deoarece incercam sa imbunatatim permanent calitatea programului, am integrat un **Raport al calitatii**. Acest program porneste automat atunci cand apare o problema in Allplan sau ProiectPilot si documenteaza statutul programului in momentul in care a aparut problema. Raportul poate fi trimis catre Nemetschek.

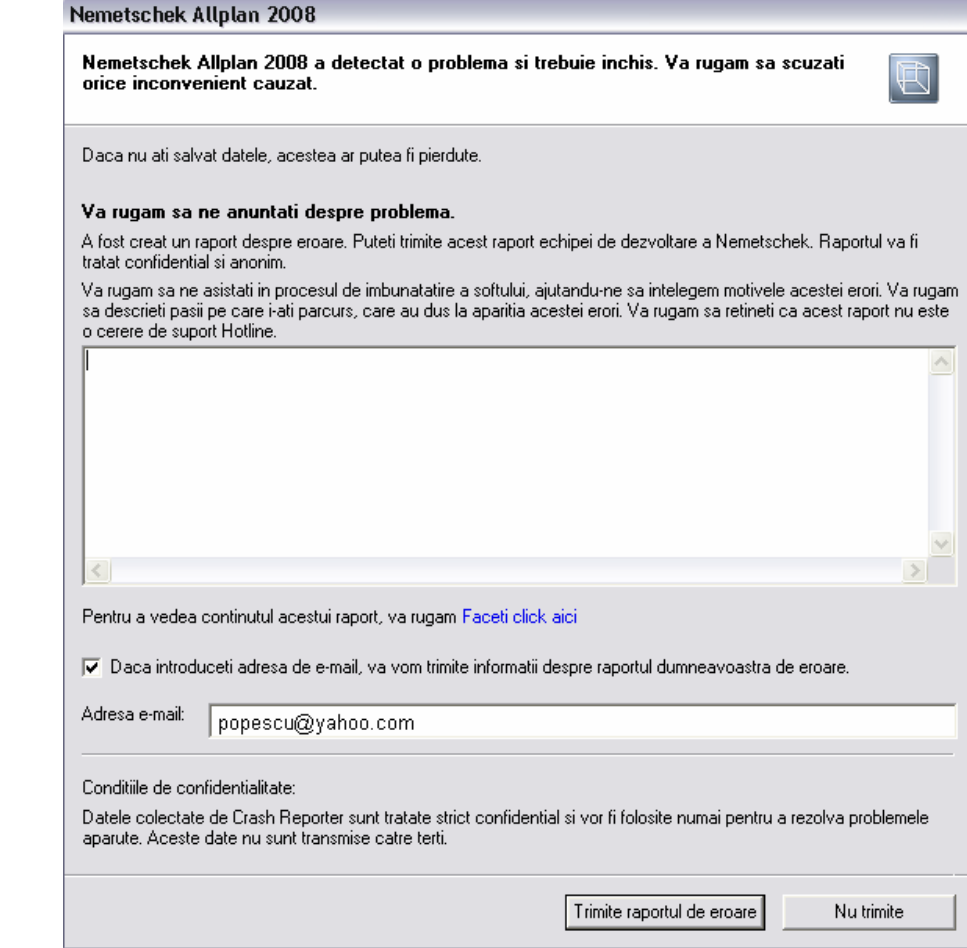

**Nota**: Datele trimise sunt strict confidentiale si vor fi utilizate doar pentru rezolvarea problemei. Nu vor fi trimise altor persoane.

### **Utilizarea raportului**

- 1 Descrieti actiunea care a determinat eroarea. Introduceti aceasta informatie in fereastra pentru introducerea datelor.
- 2 Activati **Click here** pentru a verifica acest continut si fisierele atasate sau pentru a exclude anumite fisiere.

3 Apasati **Trimite raportul de eroare** pentru a trimite raportul catre Nemetschek.

**Nota**: Raportul erorii va fi trimis via http; este necesara o conexiune la internet.

# Imbunatatiri legate de Allmeniu si Hotinfo

### **Aplicatia Allmeniu**

### **Calea externa ca in ProiectPilot**

Calea externa setata in ProiectPilot este utilizata si in Allmeniu.

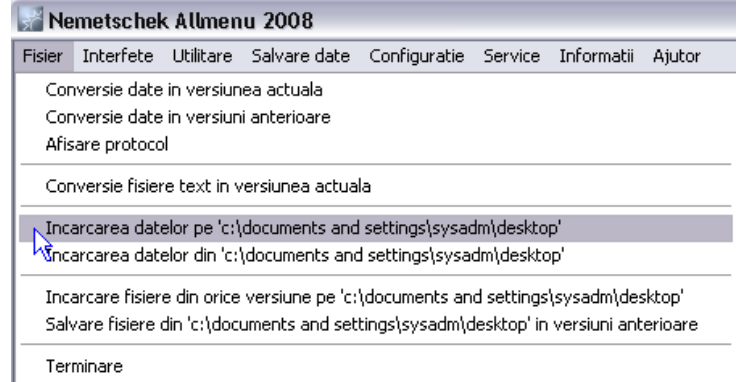

Terminare

#### **Salvarea copiilor de siguranta a fost modificata**

Optiunile disponibile in Allmeniu pentru crearea copiilor de siguranta au fost modificate:

- Optiunea floppy disk nu mai poate fi utilizata.
- Puteti crea un proiect nou in Allmeniu atunci cand incarcati copiile de siguranta ale proiectelor.

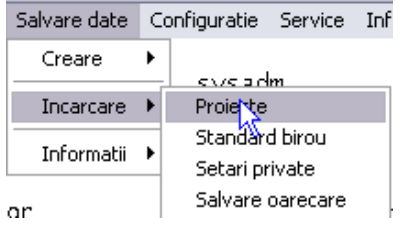

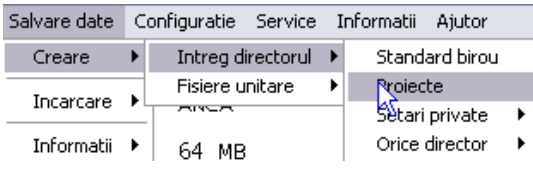

Se pot realiza copii de siguranta pentru setarile utilizatorului.

Atunci cand utilizati optiunea **Complet** pentru a realiza o copie de siguranta pentru **Setarile private** ale utilizatorilor, setarile Allplan sunt salvate si intr-un fisier din registri. Atunci cand importati aceste **Setari private**, aceasta copie de siguranta este automat utilizata.

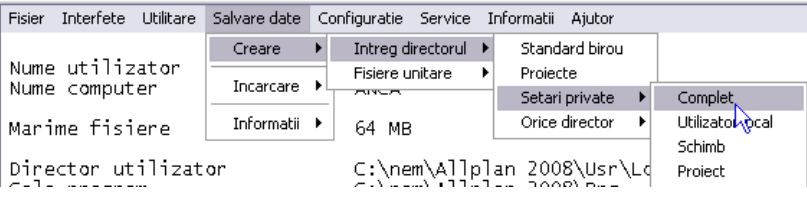

### **Windows Explorer**

Puteti utiliza cele mai importante directoare Allplan – directorul de programe si calea externa - in Windows Explorer direct din aplicatia Allmeniu. Nu mai trebuie sa pierdeti timpul cautand aceste directoare.

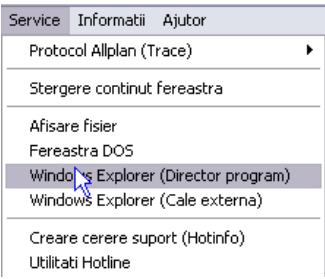

### **Limba utilizata pentru simbolurile din birou**

In versiunile mai vechi puteati schimba din greseala limba utilizata pentru numele simbolurilor din standardul biroului, care sunt oferite de Nemetschek. Pentru a evita aceasta situatie, aplicatia Allmeniu ofera doua optiuni noi:

- Daca se utilizeaza managerul de retea, limba utilizata pentru numele simbolurilor poate fi modificata doar de administrator
- Limba utilizata in Allplan si cea utilizata pentru simboluri sunt selectate separat

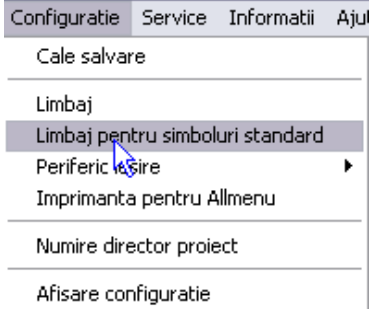

### **Hotinfo**

### **Crearea cererii Hotinfo din aplicatia Allmeniu**

Puteti crea un **Hotinfo**, care va asista in procesul de generare a cererilor pentru asistenta, direct din aplicatia **Allmeniu**. Astfel puteti economisi foarte mult timp!

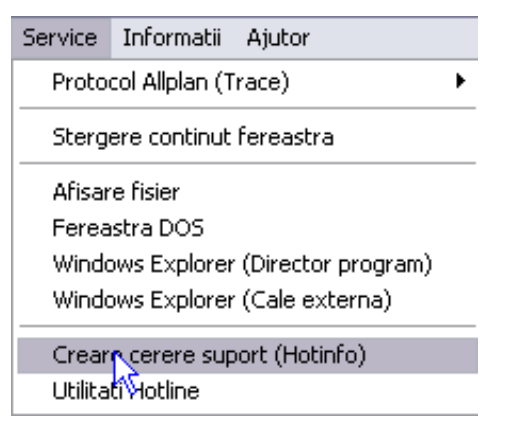

### **Hotinfo, salvarea capturilor de ecran**

In Hotinfo aveti optiunea de salvare a unei capturi de ecran, ce poate fi atasata automat cererii de suport. Astfel se usureaza comunicarea cu departamentul de suport.

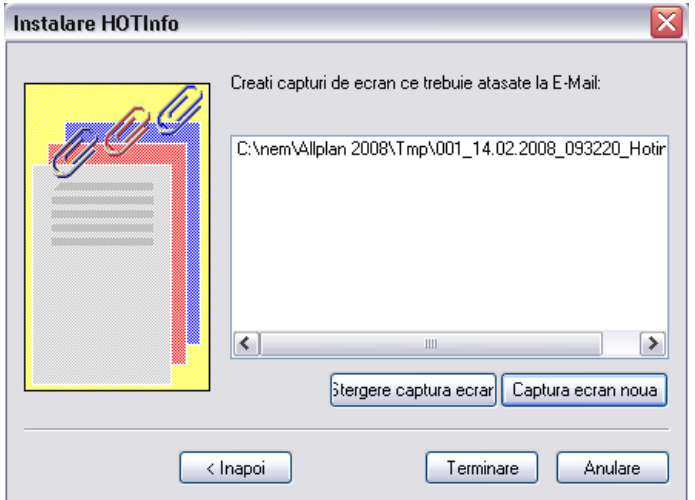

Captura de ecran, care reprezinta tot continutul ecranului, poate fi realizat utilizand pictograma afisata in partea stanga jos a ecranului.

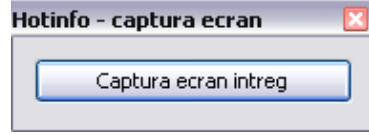

# Managementul fisierelor si al proiectelor

- Marimea maxima a fisierelor este de 256 MB.
- Modul **avansat** de acces este activat implicit (la prima instalare a programului).
- Atributele proiectelor sunt ordonate alfabetic.
- Exista functii noi in meniul **Fisier**: **Inchidere tot** + **Salvare tot** (pentru fisiere NDW)
- SHIFT+click pe **D**eschidere fisiere proiect: desene din **structura mape/cladire** reface setarile implicite ale ferestrei de dialog Deschidere fisiere proiect. Fereastra de dialog va fi cea de la prima instalare a programului.
- Optiunile **Preview Tiparire**: umpluturile nu mai sunt afectate de optiunea **Utilizati culoarea 1 pentru elementele din desenele pasive**.
- Rotita mouse-ului afecteaza si fereastra unde se afla cursorul.

### **Structuri noi ale proiectelor**

In plus fata de structurile cunoscute de inginerie si arhitectura, Allplan 2008.0a include trei structuri noi bazate pe structuri mostra, ce sunt disponibile in structura cladirii. Puteti utiliza noile structuri de proiect impreuna cu structura de mape si structurile cladirii.

Elemente importante in cazul actualizarilor

Structurile proiectelor sunt intotdeauna salvate in standardul biroului. (\$STD). Deoarece datele din standardul biroului pot fi personalizate, acesta nu este suprascris in cazul unor actualizari ale programului.

Daca sunteti un utilizator vechi al Allplan si ati actualizat versiunea programului,

**trebuie sa urmati pasii de mai jos pentru a folosi noile structuri:** 

- Deschideti **ProiectPilot** si copiati structurile disponibile in directorul de organizare a proiectului din **Birou** in **Privat** si redenumiti-le pentru a fi siguri ca nu vor fi suprascrise ( de exemplu, puteti adauga in nume "din 2006").
- Deschideti Windows Explorer si copiati fisierele de organizare a proiectelor (ps\*.deu si/sau ps\*.eng) din ... \NEW\BIM in standardul biroului (...\STD). Astfel se suprascriu fisierele vechi.
- Mergeti din nou in **ProiectPilot** si copiati structurile pe care doriti sa le utilizati in Allplan 2008 din **Privat** in **Birou**.

Acum puteti utiliza noile structuri de proiect pentru a crea proiectele.

**Nota:** Pentru informatii mai detaliate, consultati FAQ de pe Internet. Cautati subiectul "Utilizarea noilor structuri de proiect".

# Optiuni avansate in fereastra de dialog Deschidere proiect

In fereastra de dialog **Deschidere proiect** au fost adaugate cateva optiuni noi. De exemplu, puteti copia si sterge proiecte.

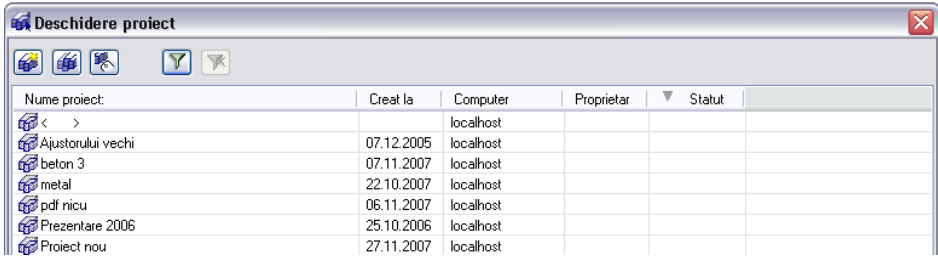

**Sfat**:Puteti adauga coloane printr-un click dreapta pe titlul coloanei si selectand **Afisare atribute coloana...**Astfel, puteti sorta proiectele in functie de atribute. Tot ceea ce trebuie sa faceti este sa apasati pe titlul dorit. Puteti utiliza functia **Stergere coloana** pentru a sterge coloanele. Unele coloane sunt afisate doar atunci cand utilizati **Managerul de retea**.

### **Proiect nou**

Utilizati aceasta optiune pentru a crea un proiect nou.

### **<sup>66</sup>** Copiere in

Utilizati aceasta optiune pentru a copia proiectele. Imediat dupa copierea proiectului, fereastra de dialog se inchide si programul deschide proiectul nou.

### **Selectie atribute**

Aici puteti selecta atributele proiectelor.

### **Filtru**

Utilizati aceasta functie pentru a activa fereastra de dialog Filtru, pe care o puteti utiliza pentru a filtra proiectele afisate.

#### **Decuplare**

Utilizati aceasta optiune pentru a dezactiva filtrul ; sunt afisate toate proiectele.

#### **Verifica statutul proiectelor inainte de afisare**

Cand aceasta optiune este activata, programul verifica sunt disponibile toate directoarele de proiecte atunci cand deschideti aceasta fereastra de dialog.

#### **Coloana Nume proiect**

Aici sunt afisate numele proiectelor.

#### **Coloana Creat la**

Aici sunt afisate datele de creare ale proiectelor.

#### **Coloana statut**

Se afiseaza statutul proiectului. Atunci cand este acivata optiunea **Verifica statutul proiectelor inainte de afisare**, programul verifica sunt disponibile toate directoarele de proiecte atunci cand deschideti aceasta fereastra de dialog. Atunci cand selectati un proiect, statutul este verificat din nou (de exemplu, pentru a verifica daca proiectul a mai fost deschis de un alt utilizator).

#### **Coloana computer**

Se afiseaza computerul unde este salvat proiectul.

#### **Coloana proprietar**

Se afiseaza proprietarul proiectului.

#### **Proprietati (in meniul shortcut sau ALT+ENTER)**

Utilizati aceasta optiune pentru a deschide fereastra de dialog Definitie proiect si a alege tipul de acces la resursele proiectului selectat si ocuparea atributelor.

# Filtru proiecte in fereastra de dialog 'Deschidere proiect'

Puteti filtra proiectele din fereastra de dialog **Deschidere proiect** utilizand fereastra de dialog ce va este cunoscuta din ProiectPilot. Au fost introduse urmatoarele optiuni:

- Exista doua pictograme: una pentru activarea si setarea filtrului si una pentru dezactivarea acestui. Atunci cand se dezactiveaza filtrul, se memoreaza ultima conditie si poate fi activata din nou prin apasarea butonului **Filtru**.
- Introducerile identificate nu mai sunt afisate cu alta culoare in lisat proiectelor. Sunt afisate doar proiectele gasite.
- Setarea curenta a filtrului este retinuta pana la inchiderea programului. Puteti afla daca este activat un filtru cu ajutorul simbolului pentru filtru. Cand filtrul este activat, pictograma va fi "apasata".
- Proiectul curent si proiectul gol sunt intotdeauna afisate impreuna cu proiectele gasite, chiar daca nu corespund criteriului setat pentru filtru. Acesta este ideal pentru trecerea rapida de la un proiect la altul. Daca nu este gasit nici un proiect, programul afiseaza un mesaj si toate proiectele.
- Puteti specifica un criteriu pentru filtru care sa combine atributele proiectelor (ex.:. client, descriere).

# Resurse independente pentru tipurile aditionale de fisiere

Resurse independente: atunci cand copiati desenele dintr-un proiect in altul sau intre birouri, definitiile specifice proiectului sau biroului sunt salvate impreuna cu desenele corespunzatoare. Atunci cand importati datele intr-un alt proiect sau le transferati unui birou partener, puteti decide daca se pastreaza resursele proiectului existent sau ale biroului sau se utilizeaza resursele salvate impreuna cu desenele. Operatiunile complicate de transfer de date nu mai sunt necesare.

#### **Sunt disponibile urmatoarele tipuri de fisiere aditionale:**

- Planuri de plotare \*.npl
- Fisiere simbol  $*$ . sym
- Fisiere macro \*.nmk
- Continut Clipboard
- Continut Asistenti

#### **In plus, urmatoarele resurse sunt salvate in documente cu resurse independente:**

- Stil linii
- Stil suprafete
- Tip desene
- Suprafete/texturi
- Atribute definite de catre utilizator

# Import desene si planuri cu resurse in proiect

Puteti utiliza aceasta functie pentru a importa fisierele, pe care le-ati exportat utilizand **Export desene incarcate /planuri cu resuse**, in proiectul curent.

**Important**: desenele si/sau planurile cu acelasi nume sunt suprascrise in proiect. Daca ati suprascris desenele din greseala, puteti reveni utilizand fisierele BAK , care sunt create automat de catre program. Pentru a evita suprascrierile, este recomandat importul intr-un proiect gol.

### **Pentru a importa desenele si planurile de plotare cu resurse in proeictul curent**

- 1 Alegeti optiunea **Import** din meniul **Fisier** si selectati **Import desene si planuri cu resurse in proeict**.
- 2 Selectati fisierul ZIP pe care doriti sa il importati si apasati **OK**.
- 3 Selectati documentele pe care le veti importa si apasati **OK**.
- 4 Apasati **DA** cand vi se solicita confirmarea.

Fisierele care sunt repartizate si/sau adaugate sunt afisate in fereastra de dialog.

**Sfat**: Atunci cand pozitionati cursorul pe un fisier ZIP, mesajul de ajutor ii afiseaza continutul.

# Layere, seturi de drepturi, seturi de layere

- Seturile de layere si drepturi pot fi selectate rapid si usor utilizand noile functii incluse in meniul **Vedere** si bara de instrumente **Special.**
	- **Modificare statut layere**
	- $\sum$  Selectare set drepturi
	- **Selectare set layere**
- Seturile de layere si drepturi pot fi aranjate in grupe.
- Obiectele care sunt invizibile (datorita seturilor de drepturi) pot fi ignorate in planurile de plotare (optiunea administrator in meniul **Set drepturi** din fereastra de dialog **Layer**e).
- Atunci cand creati un layer nou, ii puteti defini statutul in setul de drepturi/layere si introduce un numar al layerului. Puteti introduce numere intre 32,767 si 65,535; numerele mai mari decat 32,766 sunt rezervate pentru layerele Allplan.

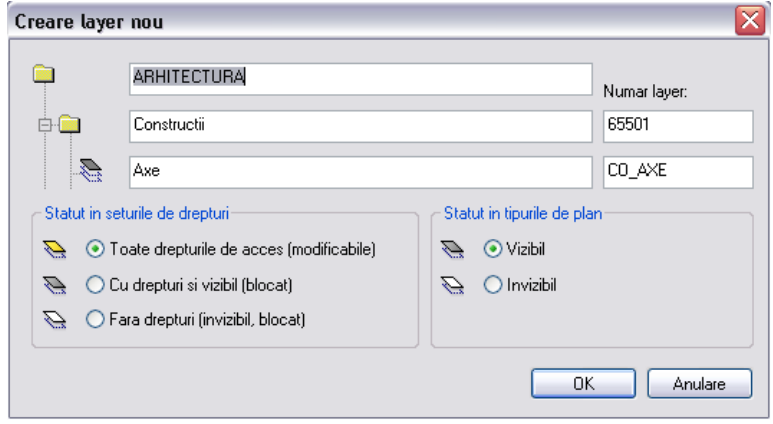

# XRef

- In cazul Xref-urilor avansate, planurile implicite pot fi luate din sursa sau tinta. In cazul planurilor personalizate se utilizeaza intodeauna sursa.
- Puteti agata punctele atat in Xref-urile normale cat si in cele avansate.
- Xref-urile pot fi taiate in functie de dorinte.
- Toate Xref-urile avansate pot fi convertite in Xref-uri normale intr-o singura operatiune (utilizand meniul shortcut).
- Fisierele DWG, DXF si DGN pot fi introduse ca Xref-uri (utilizand **Introducere** – **Xref liber**).
- Puteti inlocui fisierele NDW si desenele la care se face referinta. Centrele celor doua ferestre MinMax sunt identice.

# Atribute specifice proiectului si biroului propuse de sistem

Puteti specifica daca atributele obiecte propuse de catre sistem vor fi specifice proiectului sau vor fi preluate din standardul biroului.

# Constructii 2D, plotare, 3D

# Crearea deschiderilor 2D

Deschiderile 2D pot fi create mai usor:

La pozitionarea unui simbol (macro) puteti defini unghiul de introducere si redimensiona simbolul intr-un singur pas. Mai intai activati optiunea **Ug=?** in optiunile de introducere si apasati **Marime**.

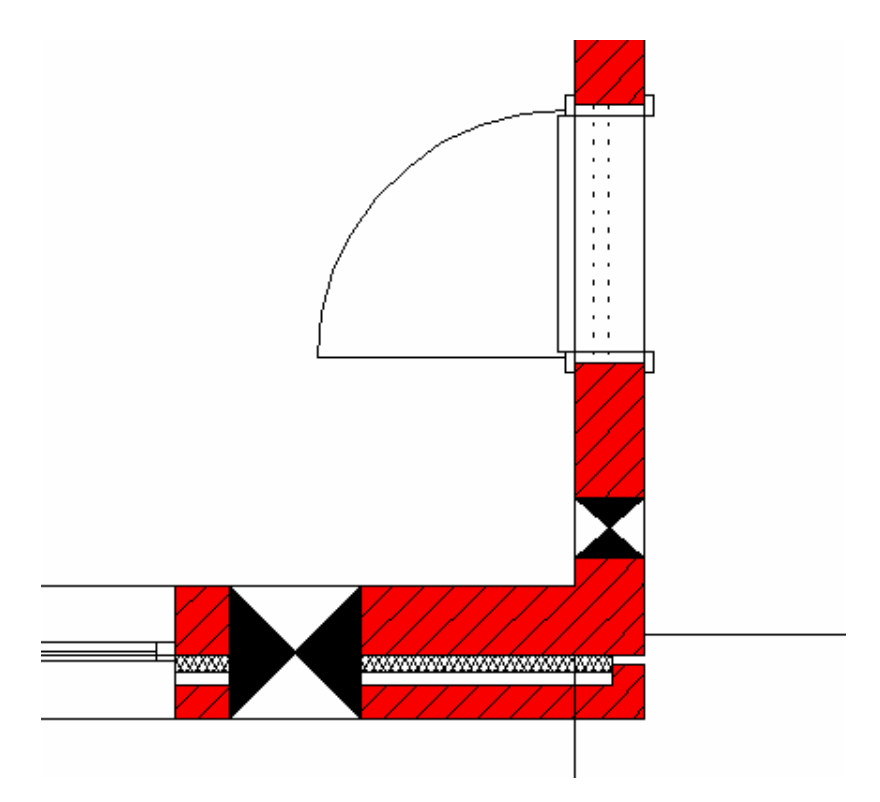

### **Rotirea si redimensionarea unui simbol (macro)**

- Daca lucrati in 2D (peretii, de exemplu, sunt desenati ca dreptunghiuri)
- 1 Selectati un macro pentru o deschidere din perete sau mergeti in catalogul dorit.
- 2 Activati optiunea **Ug=?** din **Optiunile de introducere** si apasati pe **marime**.
- 3 Apasati pe un punct de pe marginea dreptunghiului pentru a defini punctul de referinta.
- 4 Introduceti un punct de directie sau introduceti unghiul.
- 5 Apasati pe punctul de referinta si pe apoi pe punctul de referinta.

# Linii, polilinii, cercuri, linii indicatoare cu simbol la inceput si la sfarsit

Optiunile avansate de introducere sunt valabile pentru **Linie**, **Polilinie,**  $\odot$  **Cerc, <b>A** Indicator text si alte elemente 2D.

#### **Acum puteti**

- Specifica tipul si marimea simbolului de inceput
- Specifica tipul si marimea simbolului de sfarsit
- Anulati operatiunile pas cu pas

De exemplu, o linie devine o "sageata" si o polilinie se modifica intr-un "lant" – apar optiuni noi pentru aranjarea planurilor .

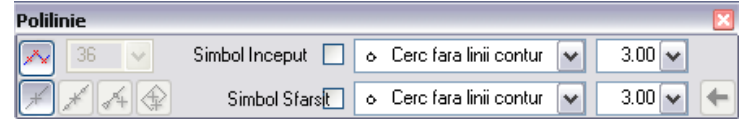

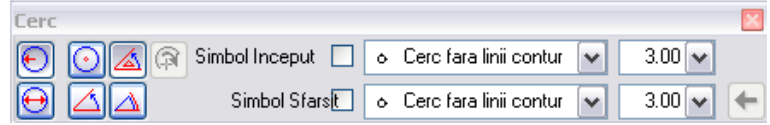

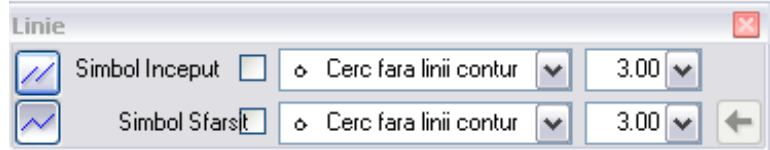

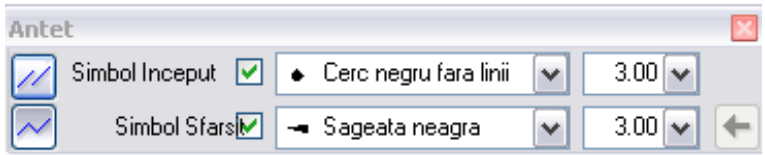

# Optiuni avansate pentru introducerea cercurilor

Sunt disponibile optiuni avansate pentru introducerea cercurilor. Puteti defini mai exact tipul cercului utilizand **Optiunile de introducere**. Astfel, cercurile pot fi introduse mai rapid.

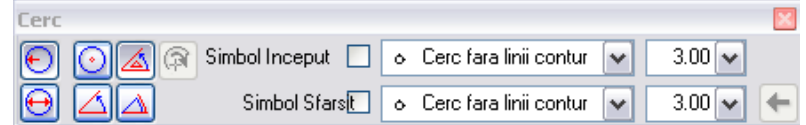

#### **Aveti urmatoarele optiuni:**

- Puteti alege sa introduceti cercul prin  $\Theta$  **Raza** sau  $\Theta$  **Diametru.**
- **Cercurile pline** sunt introduse in acelasi mod ca si inainte: atunci cand apasati ESC dupa ce ati introdus diametrul sau raza, programul deseneaza un cerc plin, indiferent de setari.
- Arcele de cerc pot fi introduse astfel:
	- Apasati **Introduceti unghi sfarsit** si indicati inca un punct.
	- Apasati **Introduceti unghi sfarsit pe baza unghiului delta** si introduceti unghiul delta (relativ la unghiul de inceput).
	- Apasati **Introducere unghi sfarsit pe baza lungimii arcului** si introduceti lungimea arcului (relativ la unghiul de inceput).
- Puteti utiliza **Inapoi** din **Optiuni introducere** pentru a anula operatiunile pas cu pas.
- Pentru a repeta cercul sau arcul de cerc introdus ultima data, apasati pe **Introduceti ultimul cerc pe baza punctului de centru**. Cercul sau arcul va fi agatat de cursor si poate fi pozitionat de mai multe ori.

Informatii detaliate legate de cercuri gasiti in Ajutorul Online.

# Culori fundal RGB pentru hasuri, motive si linii de motiv

Paleta completa de culori RGB, care include mai mult de 16 milioane de culori, este disponibila pentru hasuri, motive si linii de motiv.

#### Puteti

- Prelua culorile de la elemente existente sau imagini utilizand "lupa"
- Utiliza toate sistemele de culori Allplan

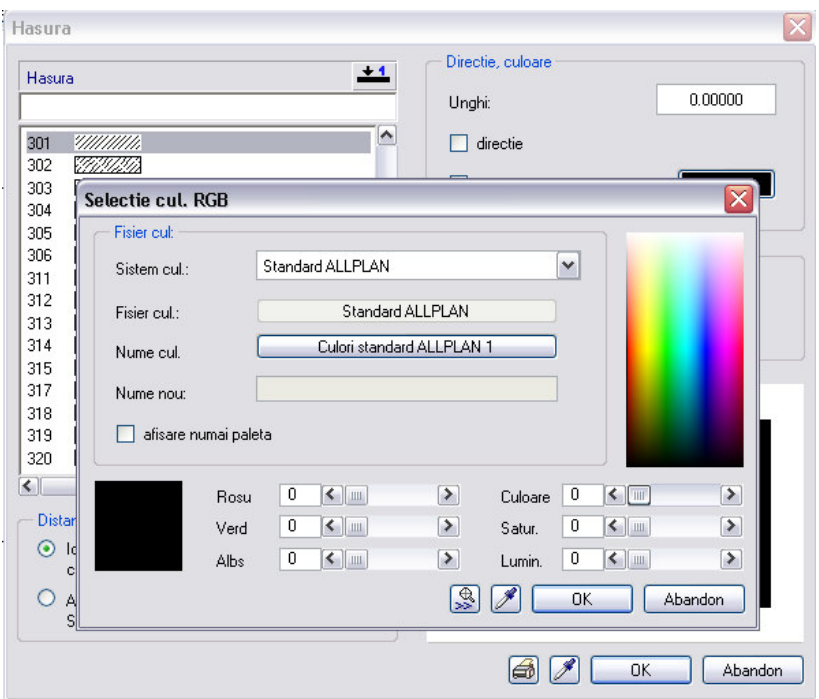

# Alinierea si aranjarea elementelor

Exista doua instrumente noi ce functioneaza similar celor pentru texte si elemente din liste si care ofera posibilitati noi de aliniere si aranjare a elementelor.

Functia **Directie** ofera urmatoarele optiuni:

- Aliniat la stanga, aliniat la dreapta sau aliniat sus sau jos
- Aliniat vertical sau orizontal, centrat

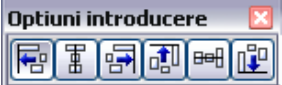

Informatii detaliate legate de aliniere gasiti in Ajutorul Online.

Functia **Impartire** ofera urmatoarele optiuni:

- Orizontal cu patru optiuni
- Vertical cu patru optiuni

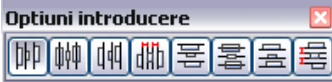

Informatii detaliate legate de impartire gasiti in Ajutorul Online.

Toate elementele pot fi aliniate si aranjate; puteti utiliza aceste doua functii pentru elemente diferite, intr-un singur pas.

# Optiuni de taiere la intersectia a 2 elemente

Functia **Intersectare a doua elemente** permite decuparea primului si a celui de al doilea element intr-un singur pas.

Apasati pe D**ecupare** in Optiunile de introducere.

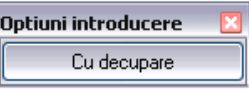

Allplan prezinta o previzualizare a tuturor optiunile de decupare; tot ceea ce trebuie sa faceti este se indicati optiunea pe care doriti sa o utilizati.

Informatii detaliate legate de intersectia a doua elementele gasiti in Ajutorul Online.

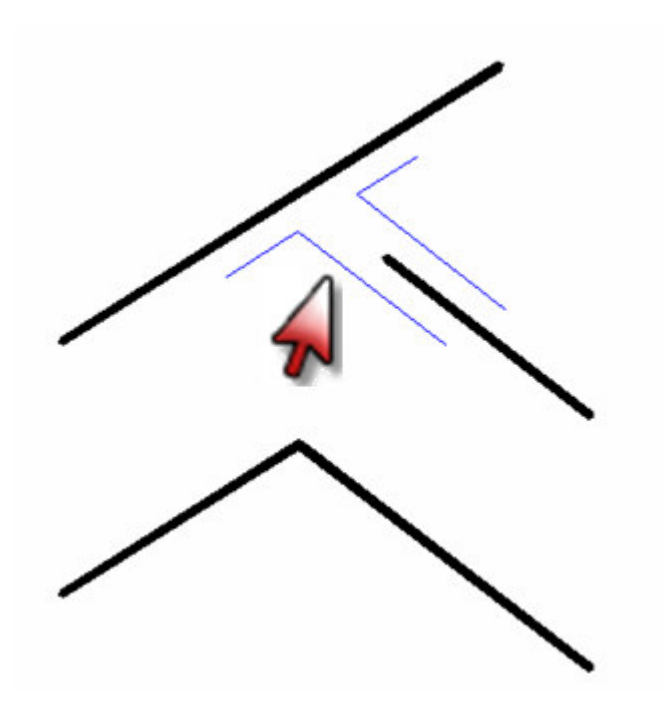

## Deformarea cu lungimea de referinta

Functia **Deformare** permite preluarea lungimii de referinta direct de la un alt element.

Introduceti factorul de deformare printr-un click in spatiul de lucru sau introducand doua linii – **lungimea de referinta** si **noua lungime** – ca valori numerice. Programul calculeaza factorul de deformare pe baza raportului dintre **noua lungime** si **lungimea de referinta.** Toate dimensiunile elementelor selectate sunt multiplicate cu acest factor.

## Stergere duplicate

Puteti utiliza functia **Stergere duplicate** pentru a combina un numar de elemente identice, congruente intr-un singur element si sterge elementele redundante. Exemplu: Daca ati copiat un element de mai multe ori in aceeasi pozitie, puteti sterge copiile redundante utilizand aceasta functie.

# Modul de editare a poliliniilor poate fi modificat in orice moment

Daca apasati pe o polilinie in timp ce este acivata functia **Stergere parti element,** puteti selecta **Modul de editare a poliliniei** in **Optiuni introducere**.

Astfel, puteti activa repede una dintre optiuni: **Parti din element** si **Tot elementul** atunci cand modificati o polilinie.

# Previzualizare dinamica cu oglindire

Previzualizarea dinamica este o optiune noua oferita de functiile $\Delta$ **Oglindire** si *Q* **Copie simetrica**: dupa ce ati introdus primul punct al axei de simetrie, se afiseaza o previzualizare a axei de simetrie si a elementelor ce vor fi oglindite.

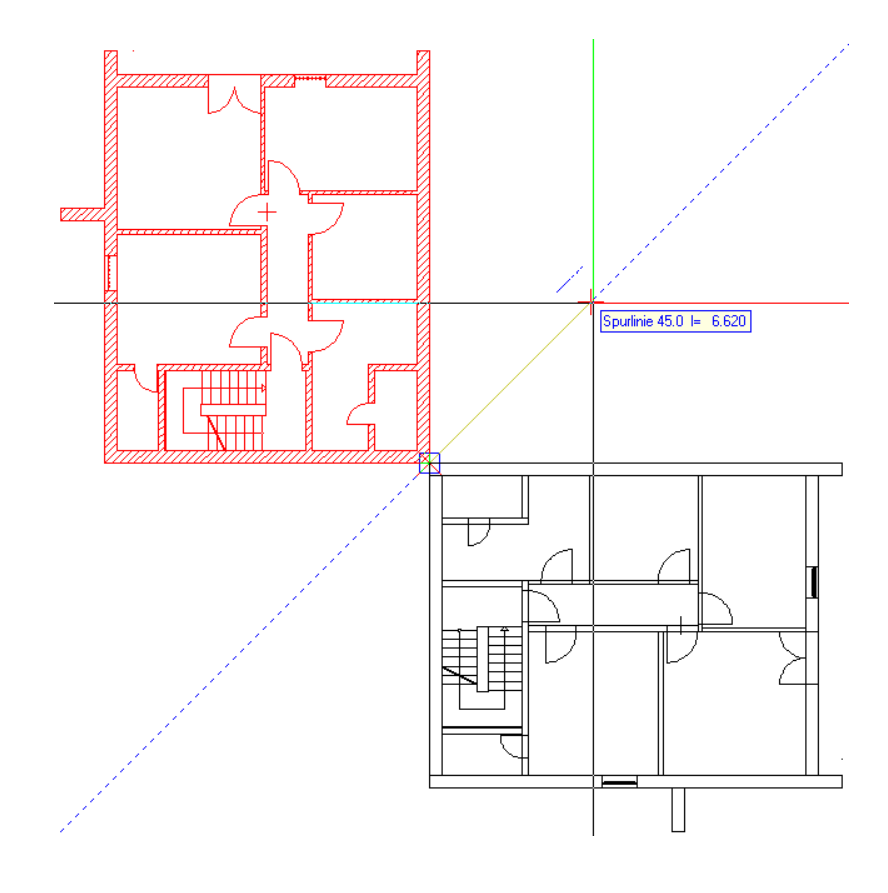

# Calcul Ascundere, layere

Atunci cand efectuati setarile pentru liniile ascunse si sectiunile de arhitectura (in **i** Optiuni, de exemplu), toate proprietatile de format sunt disponibile pentru afisarea laturilor vizibile. In afara grosimii si tipului de linie, puteti defini culoarea si layerul.

Puteti utiliza stiluri de linie pentru sectiunile de arhitectura prin atribuirea layerelor.

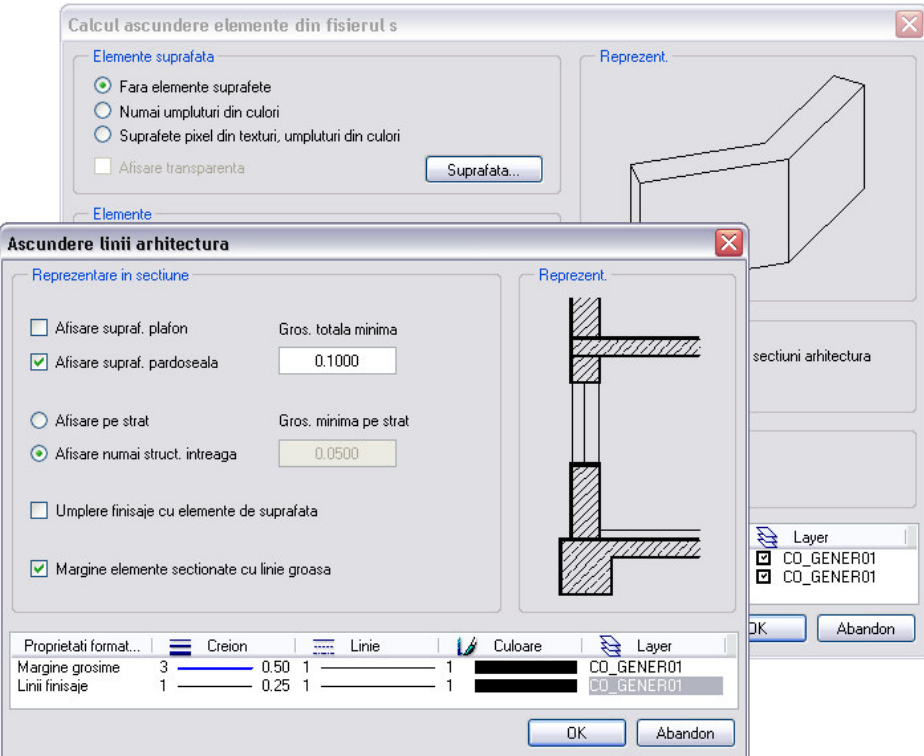

# Functia Introducere suprafata pixel din meniul Introducere nu mai este necesara

Suprafetele pixel pot fi introduse rapid si usor utilizand functia **Suprafata pixel**, inclusa in modulul **Constructii 2D** si in meniul **Introducere**, de exemplu.

Astfel, functia **Introducere suprafata pixel** din meniul **Introducere** nu mai este disponibila.

Pentru mai multe informatii, consultati capitolele Suprafete pixel si Cum introduc o suprafata pixel? din Ajutorul Online.

# Panza in trei sau patru colturi

Puteti utiliza functia **Panza in trei sau patru colturi** pentru a crea orice suprafata sau obiect 3D intre 3 sau 4 puncte. Parametrii care specifica modul de impartire a elementelor pe directie longitudinala sau transversala pot fi definiti de catre utilizator. Puteti efectua setari si pentru deformatii.

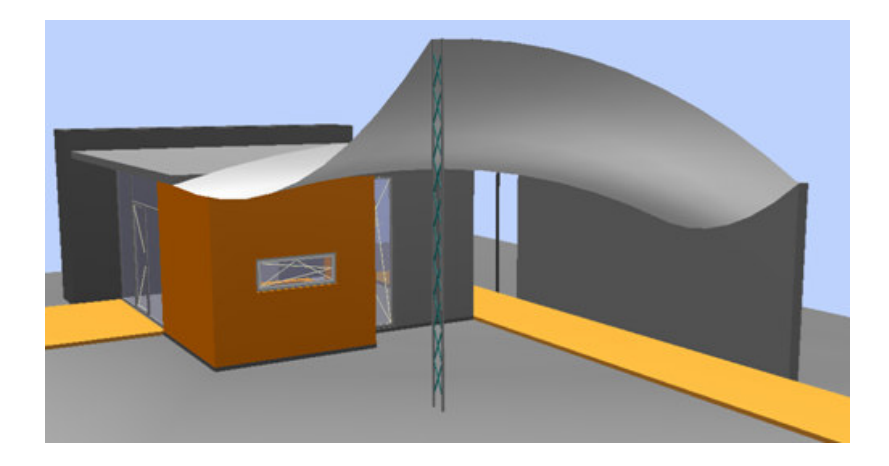

Aplicatiile acestei functii **Panza in trei sau patru colturi** sunt multiple: puteti conecta elemente cu inaltimi diferite utilizand o suprafata sau un obiect 3D si puteti crea astfel suprafete "rasucite" si solide.

#### **Mai multe aplicatii:**

- Conectarea panourilor de inaltimi diferite
- Rampe
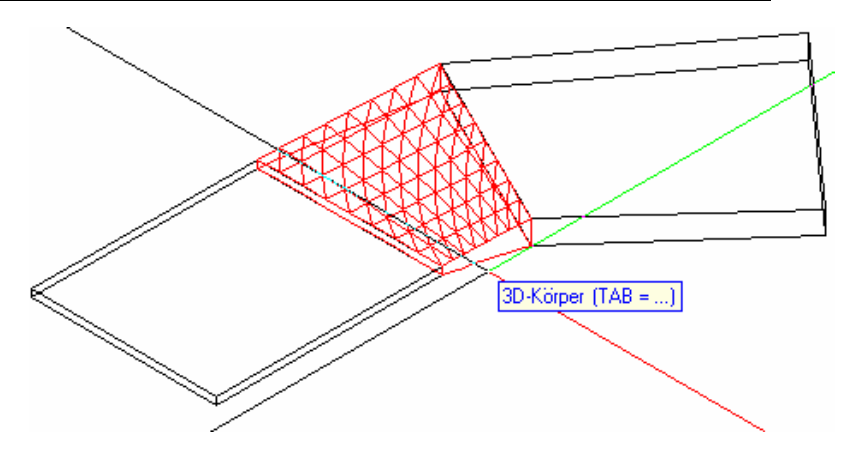

- Scurgeri pentru rezervoare
- Acoperisuri cu fronton sau acoperisuri libere aplicate unor contururi neregulate (ca si solid 3D convertit in planuri)
- Si mult mai multe!

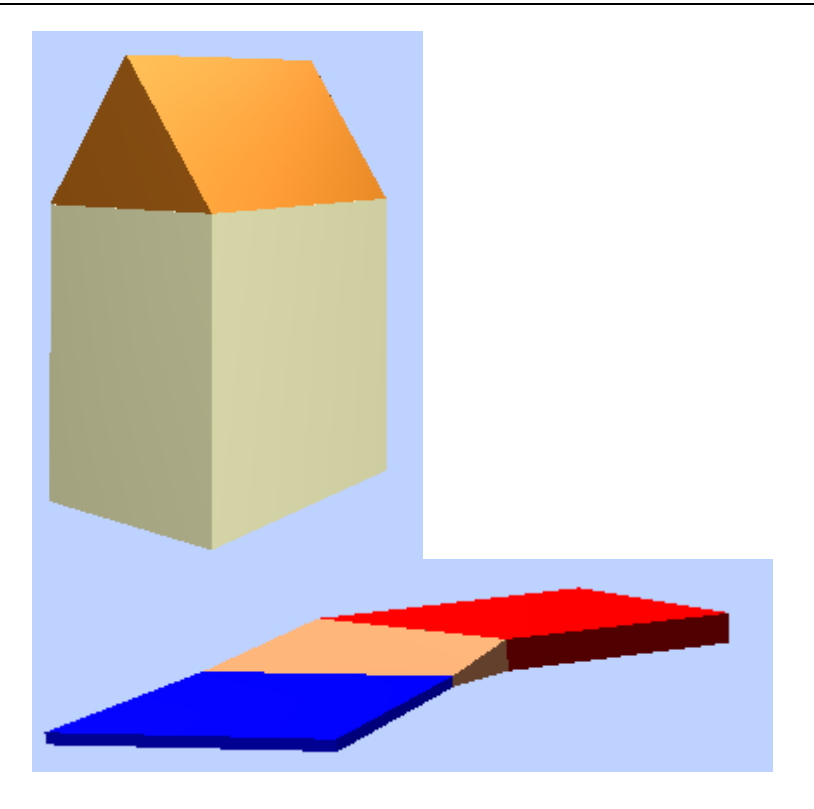

Informatii detaliate legate de Panza in trei sau patru colturi gasiti in Ajutorul Online.

# Rotirea elementelor 3D utilizand un punct initial si unul de directie

In afara posibilitatii de introducere a unui unghi de la tastatura, puteti defini unghiul specificand un punct initial si un punct de directie utilizand functiile **Rotire elemente 3D** si **Rotire**.

# Arhitectura

# Integrare

## **Atribute pentru pereti**

In cazul peretilor cu mai multe straturi, puteti defini atribute pentru tot peretele sau pentru fiecare strat. Aceasta reprezinta o baza optima pentru analiza proprietatilor fizice, acestea putand fi diferite pentru fiecare strat. Serveste si ca metoda de pregatire a introducerii Eurocodului.

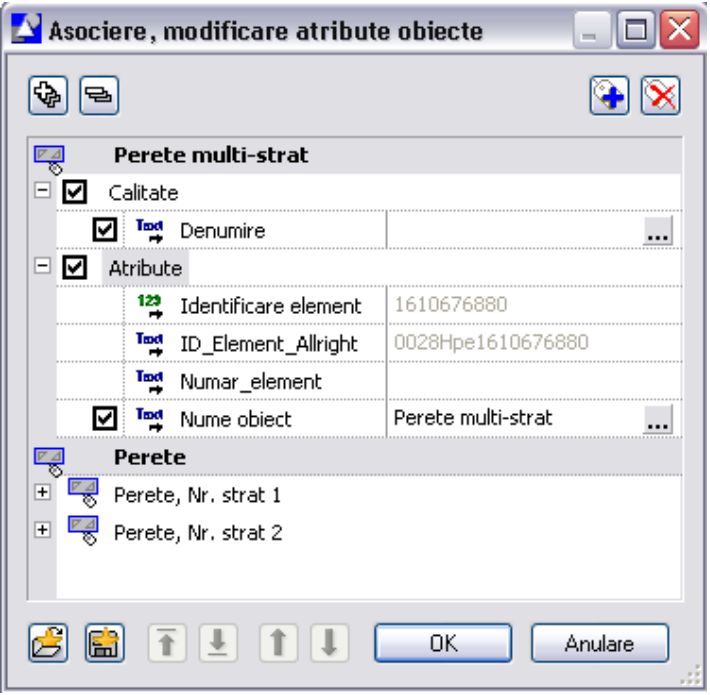

#### **Cataloage multiple**

Pana acum era disponibil un singur atribut pentru material - material/cod text – pentru fiecare componenta. Acum puteti defini pana la 5 atribute diferite pentru material, pe care le puteti selecta din cataloage. Se ofera astfel o metoda simpla si eficienta de editare a modelelor utilizand Allplan HVAC, Allready, Steel Construction si Allplan BCM.

Sunt diponibile pana la 5 cataloage diferite pentru definirea calitatii si doua grupe de atribute pentru fiecare componenta:

- Material
- Material arhitectural
- **Material**
- Material fizic
- Tip productie
- Sistem static (portant, neportant)

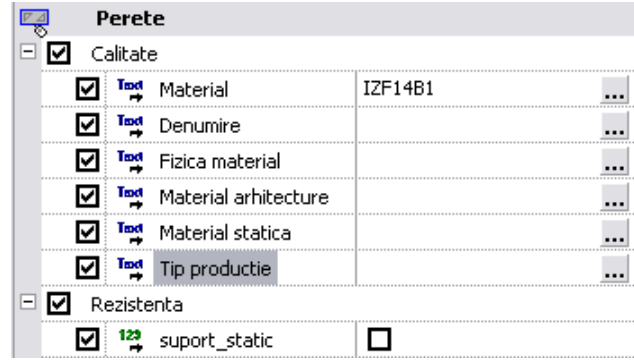

Cataloagele pot fi selectate din **Proprietatile** componentei corespunzatoare sau central in **Optiuni arhitectura**.

# **Balustrade**

Noua functie **Balustrade** permite crearea, modificarea, analiza si evaluarea balustradelor, gardurilor sau a altor elemente liniare care sunt impartite exact. Functia este disponibila in functie de licenta pe care ati achizitionat-o.

Elementele individuale ale balustradei sunt create ca elemente discrete, pe care le puteti asambla dupa cum doriti.

Astfel, puteti desena rapid balustrade pentru scari si balustrade orizontale intr-un singur pas.

Informatii detaliate referitoare la aceasta functie gasiti in Ajutorul Online.

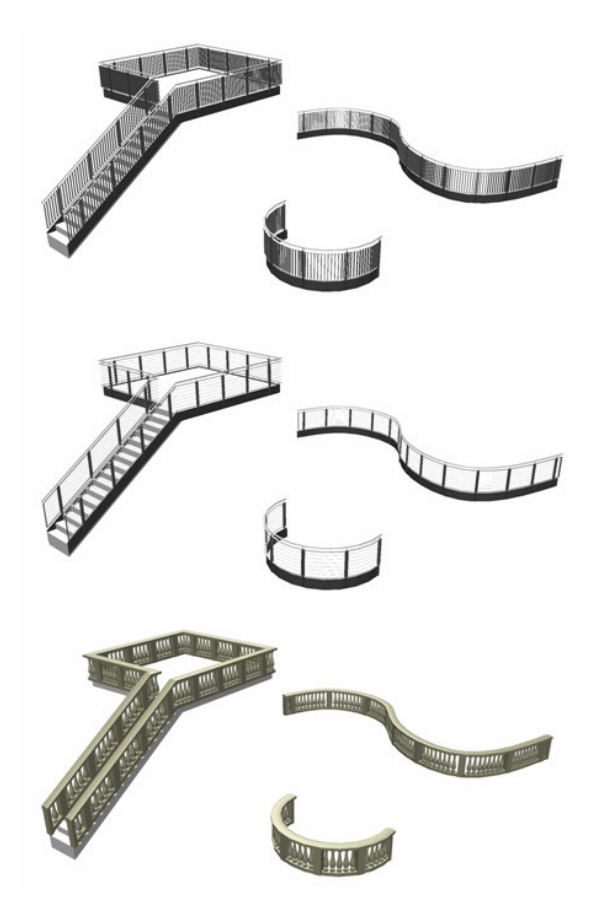

# Planuri afisate in vedere izonometrica si animatie

Planurile implicite, libere si de acoperis pot fi afisate in vedere izonometrica. Puteti efectua setarile corespunzatoare in **Optiuni planuri** (in **Optiuni Arhitectura**, de exemplu).

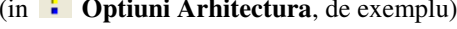

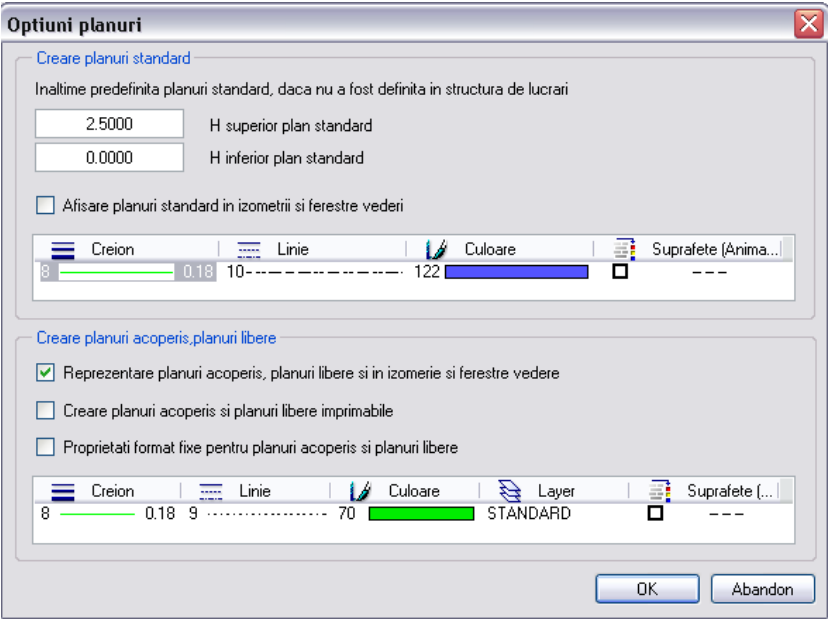

Atunci cand activati aceasta optiune, planurile standard sunt afisate in toate vederile ca un patrat de 2mx2m in origine.

Dupa ce ati efectuat **Actualizarea 3D**, reprezentarea este adaptata la marimea modelului 3D curent.

Informatii detaliate gasiti in Ajutorul Online; consultati sectiunea intitulata Optiuni Arhitectura, afisarea si crearea planurilor de arhitectura si a planurilor standard.

Planurile in ferestrele de animatie

Puteti utiliza optiunea **Definitii animatie** pentru a activa reprezentarea planurilor standard in ferestrele de animatie. Suprafata de animatie utilizata este definita in **Optiuni planuri**.

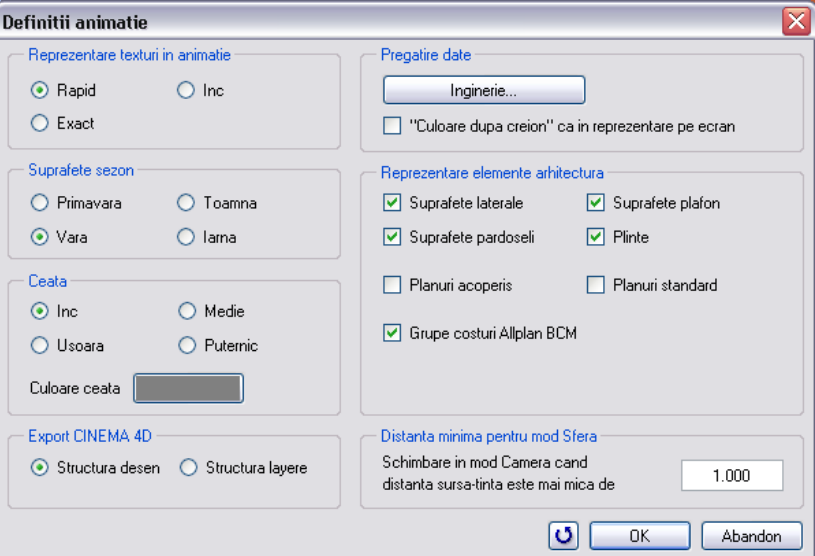

Informatii detaliate gasiti in Ajutorul Online; consultati sectiunea intitulata Definitii animatie, parametri.

Rezultatele pot fi asemanatoare imaginii de mai jos:

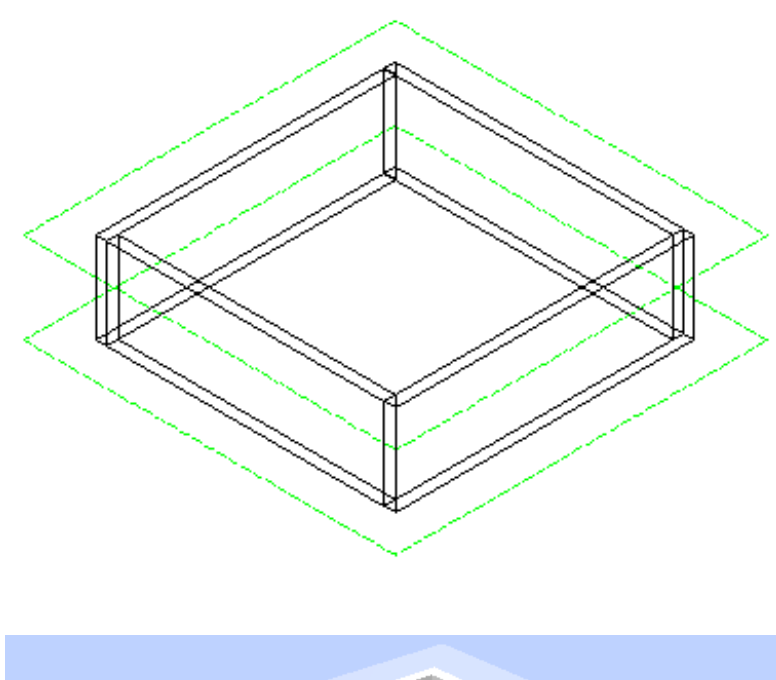

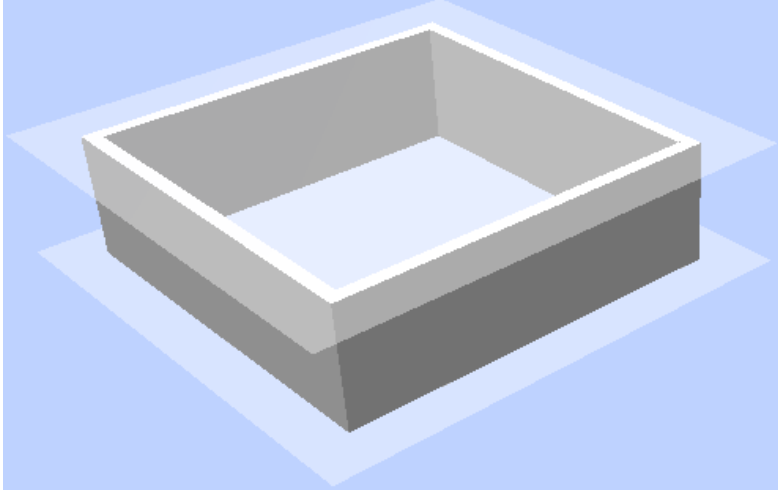

# Afisare/ascundere linii de legatura

Liniile de legatura: liniile peretilor, ale camerelor etc. pe care le-ati ascuns utilizand optiunea **Linie de legatura deschis/inchis**

deveneau din nou vizibile atunci cand utilizati functia **Actualizare 3D**.

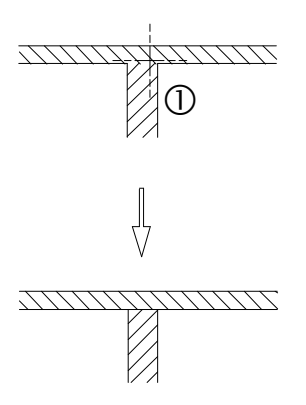

Allplan 2008 include urmatoarele imbunatatiri: liniile de legatura sunt afisate sau ascunse numai atunci cand le selectati din nou cu mouse-ul; functia **Actualizare 3D** nu mai are nici un efect.

**Nota:** liniile de legatura pe care le-ati ascuns/afisat deja sunt afisate cu linie intrerupta in culoarea de selectie atunci cand activati functia  $\Box$ **Linie de legatura deschis/inchis**.

**Sfat:** Elementele sunt intotdeauna ascunse in intregime. Liniile suprapuse (in cazul camerelor alaturate, spre exemplu) pot fi sterse utilizand functia **Stergere linii duble**.

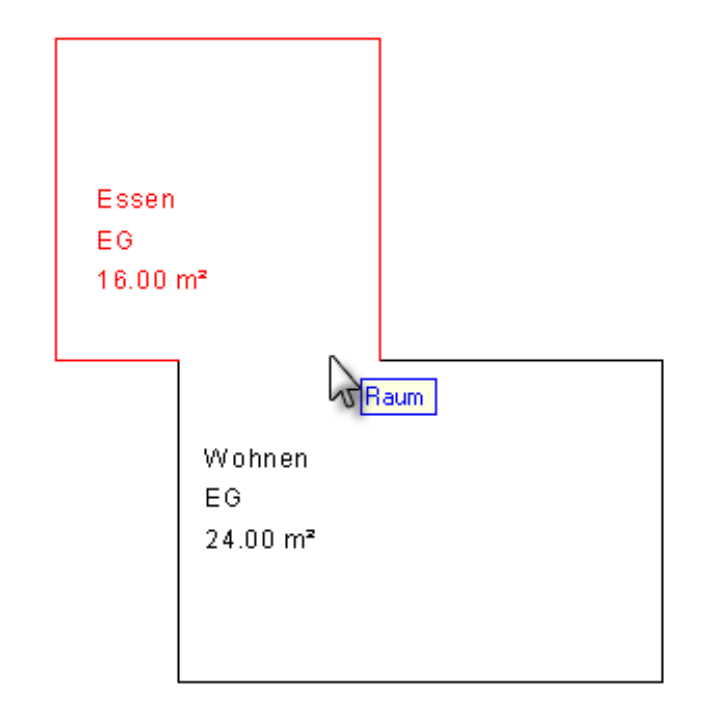

Informatii detaliate legate de **Liniile de legatura** si **Stergerea liniilor duble** gasiti in Ajutorul Online.

# Crearea si modificarea elementelor

### **Fundatii continue excentrice**

Allplan permite definirea fundatiilor continue excentrice. In combinatie cu suprafetele centrice si oarecare din catalogul de simboluri, puteti crea orice tip de fundatie.

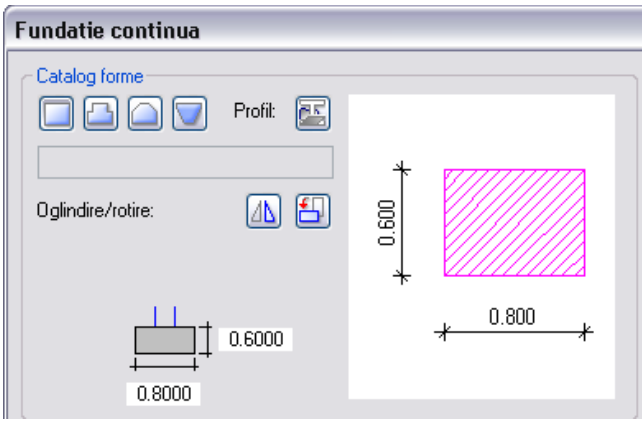

### **Fundatii izolate si continue cu sectiune variabila**

Puteti crea fundatii izolate si continue utilizand profile inclinate.

#### Fundatie izolata

Puteti utiliza profile inclinate la partea de sus sau de jos.

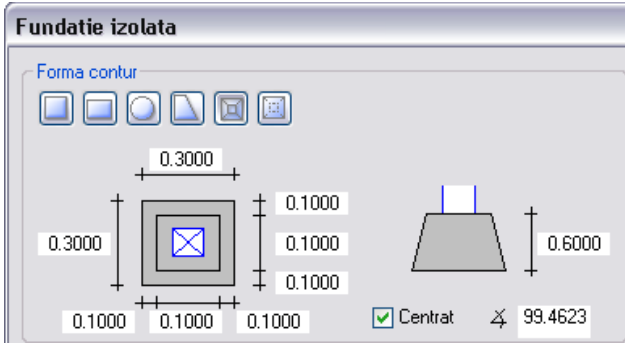

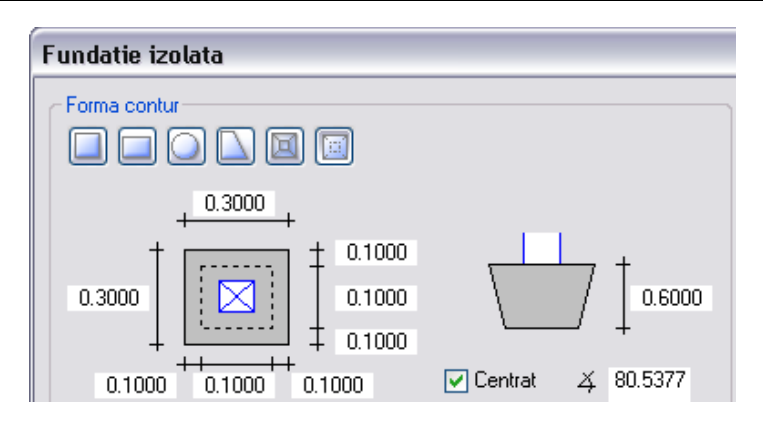

#### Fundatie continua

Puteti utiliza un profil inclinat la partea de jos.

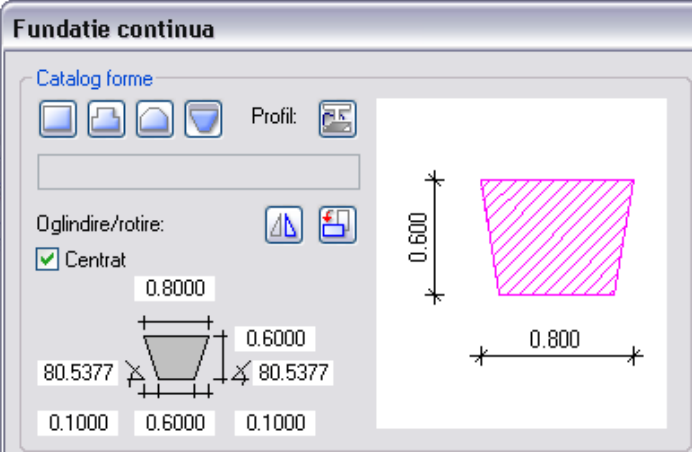

## **Grinzi circulare**

Functia **Grinda** ofera toate optiunile dipsonibile si pentru pereti:

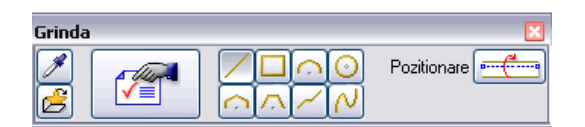

Informatii detaliate gasiti in Ajutorul Online.

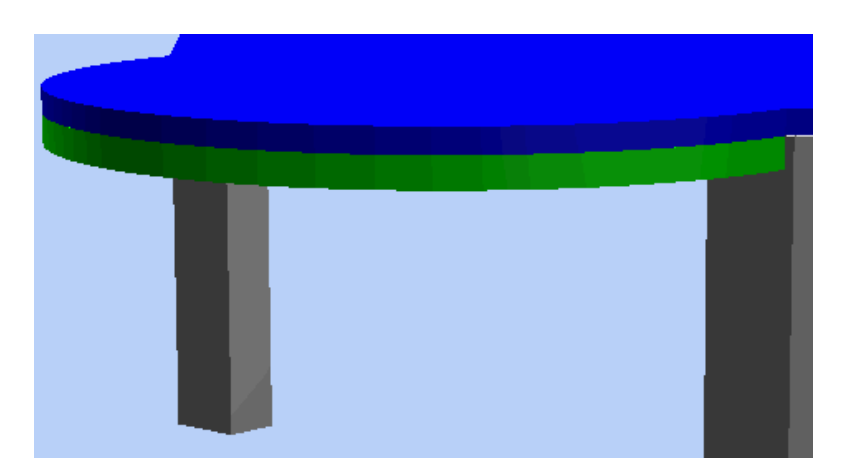

#### **Selectie tip eticheta**

Puteti selecta direct tipul etichetei pe care doriti sa o utilizati.

#### **Sunt disponibile urmatoarele tipuri:**

- **<u>Absel</u>** Descriere standard
- **F:** Text variabil
- **Descriere obiect** (daca este instalat **Managerul de obiecte** )

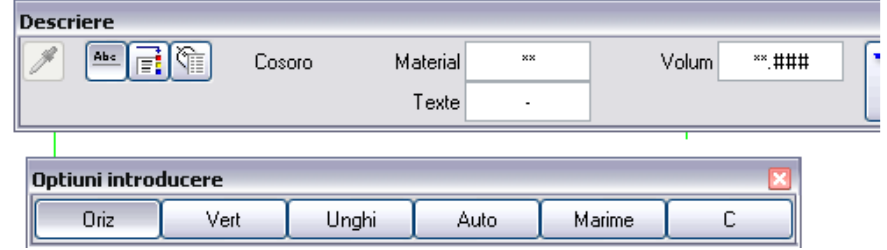

### **Layere pentru parapetul ferestrelor si tocul usilor**

In afara grosimii, tipului si culorii liniei, puteti atribui un layer liniilor ce reprezinta tocul usilor si parapetul ferestrelor. Astfel, puteti utiliza stiluri de linii si seturi de layere pentru a controla modul de afisare a acestor elemente.

Puteti dezactiva optiunea layerului prin debifarea casetei corespunzatoare.

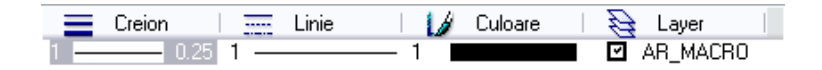

## **Optiune noua de afisare a elementelor de suprafata in plan**

Puteti utiliza noua optiune **Elemente de suprafata si in plan**, care este disponibila pentru elemente de arhitectura (perete, plansee, cosuri de fum, grinzi etc.), pentru a ascunde hasura, motivul sau umplutura in plan. Totusi, elementele de suprafata sunt afisate in sectiuni.

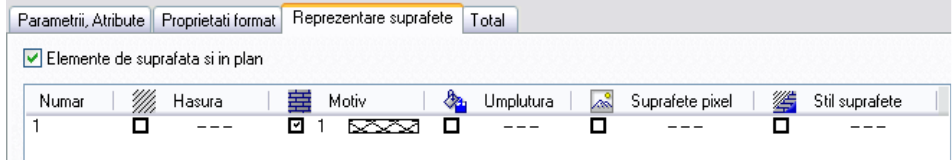

Puteti utiliza functia **Modificare proprietati elemente de arhitectura** pentru a modifica ulterior modalitatea de afisare:

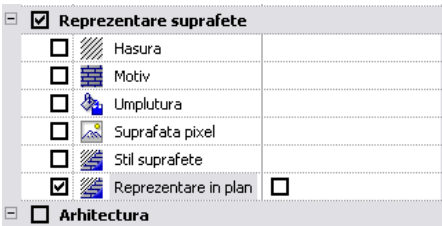

#### **Grupa de elemente bazata pe elemente de arhitectura**

Puteti utiliza functia **Creare grupa de elemente** (din modulele **Constructii 2D** si **Macro**) pentru a combina elementele arhitecturale in grupe de constructie (ex.: casa liftului), ce pot fi selectate impreuna.

Elementele arhitecturale care pot fi grupate sunt:

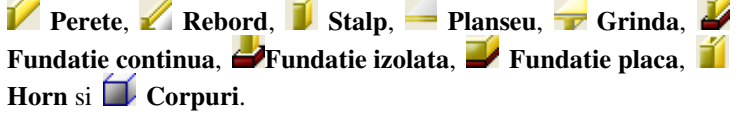

Puteti utiliza functia **Disociere grupa de elemente** pentru a exploda o grupa de elemente in elementele componente.

### **Operatiuni de intersectie a elementelor**

Puteti utiliza functia **Intersectie invelitoare cu elemente de lemn si otel** pentru a intersecta elementele de lemn si otel (ex.: capriori sau grinzi) cu elementele de arhitectura (ex.: invelitoare).

In Allplan 2008 intersectiile elementelor sunt luate in considerare in listele de cantitati.

#### **Elementele de lemn si otel pot fi editate similar obiectelor 3D**

Puteti utiliza urmatoarele functii pentru modificarea elementelor create cu **Elemente de lemn, otel** similar obiectelor 3D:

- **F**, **b** Rotire elemente 3D
- **Rotire libera elemente 3D**
- **Oglindire**
- **Copiere simetrica**

# **Texturi pentru repartitii inteligente**

La definirea elementelor in modulul Repartitii inteligente, puteti defini atribute pentru elementele respective: pret, producator dar puteti aplica si elemente de suprafata.

### **Functii noi pentru repartitii inteligente**

Modificarea repartiilor inteligente

Elementele repartitiilor inteligente pot fi modificate mai usor:

- Puteti utiliza noua functia **Rotire continut repartitie** pentru a roti elementele pozitionate intr-o regiune pentru a corespunde unor laturi inclinate, de exemplu.
- Puteti utiliza noua functia **Modificare repartitie partiala** pentru a inlocui parti dintr-o repartitie sau intreaga repartitie.

Informatii detaliate legate de rotirea repartitiilor si inlocuirea lor gasiti in Ajutorul Online.

Nume elemente cu mai multe caractere

Numele elementelor utilizate in repartitiile inteligente pot avea maxim 17 caractere. Aceasta optiune permite utilizarea numerelor oferite de producatori ca si nume de elemente.

Favoritele sunt diponibile pentru repartitia inteligenta in cerc si contur

Atributele si parametrii elementelor repartizate in cercuri si contururi pot fi salvate ca favorite utilizand  $\mathbb{E}$  si incarcate utilizand  $\mathbb{E}$ .

# Camere, cantitati, analize

#### **Grupe de etaje**

Puteti utiliza functia **Grupe de camere/etaje** pentru a combina camerele in grupe si pentru a grupa etajele in intregime sau parti din ele. Mai intai specificati daca doriti sa grupati camere sau etaje. Pasii urmatori sunt identici.

Exemplu: In Allplan puteti calcula volumul brut al camerei pe baza etajelor sau a unei parti din etaj conform DIN si apoi grupa si aduna partile. Puteti utiliza un stil de descriere pentru a pozitiona rezultatul pe plan.

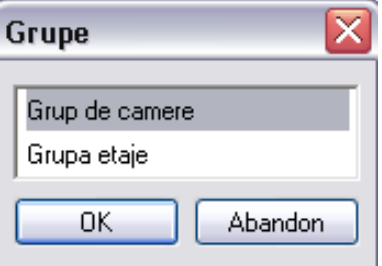

Informatii detaliate legate de gruparea camerelor si etajelor gasiti in Ajutorul Online.

## **Liste dinamice in Desene (Legende)**

Legendele sunt dinamice si se actualizeaza imediat si automat la orice modificare efectuata in desen: atunci cand adaugati o fereastra sau un material, de exemplu, acesta este imediat afisat in legenda.

- Exemple de liste
	- Ferestre
	- Pereti cu materiale
	- Suprafete pardoseli cu calcule totale

- …

- Personalizare
- Legendele pot fi create si intretinute rapid si usor
- Supliment ideal al descrierii camerelor
- Grafica, etichete
- Elementele din document sau din desenul curent si din desenele deschise in fundal sunt incluse.
- Elementele din layerele inghetate sau ascunse nu sunt luate in considerare.

### **Liste cofraj**

Mai multe liste calculeaza suprafetele de cofraj pentru goluri (ferestre, usi) si grinzi. Pana acum, suprafata de cofrare era determinata grosier pe baza valorilor pentru lungime si latime.

**Nota:** Atunci cand se calculeaza listele de cofraj, peretii sunt scazuti numai daca au fost definite **Lucrari de beton si beton armat** sau a fost atribuit atributul **Suport\_statica**.

Au fost modificate urmatoarele liste din subdirectorul 6:

- 16 Cofraj grinda 2
- 17 Cofraje ferestre si goluri
- 18 Cofraje usi

Subdirectorul 6 include urmatoarele liste noi, care prezinta grafic suprafatele de cofrare calculate:

- 11 Cofraj interior plansee
- 15 Cofraj margine plansee

# **Optiuni avansate**

#### **Sunt incluse urmatoarele optiuni:**

- Suprafete verticale pentru frontoane
- Suprafete verticale pentru grinzi
- Suprafete de cofrare pentru grinzi

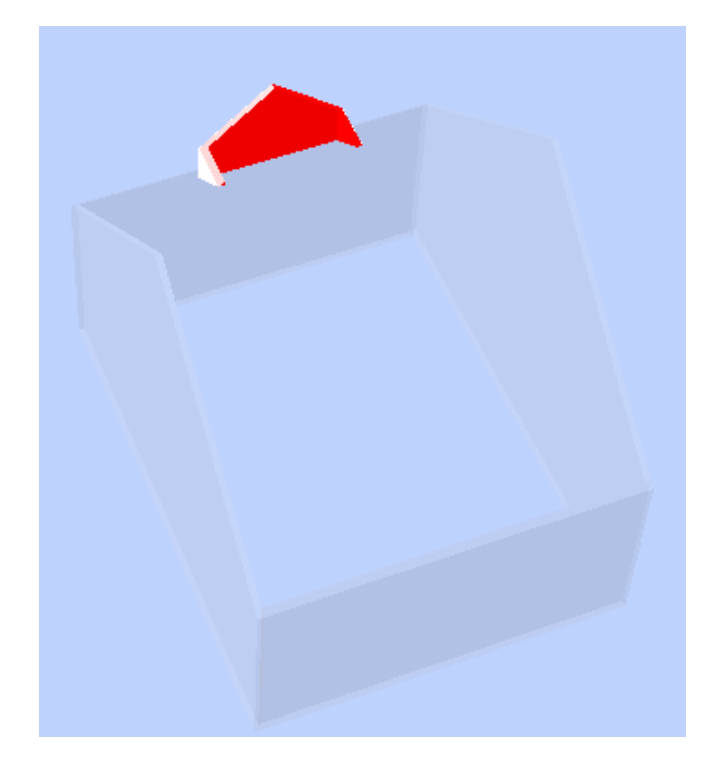

### **Optiune noua pentru analiza suprafetelor de pardoseala si tavan**

In mod normal, finisajele pentru tavan si pardoseala sunt intotdeauna calculate pe baza intregii camere, chiar daca acea camera este doar partial inchisa de placile respective. In plus, sunt scazute doar deschiderile create cu **Degajare, gol plansee, placi**. Deschiderile

create in alt mod (ex.: utilizand functia **Modificare suprafete**) nu sunt luate in considerare.

Pentru a fi siguri ca suprafetele finisajelor sunt calculate corect, au fost introduse doua optiuni noi: **Continuity Arhitectura:** Suprafetele de **pardoseala se creeaza numai pe plansee existente** si **Suprafetele plansee se creeaza numai pe plansee existente**.

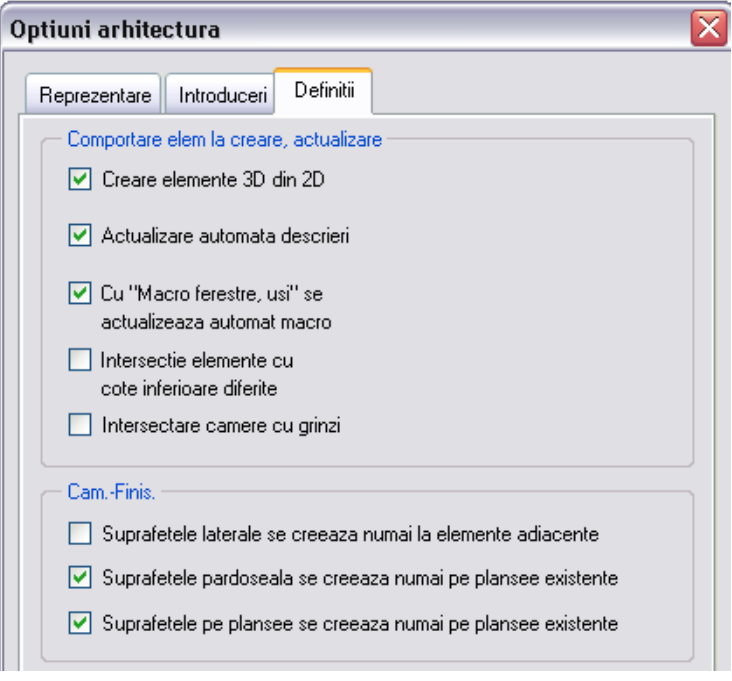

# **Operatiuni clare si simple de calcul al cantitatilor**

Puteti afisa grafic impartirea suprafetelor utilizand optiunea **Stergere calcul cantitati** din cadrul functiei **Iesire lista**:

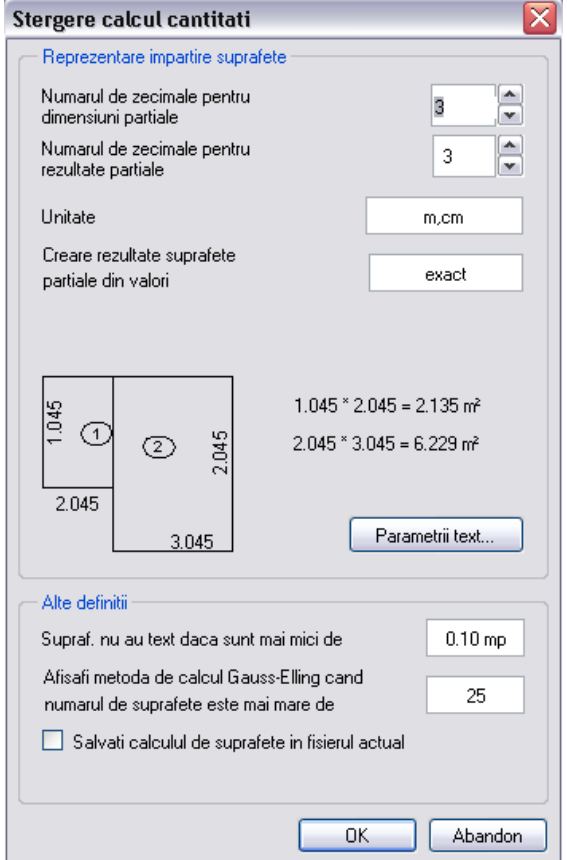

### **Asociere Sistem Catalog General**

Sistemele personalizate de cataloage pot fi asociate cu **Allplan 2008**. Puteti selecta materiale din aceste cataloage.

Cerinte: persoana care a creat sistemul de cataloage furnizeaza un DLL, care poate fi procesat in Allplan.

Este cel mai bina sa salvati acest DLL in directorul \prg din Allplan 2008. Astfel puteti il selecta din Allmeniu utilizand optiunea **Interfete-Legatura sistem catalog general**.

Directorul PRG din Allplan include fisierul nemuserkatalog.dll, care este un exemplu.

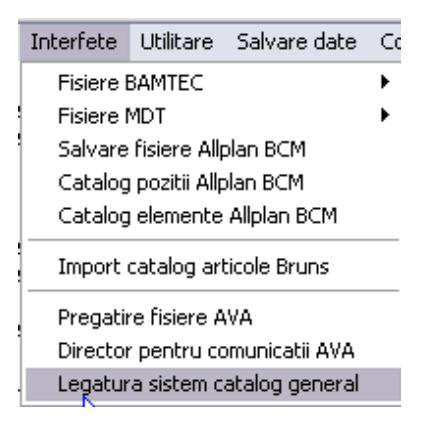

#### **Asistent program camere disponibil pentru toti utilizatorii**

Functia **Asistent program camere** permite introducerea si afisarea repartizarii spatiului in Allplan.

Functia **H** Asistent program camere, care a fost creata cu ceva timp in urma, este acum dipsonibila pentru toti utilizatorii. Este inclus in bara de instrumente **Creare** din modulul **Cantitati, camere, finisaje, etaje**.

Informatii detaliate gasiti in Ajutorul Online; consultati sectiunea denumita Introducere in Asistent program camere.

# Inginerie

# Noua functie de introducere a barelor

Impreuna cu formele de fasonare oferite de functia **Armare FF cu bare de otel**, noua functie de introducere a barelor ofera o alternativa pentru functia **Introducere**. In plus, Allplan ofera o functie separata- **Preluare de la element** – pentru crearea unor forme de fasonare cu aceleasi proprietati ca si o bara existenta. Prin urmare, functia **Introducere** nu mai este necesara.

Puteti defini parametrii pentru functia noua, **Forme bare**,

utilizand noile palete. Pentru a inlocui numeroasele ferestre de dialog, Allplan prezinta o interfata clar structurata si usor de utilizat.

#### **Structura Paletei**

Implicit, paleta **Forme bare** contine sase sectiuni. Va puteti personaliza (consultati "Personalizare paleta" de la pagina 163) sectiunile din centrul paletei.

#### **Forme bare**

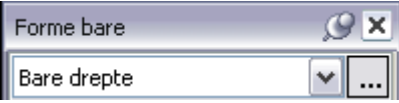

Puteti selecta una dintre grupele de forme de fasonare afisate in lista situata in partea de sus a paletei. Apasati butonul  $\Box$  pentru a deschide fereastra de dialog in care toate grupele sunt afisate grafic.

#### **Reprezentare grafica**

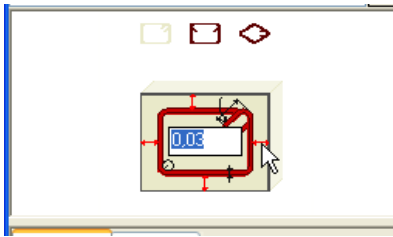

Forma de fasonare a barei selectate este afisata in zona grafica. Puteti activa un alt tip de bara prin apasarea pe formele de fasonare mici (daca sunt disponibile). In plus, puteti utiliza mouse-ulul pentru a activa si defini parametrii geometrici reprezentati grafic. Zona parametrilor este actualizata imediat, in concordanta cu modificarile efectuate.

Sunt disponibile mai multe tipuri de ancoraj pentru bare drepte (consultati "Definirea ancorajului pentru barele drepte" de la pagina 158). In mod asemanator, la selectia unui etrier drept cu suprapunere, Allplan ofera mai multe optiuni pentru crearea suprapunerii (consultati "Definirea suprapunerii pentru etrierii inchisi" de la pagina 158). Aceste setari pot fi realizate in zona grafica sau in zona parametrilor.

#### **Parametri**

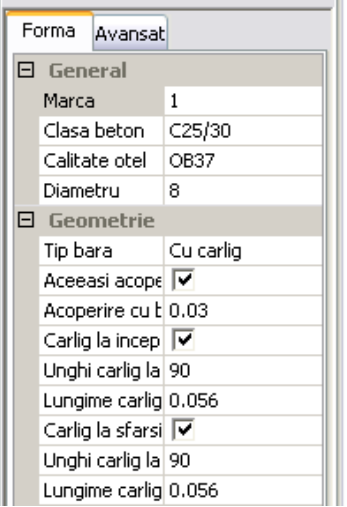

In primul meniu, puteti defini proprietatile generale ale marcii, acestea fiind identice pentru toate formele de fasonare, si parametrii specifici formei de fasonare. In al doilea meniu, puteti introduce setarile caracteristice elementelor prefabricate.

Puteti introduce, selecta, calcula sau prelua valorile parametrilor. Utilizati casetele speciale pentru a defini parametrii optionali.

#### **Descriere**

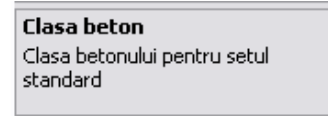

Sunt afisate informatii aditionale legate de parametrul selectat.

#### **Bara procese, Bara actiune**

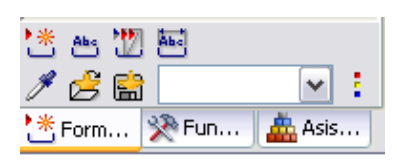

Puteti utiliza functiile din aceste sectiuni pentru a prelua parametrii, a incarca setari salvate ca favorite, a activa optiuni etc..

#### **Definirea suprapunerii pentru etrierii inchisi**

Puteti modifica suprapunerea cu ajutorul mouse-ului in zona grafica sau selectand una dintre optiunile din zona parametrilor.

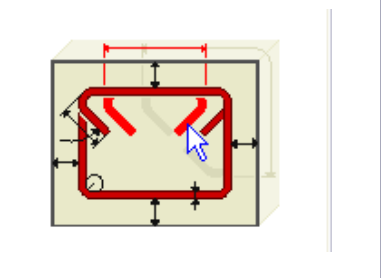

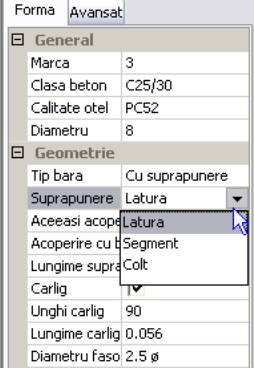

#### **Definirea ancorajului pentru barele drepte**

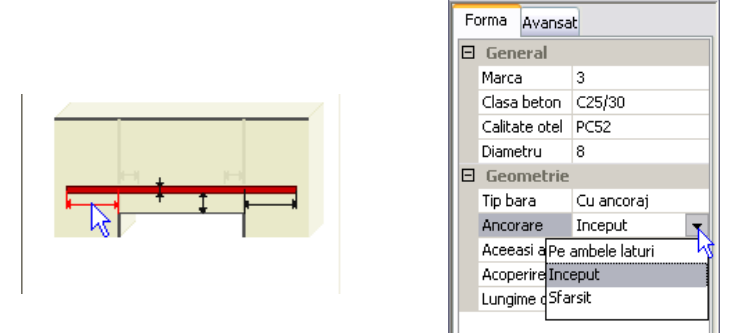

Puteti modifica ancorajul cu ajutorul mouse-ului in zona grafica sau selectand una dintre optiunile din zona parametrilor.

#### **Personalizare paleta**

Puteti minimiza sectiunile din paleta utilizand meniul shortcut. De exemplu, puteti ascunde reprezentarea grafica, deoarece descrierea si zona proceselor indica scopul parametrului afisat.

#### **Definirea scopului parametrului afisat**

1 Apasati pe parametrul ce va fi minimizat cu butonul din dreapta al mouse-ului si selectati **Adaugare la introducereRapida**.

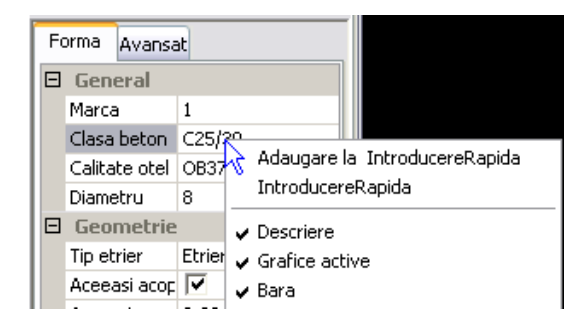

2 Dupa ce ati definit toti parametrii necesari, selectati **IntroducereRapida** din meniul shortcut.

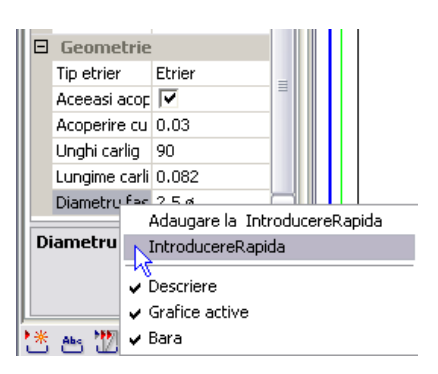

Doar parametrii specificati de utilizator vor fi afisati. Pentru a sterge parametri individuali din **Introducere Rapida,** apasati pe parametrul dorit utilizand butonul din dreapta al mouse-ului si selectati **Stergere din IntroducereRapida**.

3 Pentru a afisa toti parametrii din nou, selectati **Introducere Extinsa**  din meniul shortcut oferit pentru introducerea parametrilor.

#### **Definire parametri**

Puteti introduce, selecta, calcula sau prelua valorile parametrilor. Utilizati casetele speciale pentru a defini parametrii optionali.

#### **Introducere**

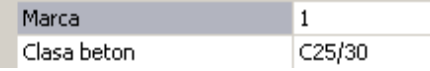

Puteti identifica usor casetele speciale pentru introducerea datelor: coloana din dreapta nu include pictograme aditionale.

#### **Selectie**

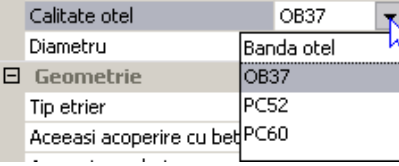

Apasati pe  $\vee$  pentru a desfasura lista. Chiar daca valorile unor parametri pot fi introdusi direct, in majoritatea cazurilor trebuie sa alegeti una dintre valorile propuse in lista.

Puteti selecta valorile fara a deschide lista, introducand o cifra intre 0 si 9 sau prima litera. Exemplu: daca diametrul este 10, introducerea cifrei 1 il modifica in 12. Cand veti introduce 1 din nou, diametrul va fi modificat in 14.

Dublu click in caseta de introducere a datelor activeaza prima valoare mai mare din lista.

#### **Calcul**

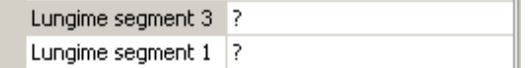

Apasati butonul  $\vee$  pentru a deschide fereastra de dialog care permite calculul lungimilor de suprapunere sau de ancoraj prin introducerea parametrilor specifici.

Puteti introduce si valori. Daca este introdus semnul "?" in caseta corespunzatoare lungimii, valoarea va fi determinata din segmentul introdus.

#### **Preluare**

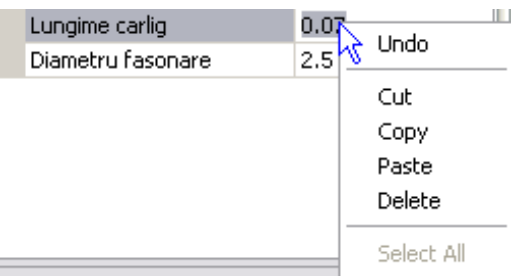

Puteti utiliza meniul shortcut pentru a copia, adauga si sterge valorile selectate. Aceste actiuni pot fi anulate utilizand meniul shortcut.

#### **Valori nepermise**

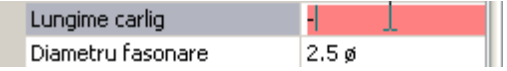

Valorile nepermise sunt afisate cu rosu.

### **Definirea formelor de fasonare**

Puteti defini formele de fasonare in mod normal, prin puncte ce vor fi utilizate ca si cofraj (similar functiei **Introducere**) sau utilizand un cofraj existent, ce este detectat de program (similar functiei **Armare FF**). Puteti utiliza optiunile de Introducere pentru a specifica modalitatea de introducere a conturului geometric. In plus, puteti oglindi forma de fasonare daca **T Introducere punct** nu este activ.

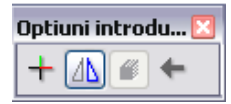

Dupa definirea geometriei, inca mai puteti modifica toti parametrii, cu exceptia tipului de bara. Orice modificare efectuata este afisata imediat in fereastra de previzualizare. Pentru crearea formei de fasonare, apasati ESC sau selectati o functie noua.

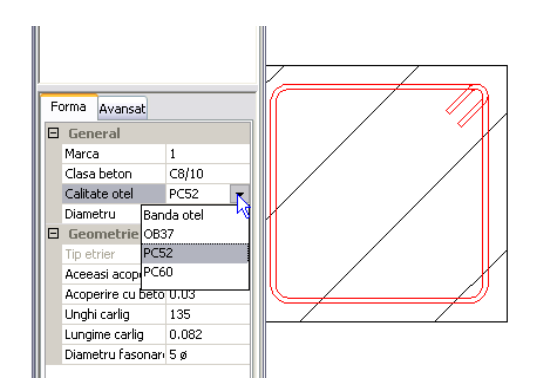

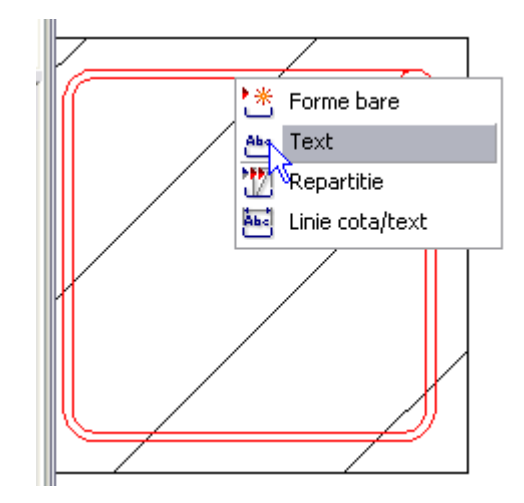

# Armare circulara

Puteti utiliza functia noua **Armare circulara** pentru crearea si repartitia armaturilor circulare si in spirala, in cazul elementelor circulare, intr-un singur pas. Considerand parametrii specificati de catre utilizator, Allplan genereaza armarea fundatiilor circulare, peretilor circulari, planseelor circulare sau a altor structuri de beton armat: rezervoare etc.

Similar functiei **Forme bare** (consultati "Noua functie de introducere a barelor" de la pagina 155), parametrii sunt definiti intr-o paleta. Datorita noilor palete, ferestrele de dialog nu mai acopera tot ecranul, ascunzand desenul Puteti modifica toti parametrii si verifica efectele modificarilor in fereastra de previzualizare pana in momentul repartitiei.

#### **Structura Paletei, personalizarea Paletei**

Contrar paletei corespunzatoare functiei **Forme bare** (consultati "Structura Paletei " de la pagina 160), aceasta paleta nu pune la dispozitia utilizatorului o bara cu procese pentru selectarea functiilor de creare si repartizare a barelor intr-un singur pas. Aceasta bara include

doar functii de gestionare a setarilor favorite; in momentul de fata nu este posibila preluarea parametrilor de la repartitii existente.

Puteti utiliza meniurile **Sectiune transversala** si **Repartitie** pentru a defini parametrii armaturii circulare. Meniul **Avansat** include setarile clasice pentru elementele prefabricate.

Puteti utiliza meniul shortcut pentru a afisa si a ascunde reprezentarea grafica si/sau descrierea. O **IntroducereRapida** nu este posibila(consultati "Personalizare paleta" de la pagina 163) (contrar functiei **Forme bare**).

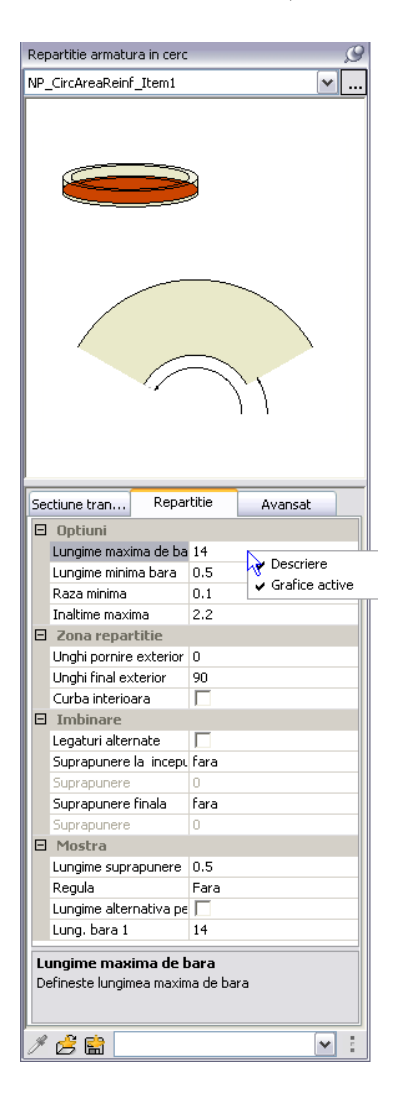
## **Crearea armaturii circulare si in spirala**

Parametrii armaturilor circulare si in spirala (consultati "Definire **parametri**" de la pagina 164) sunt definiti similar functiei **Forme bare**. Puteti realiza aceste setari inainte sau dupa definirea geometriei repartitiei, dupa caz.

Pentru armatura circulara, puteti defini numarul de bare sau distanta dintre bare. Programul utilizeaza acest parametru pentru a calcula armatura.

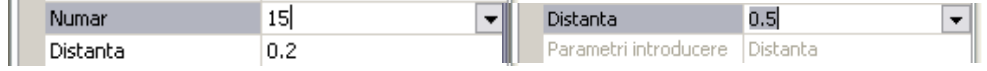

Barele utilizate pentru armarea circulara sunt intotdeauna fasonate la lungimea exacta; barele utilizate pentru armarea in spirala sunt intotdeauna repartizate pe metru liniar.

Pentru a indica geometria repartitiei, definiti mai intai doua puncte ale axei de rotatie si colturile conturului intr-o vedere asociativa sau

sectiune sau intr-o vedere sau sectiune creata cu modulul **Vederi si Vederi si Sectiuni**. Dupa ce ati finalizat introducerea conturului prin apasarea tastei ESC, trebuie sa indicati un punct dintr-o vedere sau sectiune aditionala din elementul 3D pentru a defini coordonata care lipseste, aceasta fiind necesara pentru pozitionarea axei de rotatie in spatiu.

Nota: Puteti defini axa de rotatie si conturul intr-o vedere 3D inclinata a elementului 3D. In acest caz, nu trebuie sa definiti pozitia axei de rotatie in spatiu.

Cand repartitia este corecta, creati armarea finala prin apasarea tastei ESC.

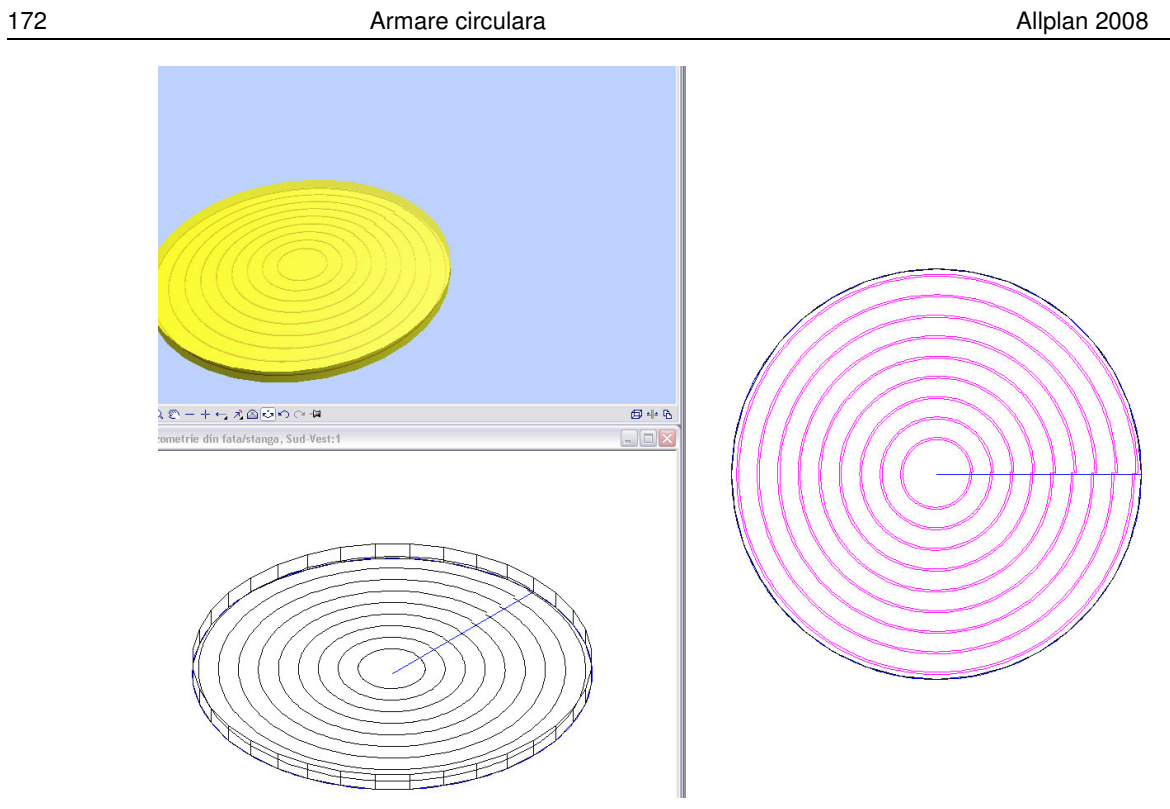

## Sistemul de imbinare a barelor SAS 500

In colaborare cu Stahlwerk Annahütte, sistemul de imbinare a barelor cu filet SAS 200 a fost integrat in modulul **Armaturi otel**. Acest sistem nou ofera o optiune suplimentara pentru armarea sectiunilor supuse unor incarcari statice mari. Prin urmare, puteti adera la procentul necesar de armare si asigura fezabilitatea betonarii.

Producatorul **Annahütte - SAS Systems** a fost adaugat in functia **Introducere mufe, mansoane, bare de legatura**.

Sistemul de imbinare a barelor filetate SAS 500 a fost proiectat pentru a:

- fixa mecanic doua bare de armatura
- ancora barele de armatura in beton
- atasa barele de armatura la elemente de metal (prin sudura, suruburi).

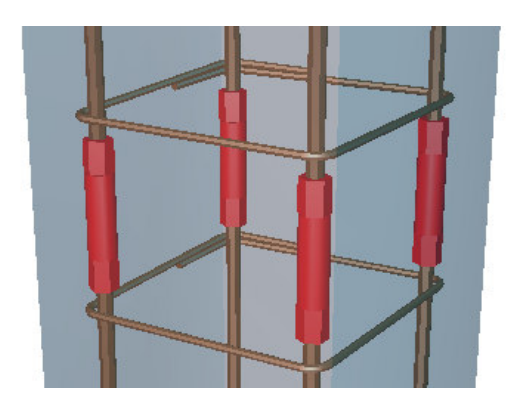

Spre deosebire de celelalte sisteme disponibile pe piata, sistemul SAS 500 este caracterizat de bare filetate continuu. Astfel se economiseste timp deoarece barele pot fi scurtate rapid si usor pe santier in cazul unor greseli de proiectare, spre exemplu. Acest sistem utilizeaza un filet, ce se curata singur si nu se deterioreaza usor.

Barele si intregul sistem sunt aprobate in multe europene.

**Nota**: Daca doriti sa introduceti bare si mansoane pentru diametrul 50, trebuie sa adaugati in catalog acest diametru.

### **Mansoane si accesorii**

Urmatoarele tipuri de imbinari sunt in acest moment disponibile in catalog. In functie de mansonul selectat si diametrul existent al barei filetate, puteti selecta un accesoriu.

- **Mansoanele standard T 3003** sunt projectate pentru conectarea barelor filetate de diametre egale, atunci cand bara de legatura se poate misca liber pe toata lungimea si se poate roti.
- **Mansoanele haxagonale T 3010** sunt proiectate pentru conectarea barelor filetate de diametre egale, atunci cand bara de legatura se poate misca liber pe toata lungimea dar nu se poate roti.
- **Conurile T5050** sunt proiectate pentru conectarea barelor filetate de diametre egale, atunci cand bara de legatura se poate misca liber pe toata lungimea dar nu se poate roti. In plus, bara de legatura este incastrata in beton.
- **Mansoanele de reducere T 3102** sunt proiectate pentru conectarea barelor filetate de diametre diferite.
- **Turnbuckle T 3105** sunt proiectate pentru conectarea barelor filetate de diametre egale, atunci cand bara de legatura nu se poate misca liber pe toata lungimea si nici nu se poate roti.
- **Mansoanele de contact T 3006** sunt proiectate pentru conectarea barelor filetate de acelasi diametru, ce preiau doar eforturi de compresiune. Este esentiala posibilitatea de miscare a barei pe toata lungimea si rotirea acesteia.
- **Suruburile pentru sudura T 3022** sunt projectate pentru conectarea barelor filetate cu componente de otel.
- **Mansoanele surub T 3103** creeaza o imbinare cu rezistenta maxima intre bara de armatura si un surub metric standard.

In plus, exista numeroase metode de a crea ancoraj la capete. Ancorajul de capat transmite eforturile in beton. Nu sunt necesare lungimi mari de ancorare, ciocuri sau bucle. Ancorajul de capat este alcatuit din piulita de capat T2002, **placa T2139** sau **T2008** si piulita de blocaj sau **piesa de ancorare T2073** si o piulita de blocaj.

Ordinea acestor accesorii se bazeaza pe incarcarile ce trebuie preluate de bara filetata.:

• Eforturi de intindere

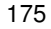

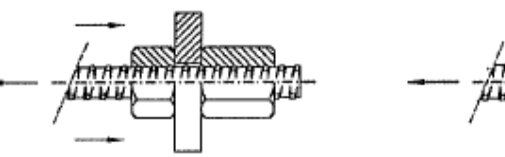

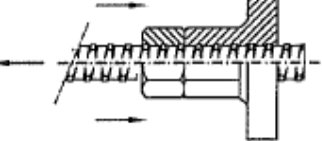

• Eforturi de compresiune

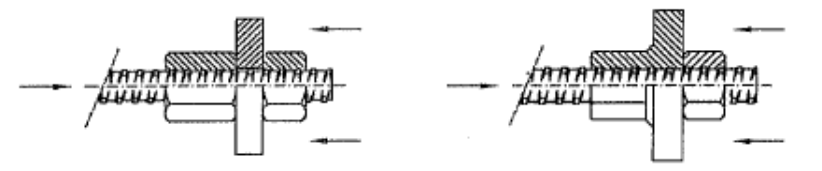

• Incarcari alternante

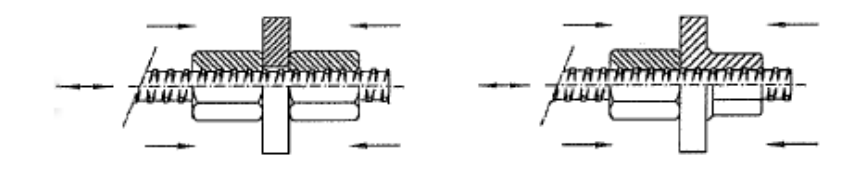

**Nota**: Pentru a preveni fisurarea betonului, sunt utilizate piulite de blocaj.

Piulita T2040 este utilizata pentru eforturi de intindere si T2003 pentru eforturi de compresiune si alternante.

## **Tip de incarcare**

In functie de incarcarea ce trebuie preluata de bara filetata, sunt utilizate doua tipuri de piulite:

- T2040 pentru eforturi de intindere
- T2003 pentru eforturi de compresiune si combinate

In cazul imbinarilor cu mansoane, tipul incarcarii este specificat la crearea barei de legatura. Daca nu ati selectat o piulita, cea mai lunga

piulita este selectata automat (T2003). Pentru a obtine tipul corect de incarcare pentru bare de legatura, trebuie sa indicati mansonul asociat.

In cazul ancorajului de capat, atat utilizarea cat si ordinea elementelor individuale depind de tipul incarcarii. In plus, se face diferenta intre eforturile de compresiune si cele alternante. De aceea, este foarte importanta selectarea tipului corect de incarcare.

Puteti specifica tipul de incarcare prin parametri (cu exceptia **piesei T2073**, ce este utilizata in cazul incarcarilor alternante). Nu este suficienta selectarea articolelor utilizand vederea arborescenta sau caseta **Articol**.

**Nota**: Piulitele scurte (T2040)nu sunt disponibile pentru diametrele 12 si 14 mm. De aceea, piulitele lungi (T2003) sunt intotdeauna utilizate pentru aceste diametre, indiferent de tipul incarcarii.

## **Functii in Allplan**

Dupa selectarea producatorului, puteti utiliza optiunile oferite de functia **Introducere mufe, mansoane, bare de legatura** pentru a crea mufele si mansoanele si pentru a accesa direct din Allplan documentatia si pagina web Stahlwerk Annahütte .

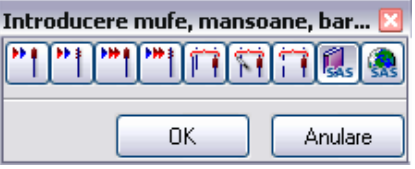

Puteti utiliza optiunile oferite de functia **Modificare mufe**, **mansoane, bare de legatura** pentru a inlocui barele de legatura, a muta mansoanele si a sterge sau bloca piulitele in scheme.

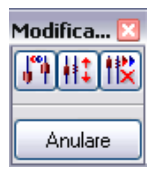

### **Crearea mansoanelor sau a barelor de legatura**

Puteti crea un singur manson sau bara de legatura cu o piulita de blocaj in scheme sau repartitii. Deoarece bara este intotdeauna scurtata automat pentru la crearea mansoanelor si mufelor, puteti introduce lungimea barelor de legatura.

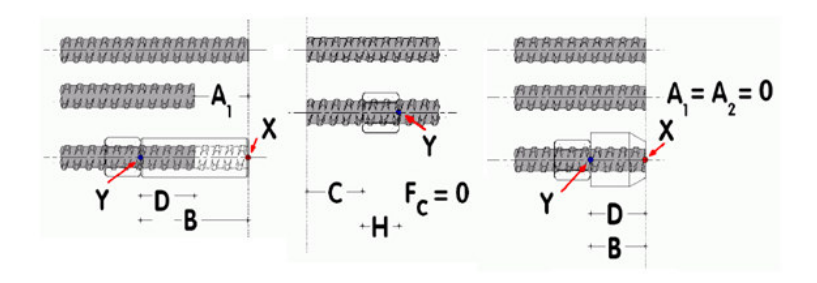

Nu puteti aplica mansoane sau bare de legatura carligelor.

### **Crearea simultana a mansoanelor si a barelor de legatura**

Transformarea unei imbinari prin suprapunere intr-o imbinare cu mansoane sau mufe, jontarea barelor dintr-o repartitie si acoperirea unor deschideri mici va determina crearea automata a unui manson la un capat al barei si a unei bare de legatura cu o piulita de blocaj la capatul opus al unei alte bare. Puteti indica repartitia sau latura pe care va fi creat mansonul.

La crearea unei imbinari cu mansoane sau mufe, programul verifica daca fiecare bara din prima repartitie are corespondenta in repartitia opusa si daca distantele axiale dintre bare sunt in limita admisa.

O imbinare cu mansoane sau mufe nu poate fi creata daca ...

• Fiecare bara nu are o pereche in repartitia opusa. Acesta este cazul repartitiilor cu numar diferit de bare si/sau distante diferite intre bare.

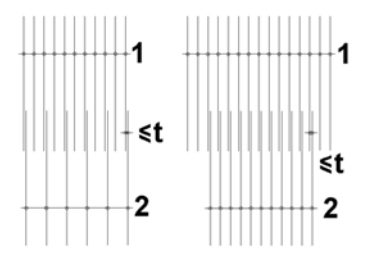

• Distanta pe directia axiala dintre barele celor doua repartitii depaseste o anumita valoare (**t** in figura de mai jos).

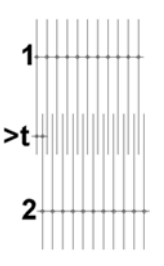

Cand o imbinare prin suprapunere se transforma intr-o bara de legatura si barele dintr-o repartitie sunt jontate, mansoanele si accesoriile sunt create pe directia unei linii de impartire pe care o puteti defini liber. Lungimile barelor sunt ajustate automat.

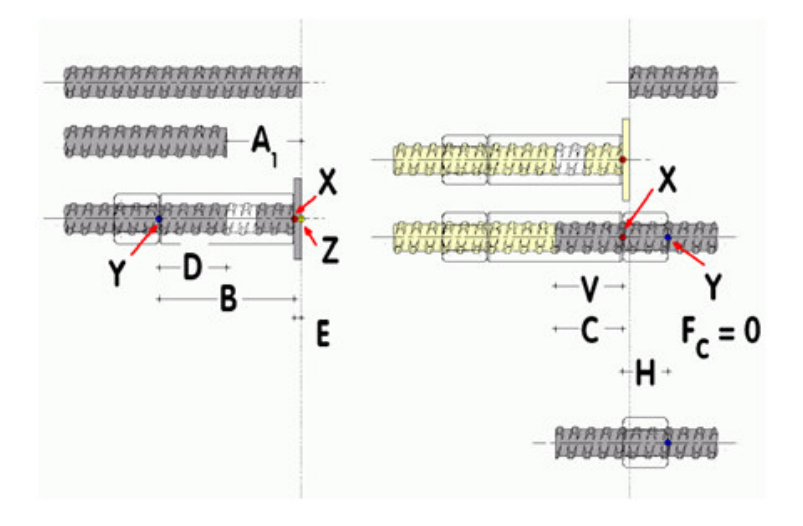

Atunci cand se acopera mici deschideri, distantele maxime si minime trebuie si ele adaugate.Capetele barelor nu se modifica.

### **Verificarea conditiilor de margine**

La crearea barelor de legatura si a mansoanelor sau mufelor, programul verifica anumite conditii de margine. Daca aceste conditii nu sunt indeplinite, programul afiseaza un mesaj si nu creeaza barele.

In plus, programul mai verifica si urmatoarele conditii:

- Respectarea distantei minime
- Distantele dintre bare pentru imbinarile cu mansoane si ancoraj de capat.
	- Distanta minima trebuie respectata, altfel nu poate fi utilizata cheia la montarea imbinarii.

**Nota**: Programul nu verifica distantele dintre laturi si distantele dintre barele repartizate individual sau dintre repartitiile vecine! Aceste verificari sunt responsabilitatea utilizatorului!

### **Catalog**

Cataloagele caracteristice fiecarei tari (utilizatorii din Ausria pot accesa catalogul SAS 550) contin datele caracteristice fiecarui articol, structurate in functie de clasa. Aceste date specifice producatorului pot fi instalate impreuna cu Allplan. Stahlwerk Annahütte intretine aceste cataloage. Puteti descarca date actualizate de la adresa: www.annahuette.de.

Catalogul se deschide la crearea mansoanelor, mufelor si barelor de legatura. Programul afiseaza doar clasele si elementele care:

- Pot fi utilizate pentru parametrii curenti (diametru, forma de fasonare).
- Indeplinesc conditiile functiei active.

Toate celelalte articole nu sunt disponibile.

Atunci cand creati o bara de legatura, programul verifica daca mansonul selectat corespunde diametrului barei.

**Nota**: Utilizatorul este intotdeauna cel care selecteaza tipul de imbinare. Programul nu verifica daca aceasta este potrivita formei de fasonare existente.

### **Afisare si etichete**

Mansoanele si piulitele de blocaj sunt reprezentate prin simboluri in repartitii, scheme si liste. In plus, informatiile despre tipului mansonului sau mufei, accesorii si piulite sunt incluse in scheme si liste. Pentru bara de legatura, este afisata lungimea modificata a segmentului, lungimea ce include si mansonul fiind afisata intre paranteze (daca functia **T**-Cotare **segment** este activata). Grosimea acesoriilor nu este luata in considerare.

Chiar daca termenul SAS500 este intotdeauna inclus in textele schemelor corespunzatoare barelor de legatura si mansoanelor, acest

termen apare in textul corespunzator repartiilor doar daca optiunea p **Caliatate otel** este activa.

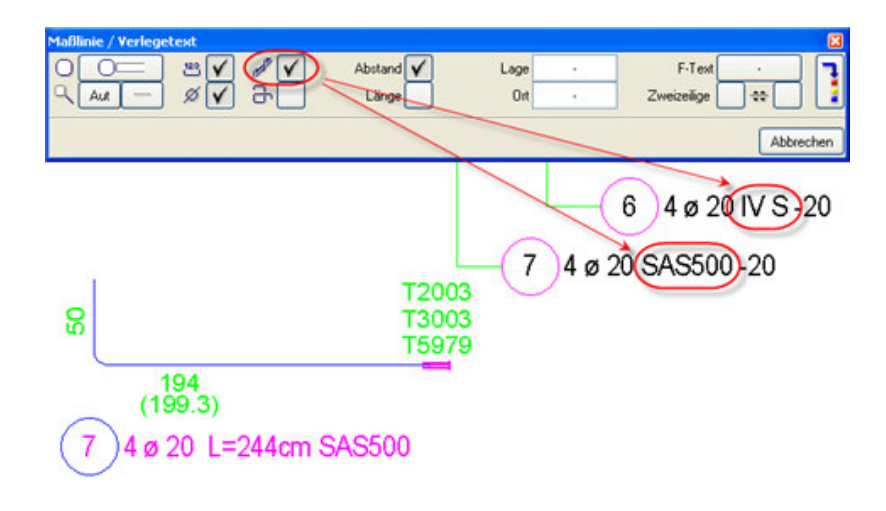

### **Analiza**

Utilizand extrasele de armare, puteti obtine greutatea barelor filetate si calitatile otelurilor separate. In acest sens, este disponibila **Lista cu** 

**forme de fasonari** in **Creare liste** si **Lista Fasonare**. Extrasul de armare afiseaza barele corespunzatoare pe o pagina separata iar listele de fasonari afiseaza datele separat pentru fiecare calitate de otel.

Daca doriti sa creati un extras doar pentru barele filetate, puteti utiliza noile liste **Lista cu forme de fasonari, SAH** si **Extras de armare, SAH** oferite de functia **Creare liste**.

**Nota**: Lista **Mufe si mansoane-Sumar** listeaza toate elemenentele de cuplare pe pagini separate.

## Noutati generale

### **Noua aranjare a functiilor**

Modulul **Inginerie** urmeaza modulul **Arhitectura** in Navigatorul CAD. Ordinea functiilor de creare din modul **Armaturi otel** a fost modificata pentru a ilustra cat mai exact pasii urmati in timpul armarii.

Functiile **Text** si **Linie cota/Text** din bara **Creare II** au fost mutate in bara **Creare**.

Functiile **Elemente armate FF** si **Definitie Grupa** au fost mutate la sfarsitul barei de instrumente.

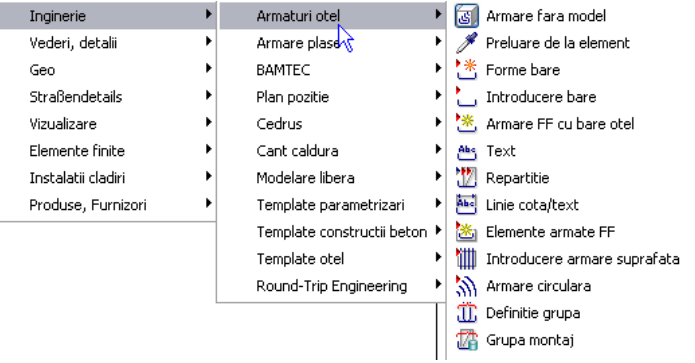

## **Componente FF noi**

Allplan ofera componente noi, utile in special producatorilor de elemente prefabricate. De exemplu, puteti arma intr-un mod simplu console scurte simple sau duble, cu partea inferioara orizontala sau vutata.

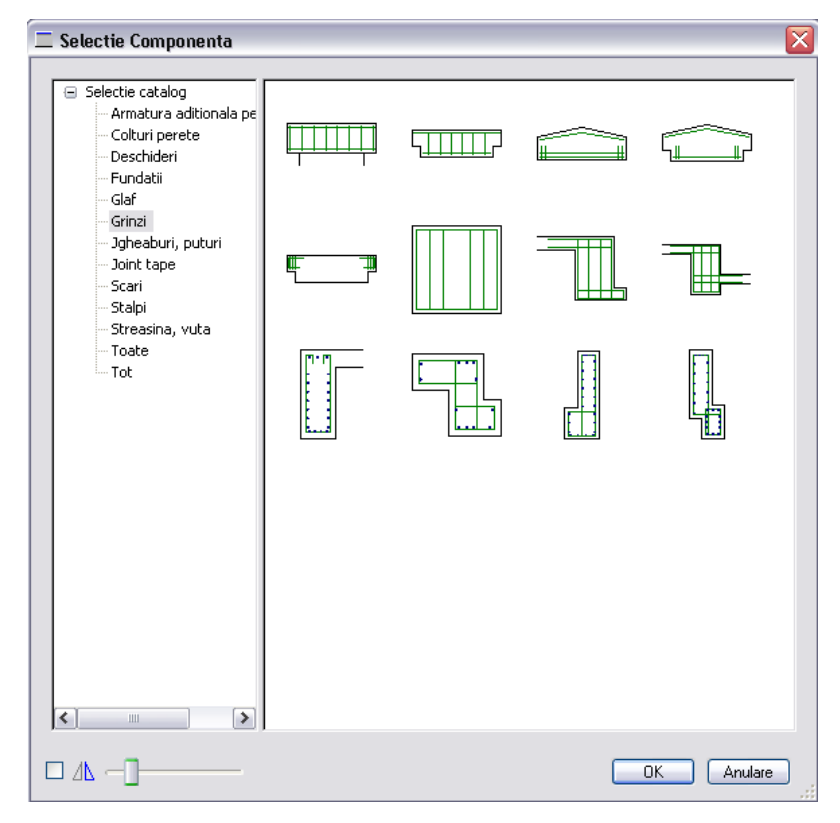

Pentru a arma console scurte mai scurte decat stalpul adiacent sau localizate pe un perete, trebuie sa creati o sectiune si sa definiti zona de sectionare in interiorul consolei. Astfel, nu va fi afisata marginea deranjanta dintre consola scurta si elementul portant. In plus, la modificarea inaltimii sectiunii, armatura este repartizata automat in pozitia corecta. In caz contrar, trebuie sa modificati zona de repartitie utilizand meniul shortcut.

## **Calculul lungimii de suprapunere**

La crearea unei forme de fasonare pe baza conturului elementului ce urmeaza sa fie armat, puteti configura programul pentru a calcula automat lungimea de suprapunere pe baza parametrilor specificati. Acelasi principiu se aplica si in cazul functiilor pentru armarea de suprafata.

In acest scop, utilizati optiunea **I|** Acoperire longitudinala.

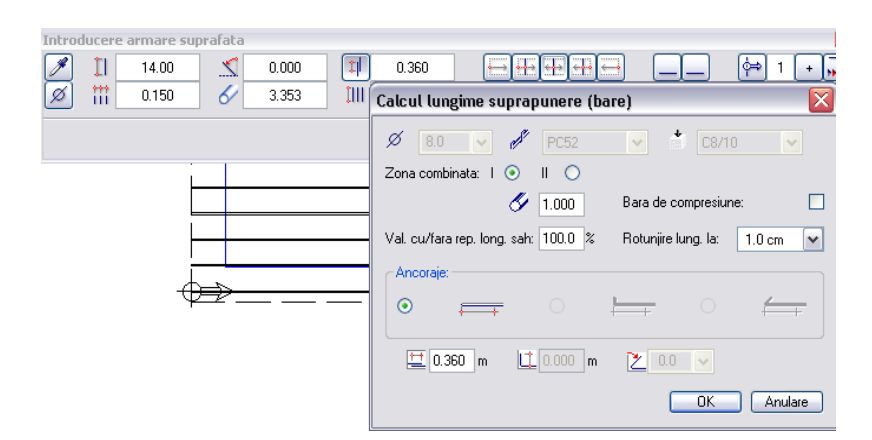

## **Functii noi pentru masina de fasonare**

Puteti utiliza noua functie **Grupa montaj** pentru a combina bare de armatura, elemente de plasa si elemente de prindere intr-o grupa.

La crearea unui ansamblu, puteti selecta elementele dorite si puteti adauga un nume, numar si factor in paleta **Grupe de montaj**.

La efectuarea modificarilor, puteti utiliza paleta **Proprietati** pentru editarea parametrilor, adaugarea sau stergerea elementelor dintr-o grupa. In acelasi mod, puteti anula gruparea unor elemente.

Puteti utiliza functia **Masina de fasonat** pentru a specifica daca informatiile de fasonare definite pentru grupele de montaj vor fi salvate in fisiere speciale sau daca datele de fasonare vor fi salvate intr-un fisier de fasonare normal.

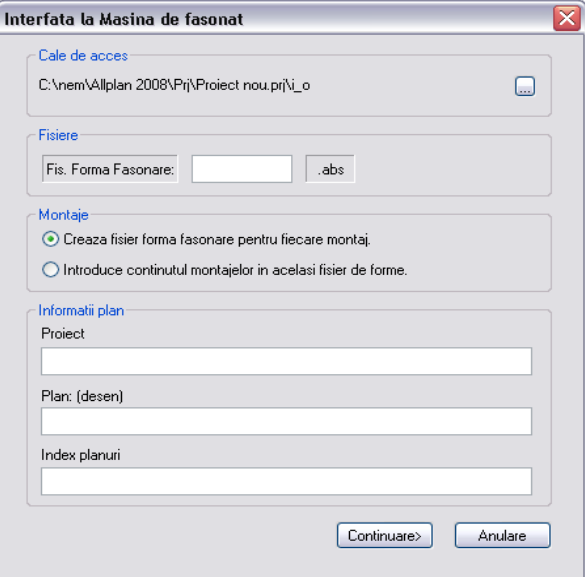

Utilizand prima optiune, un subdirector – **Grupa de montaj** – este creat in calea specificata. Numele fisierelor de montaj create constau in numele introdus pentru fisier si numele grupei de montaj. Grupelor cu acelasi nume li se atribuie numere consecutive.

**Nota**: Numele grupei este utilizat pentru crearea fisierelor speciale de fasonare. Numarul si factorul nu sunt luate in considerare.

## **Text fara coliziuni**

Puteti utiliza functia **Mutare text fara coliziuni** din meniul **Modificare** al modulului **Armaturi otel** pentru a muta etichetele astfel incat sa se evite suprapunerile.

## **Simbol diametru la modificarea textelor**

La utilizarea functiei **A<sup>C</sup>:** Modificare parametri text pentru transformarea textelor de inginerie din Allplan in TrueType sau invers, simbolul diametrului se modifica pentru a putea fi utilizat impreuna cu tipul de font corespunzator (din **ASCII 30** (Allplan) in **U+00F8** (TTF) sau invers).

## **Optiuni**

## **Normative noi**

Normativul Chinez **04G101-4** si Normativul Roman **STAS 10107/0-90** au fost implementate in Allplan. Puteti selecta aceste normative noi din meniul **Optiuni** corespunzator modulului **Armaturi otel.**

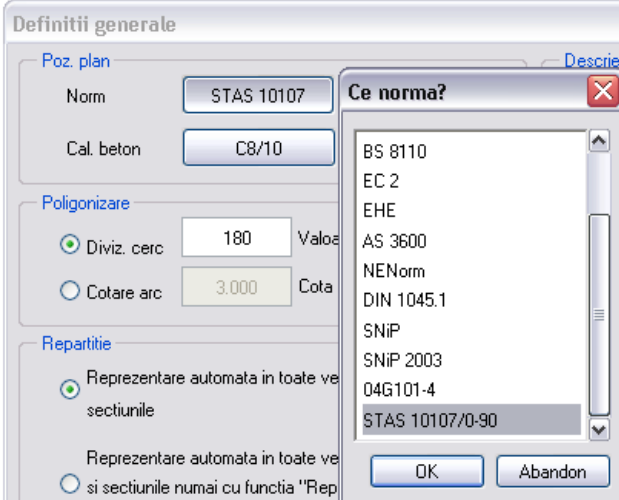

### **Bare cotate pe interior**

**Setarile generale** corespunzatoare optiunilor modulului **Armaturi otel** includ o setare noua pentru cotarea pe interior a lungimilor partiale ale segmentelor si calculul lungimii barelor:

#### **Descriere cote interior. Adaugare lungime**

Etichetele corespunzatoare lungimilor partiale ale barelor sunt create pe baza dimensiunilor interioare, lungimea totala a barei fiind calculata prin adunarea tuturor acestor dimensiuni.

Aceasta setare noua este disponibila si in cadrul functiei **M** Modificare **marca**.

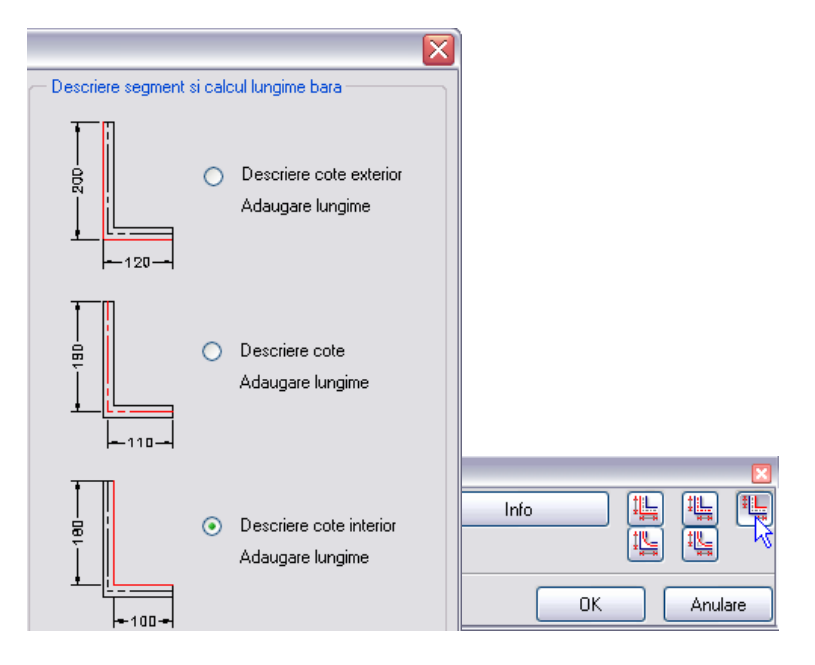

Modul de dispunere a setarilor a fost modificat din cauza acestei noi optiuni.

### **Modul de reprezentare a barelor**

Modul de reprezentare a barelor nu se mai defineste cu ajutorul functiei **Modificare reprezentare bare**. Acum, aceste modificari se fac din Opti

optiunile caracteristice modulului **Armaturi Otel**. Implicit, razele de indoire ale barelor sunt afisate ca rotunjite in plan si in vederi.

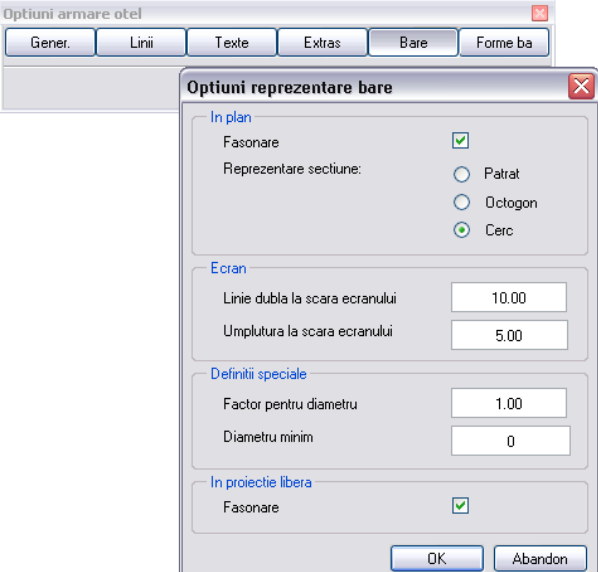

Puteti modifica modul de afisare a razelor de indoire in plan pentru fiecare bara utilizand functia **Modificare reprezentare bare**. Afisarea razelor de indoire in vederile speciale se defineste global in optiunile modulului **Armaturi Otel**.

Puteti utiliza noua functie **Mutare reprezentare bare** din meniul **Modificare** corespunzator modulului **Armaturi otel** pentru a muta reprezentarea unei bare fara a afecta repartitia reala a acesteia (pana acum aceasta operatiune se facea cu ajutorul functiei **Modificare reprezentare bare**).

### **Bare circulare poligonale**

 In **Setarile generale** corespunzatoare **Optiunilor** modulului **Armaturi Otel** a fost adaugata o setare noua pentru bare circulare. Puteti alege intre **Diviziune cerc** si **Cotare arc**.

#### **Diviziune cerc**

Valoarea defineste numarul de segmente utilizate pentru aproximarea unui cerc sau a unei curbe (numarul se bazeaza pe un cerc complet).

#### **Cotare arc**

Valoarea defineste valoarea maxima a secantei la arc (in mm). Apoi se aplica o polilinie pe curba, astfel incat distanta maxima dintre cele doua sa fie mai mica sau egala decat valoarea definita. Aceasta optiune genereaza rezultate mai exacte decat optiunea Diviziune cerc.

## Liste/Extrase

### **Legende asociative**

Puteti crea legende asociative in modulele **Armaturi otel** si **Izolare termica**. Orice modificare efectuata in document este automat actualizata in aceste legende, fara a fi necesara o noua creare a acestora.

Modificarile efectuate la statutul layerelor nu se reflecta automat in legende. Legendele nu se actualizeaza decat la incarcarea documentului relevant, activarea desenelor sau utilizarea functiei **Actualizare descriere** din meniul shortcut al legendei.

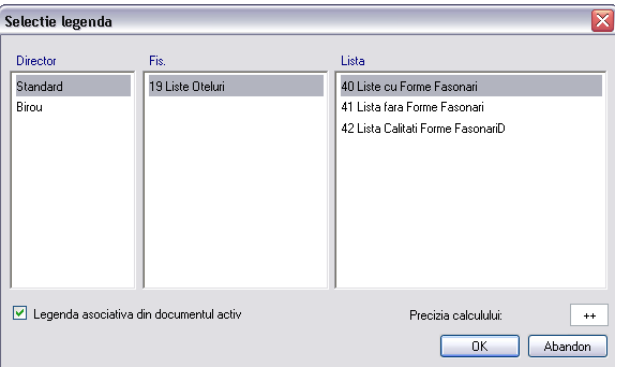

Puteti utiliza meniul shortcut pentru editarea ulterioara a legendelor. Aveti urmatoarele optiuni:

- Puteti modifica intreruperea paginilor din legenda printr-un click in spatiul de lucru sau prin introducerea valorii in randul de dialog.
- Puteti redimensiona legenda printr-un click in spatiul de lucru sau introducand un factor in randul de dialog.
- Puteti descompune o legenda in elementele componente.

## **Extras de armare in format excel**

Puteti utiliza functia **X** Creare lista Excel din bara Creare a meniului **Armaturi otel** pentru a exporta datele de armare intr-un fisier Excel. Formatul fisierului Excel este bazat pe un template ce poate fi personalizat.

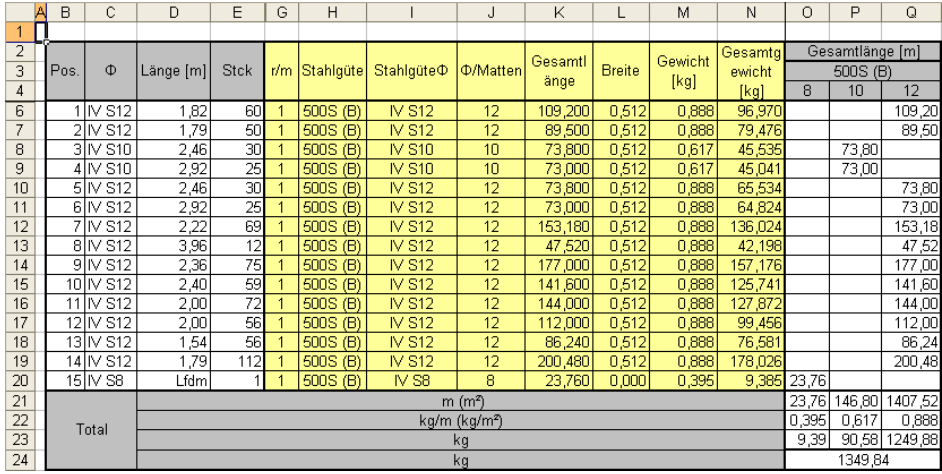

Aceasta functie necesita o versiune de Excel 2002 sau mai noua.

## Cofraje

## **Parametri avansati pentru sectiuni**

Pentru crearea sectiunilor cu ajutorul modulului **Vederi si sectiuni** sunt disponibili noi parametri.

Puteti defini culoarea si layerul pentru reprezentarea liniilor de sectiune si layerul pentru linia de margine. In plus, puteti selecta un element de suprafata pentru reprezentarea sectiunii.

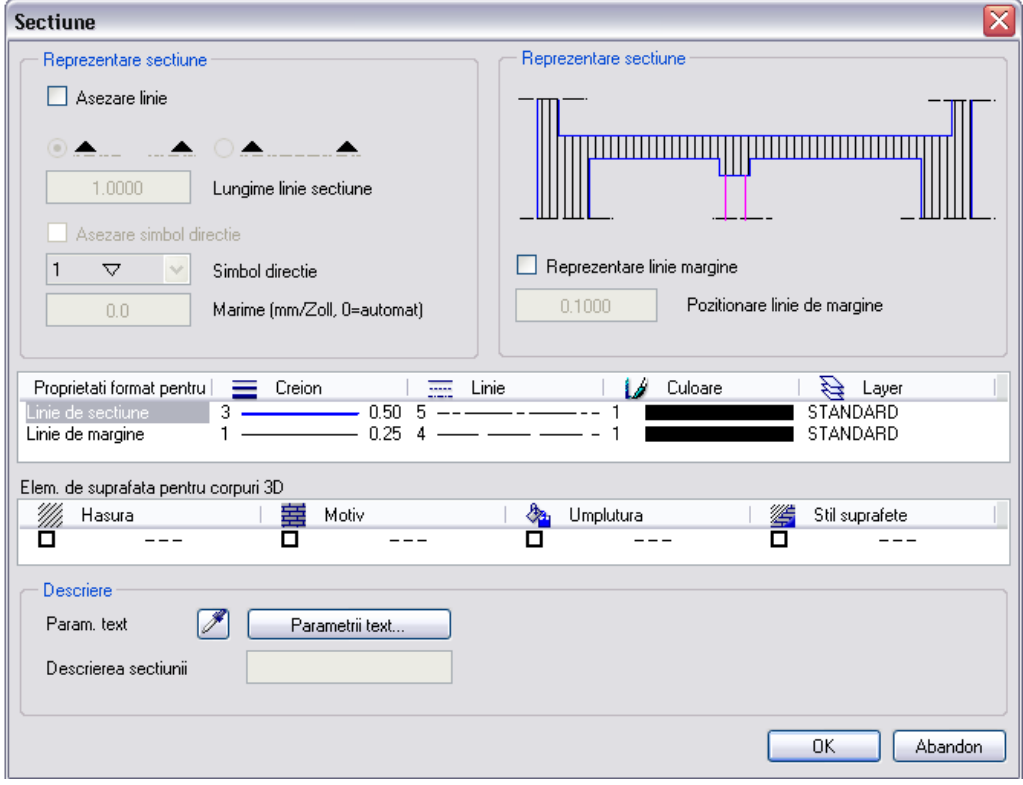

# Vederi asociative

Modulul Vederi asociative a fost imbunatatit in varianta Allplan 2008. Acum puteti utiliza acest modul pe parcursul intregului proces de proiectare a unei cladiri.

## Utilizarea pentru planurile de cofraj

Ca alternativa pentru functia **Linie de Sectiune** si functiile din modulul **Vederi si sectiuni**, modulul **Vederi asociative** ofera o metoda moderna si simpla pentru crearea si editarea planurilor de cofraj. Totusi, pentru sectiuni si vederi ale unor cladiri cu un numar mare de etaje, este recomandata utilizarea functiei **Linie de sectiune**.

Componentele arhitecturale originale si modelele 3D sunt retinute in vederi asociative; vederile si sectiunile sunt derivate direct. Prin urmare, orice modificare realizata asupra modelului este reflectata si in vederi si sectiuni si invers.

### **Functionalitate avansata**

Allplan include urmatoarele functii noi utilizate pentru modificarea vederilor si sectiunilor existente fara a fi necesara stergerea lor si o noua creare:

### **CE** Vedere in Sectiune

Puteti utiliza aceasta functie pentru a converti vederi in sectiuni. Puteti defini inaltimea sectiunii in fereastra de dialog **Sectiune** sau introducand orice polilinie.

Sectiune in Vedere

Puteti utiliza aceasta functie pentru a converti sectiuni in vederi.

Reprezentare linii sectiune

Puteti utiliza aceasta functie pentru afisarea dreptunghiului de sectiune in vedere, sectiune sau elemente 3D pentru a verifica exact elementele incluse in sectiune.

**n**i Afisare desene de referinta

Puteti utiliza aceasta functie pentru a deschide o fereastra ce contine informatii legate de desenele de referinta. Aceasta functie este utila daca ati creat sectiuni si vederi bazate pe mai multe desene.

In plus, toate vederile si sectiunile asociative sunt insotite de un contur, acesta fiind util pentru selectarea vederilor/sectiunilor si activarea functiilor din meniul shortcut.

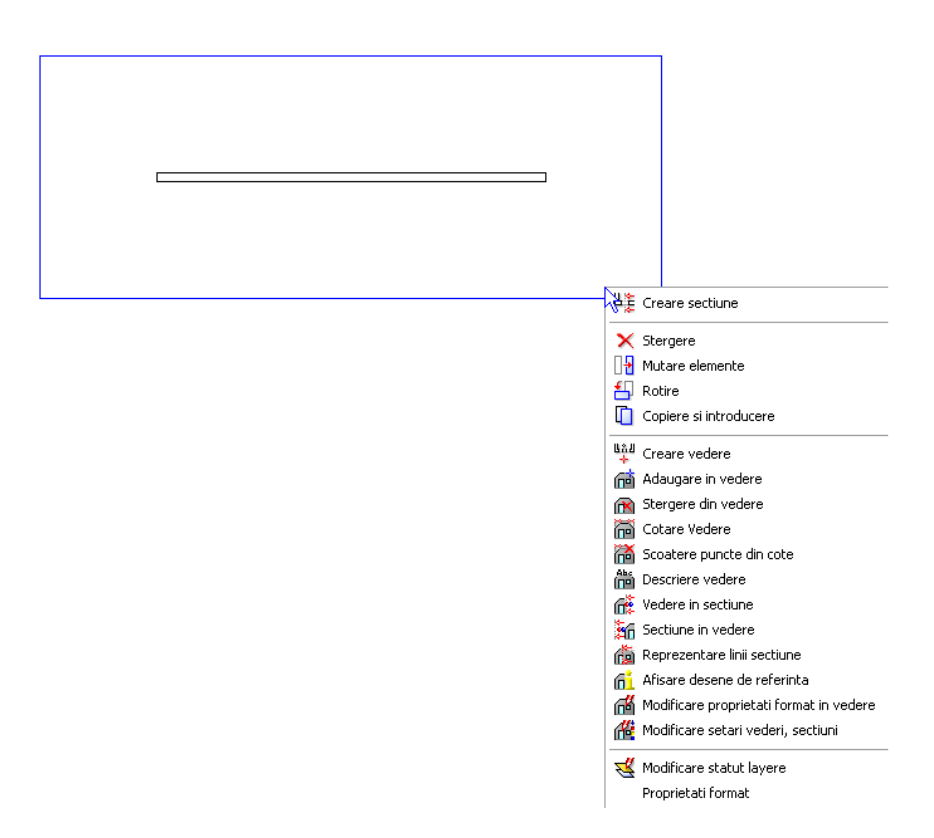

### **Conversie in 2D**

Puteti converti vederile si sectiunile in elemente 2D selectand 2D in campul **Aplicare**. Asociativitatea este pastrata.

Cand vederile si sectiunile sunt convertite in 3D, reprezentarea este calculata pe baza modelului 3D si nu poate fi modificata. Cand sectiunile si vederile sunt convertite in 2D, programul creeaza linii ce pot fi modificate individual. Modificarile sunt pastrate daca schimbarile ulterioare efectuate asupra modelului 3D nu afecteaza liniile modificate initial.

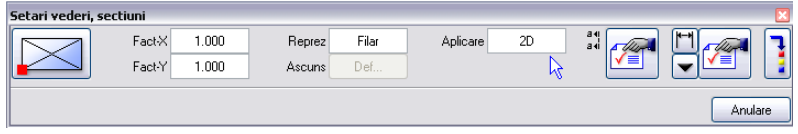

## **Definitii calcul ascundere**

Aici puteti introduce proprietatile de format (**Grosime, culoare, tip linie**  si **layer**) pentru toate elementele liniare. Puteti activa setarile pentru grosimea, tipul si culoarea liniei si din **Din layer**.

La efectuarea setarilor pentru imaginile cu linii ascunse, programul poate pastra layerele actuale ale elementelor daca debifati caseta **Layer**.

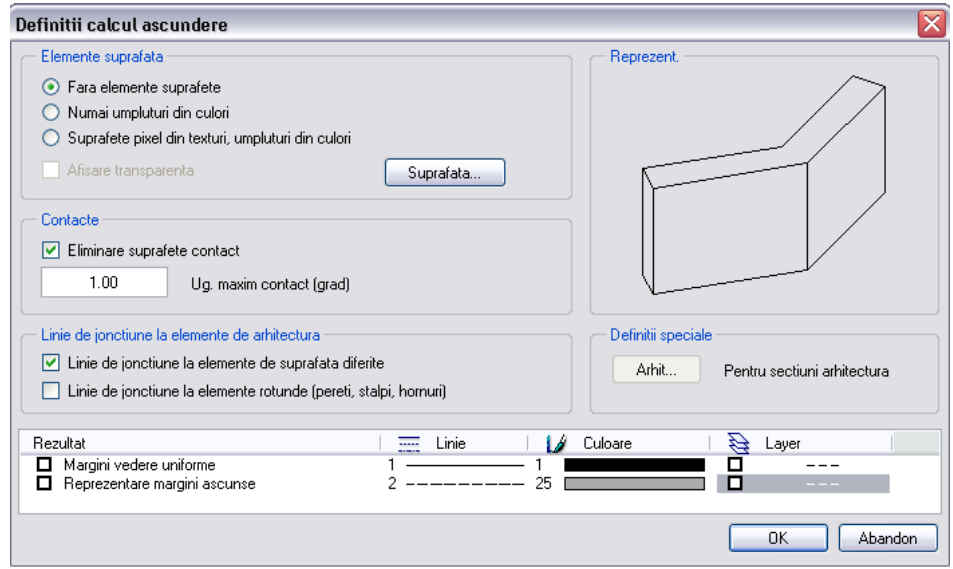

Puteti selecta elemente de suprafata pentru sectiunea transversala a elementelor 3D.

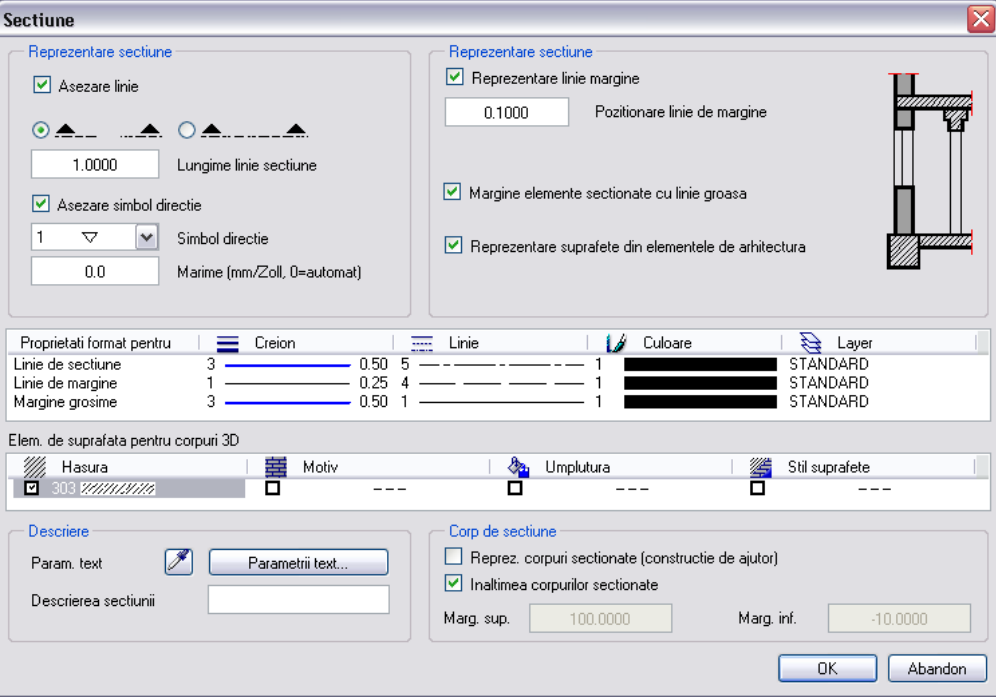

## **Functii speciale**

Deoarece vederile asociative sunt derivate direct din elementele 3D, trebuie sa aveti in vedere conditii speciale la editarea si afisarea vederilor si sectiunilor bazate pe mai multe desene.

Modificarea vederilor asociative

Elementele 3D trebuie incarcate la efecturea oricarei operatiuni care necesita calcularea vederilor si sectiunilor pe baza modelului. Chiar daca puteti cota si denumi vederile si sectiunile fara a avea incarcate elementele 3D, nu puteti crea sau modifica sectiuni si vederi.

Functia **Modificare setari vederi si sectiuni** permite doar modificarea proprietatilor ca afecteaza reprezentarea sectiunii.

Atunci cand mai multe persoane lucreaza pe acelasi proiect, utilizand manager-ul de retea, este indicata setarea desenelor ce contin elementele 3D ca active in fundal si activarea lor doar in caz de nevoie. Astfel, fiecare membru al echipei va utiliza aceleasi date. Verificati daca

accesul la document este setat ca **Avansat** in Allmeniu. Aceasta este o setare implicita la prima instalare a programului Allplan 2008.

**Nota**: Puteti copia desenele originale in desene goale. Aceasta operatiune este utila in mod special in cazul lucrului cu manager-ul de retea deoarece desenele ce contin elemente 3D pot ramane active. In plus, numarul asocierilor desenelor este limitat. Totusi, trebuie sa aveti in vedere compatibilitatea dintre datele originale si cele copiate in momentul tiparirii planurilor.

Pentru a evita in totalitate asocierile desenelor si pentru a simplifica astfel schimbul de date, trebuie sa creati elementele 3D, vederile si sectiunile asociative si armarea in acelasi desen. Ca alternativa, puteti dezactiva optiunea **Permite crearea de desene** in optiunile modulului **Vederi asociative**. In acest caz, o vedere asociativa independenta si separata este creata pentru fiecare model.

#### Afisarea vederilor asociative

Ceea ce este foarte important la afisarea vederilor si sectiunilor asociative este statutul elementelor 3D (nu statutul desenului); similar si in cazul afisarii umpluturilor. In cazul sectiunilor asociative, statutul desenelor este important doar daca se doreste afisarea si modificarea obiectelor din sectiune.

Daca elementele 3D nu sunt active sau daca se afla in desene pasive in fundal, vederile si sectiunile nu pot fi editate, indiferent de statutul desenelor in care se afla. Daca, pe de alta parte, elementele 3D sunt active, vederile si sectiunile asociative corespunzatoare sunt de asemenea active chiar daca desenele relevante sunt pasive in fundal. In consecinta, puteti utiliza elementele 3D si vederile asociative pentru a modifica modelul 3D.

La modificarea modelulul 3D fara activarea vederilor si sectiunilor asociative, aceste modificari sunt deasemenea actualizate la prima activare a vederilor si sectiunilor asociative. Astfel, vederile si sectiunile asociative simplifica procesul de modificare a elemetelor 3D.

#### Layere

La crearea vederilor si sectiunilor asociative, puteti atribui layere fiecarui element liniar. Aceste layere permit controlul vizibilitatii elementelor. In plus, intreaga vedere primeste layerele elementelor 3D. Atunci cand setati aceste layere ca **Invizibil, blocat** (pentru a ascunde elementele 3D la plotare, de exemplu), elementele sunt ascunse si in vedere.

Pentru a evita aceasta ascundere, puteti atribui vederii respective un layer diferit utilizand functia **Modificare proprietati format in vedere** si optiunea **Modificare, preluare numai in vederi asociative.**

**Nota**: Daca elementele 3D si vederile asociative se afla in acelasi desen si daca doriti sa ascundeti elementele 3D la plotare, este indicata utilizarea ferestrelor plan.

### **Abordare recomandata**

La crearea planurilor de cofraj, puteti integra planul de arhitectura ca "sectiune speciala" a planului de plotare sau puteti crea vederea plana ca si vedere sau sectiune. Daca lucrati in echipa, recomandam crearea elementelor 3D si a vederilor si sectiunilor in desene diferite si utilizarea celei de a doua optiuni pentru vederea plana.

### **Afisarea**

Puteti utiliza planul de arhitectura in asa fel incat reprezentarea sa reflecte o sectiune (elementele intersectate cu linie groasa, componentele vederii cu linie subtire). In comparatie cu integrarea planului arhitectural, optiunea de creare a vederii plen ca sectiune are urmatoarele avantaje:

- Puteti limita planul la o regiune pe care doriti sa o afisati la plotare. Pentru a afisa elementele in fata planului de sectionare, puteti crea o vedere suplimentare, pentru care setati directia de vedere din sens opus (ex.: intrados si plan) si specificati un tip de linie diferit pentru marginile ascunse, de exemplu.
- Reprezentarea usilor si a ferestrelor este afisata automat. Nu trebuie sa pierdeti timpul incercand sa creati componentele deschiderilor.
- Simbolurile si etichetele deschiderilor pot fi adaugate ca elemente 2D.

Pentru a obtine o reprezentare plan completa, in izometrii, vederi si sectiuni, selectati reprezentarea cu linii ascunse si setati aceleasi proprietati de format pentru laturile vizibile si ascunse.

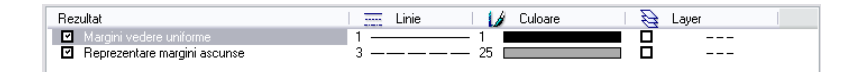

In plus, utilizati aceleasi proprietati de format pentru afisarea laturilor intersectate in sectiuni, activati optiunea **Margine elemente sectionate cu linie groasa** si realizati setarile pentru aceasta optiune.

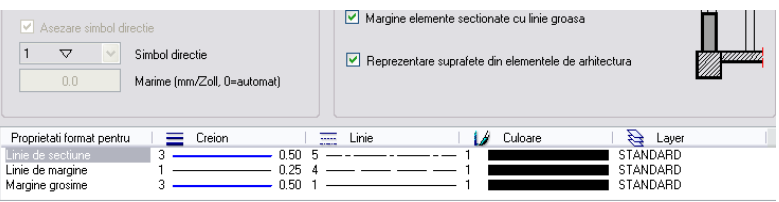

Daca doriti sa utilizati grosimi diferite de linie pentru afisarea marginilor vizibile, ascunse si/sau intersectate, convertiti vederea sau sectiunea in 2D si modificati afisarea acesteia.

Puteti afisa laturile vizibile ale elementelor individuale (zidarie sau pereti de beton armat, elemente de lemn etc.) utilizand diferite grosimi de linie utilizand tipurile de planuri..

### **Afisare/ascundere layere**

Pentru a fi siguri ca ceea ce este afisat pe ecran va fi si plotat, **OA** recomandam dezactivarea optiunii **Culoare dupa creion** din **Reprezentare pe ecran** si activati optiunea **Grosimea liniei**.

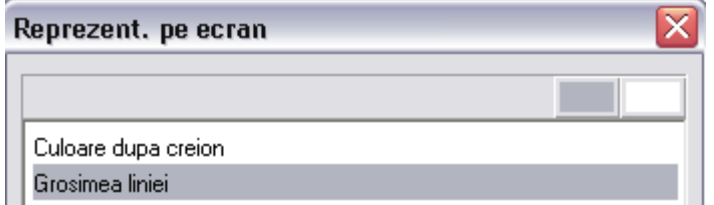

Puteti utiliza layerele pentru a activa si dezactiva rapid planurile de cofraj si armare, acestea fiind intotdeauna afisate corect:

- Utilizati layerele pentru a specifica ce trebuie afisat.
- Utilizati tipurile de linie pentru definirea reprezentarii. Activati optiunea **Stilul de linii si suprafete depind de tipul de reprezentare**.

 $\Box$  Gestiune, definire stil linii, stil suprafete, tipuri de reprezentare

◯ Stilurile de linii si suprafete depind de scara

Stilurile de linii si suprafete depind de tipul de reprezentare

• Utilizati stilurile de linii si suprafete pentru a specifica modul de afisare.

Activati optiunea **Atribuire fixa creion, linie, culoare** din fereastra de dialog Layer, meniul **Definitii format** si atribuiti fiecarui layer stiluri de linii.

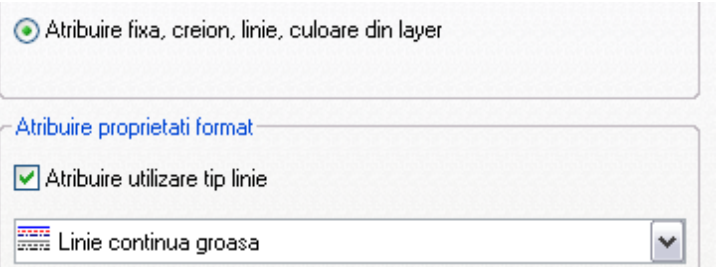

Deschideti meniul **Selectie layere/vizibile**, bifati caseta **Selectie automata a layerelor la selectarea modulelor** si activati optiunea **Proprietati format din layer** pentru creion, linie, culoare.

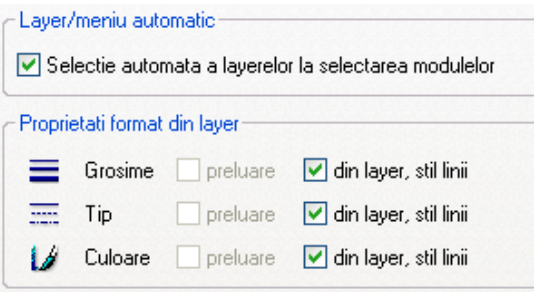

## Utilizarea pentru desenele de armare

In timp ce procesul de armare pentru "armarea fara model" nu s-a modificat, Allplan 2008 genereaza vederi si sectiuni asociative atunci cand utilizati "armarea cu model".

Puteti edita si mari aceste vederi si sectiuni utilizand modulul utilizand **Vederi asociative.**

Puteti utiliza elementele de arhitectura si componentele 3D impreuna cu vederile si sectiunile asociative create utilizand modulul **Vederi**  asociative pentru cofrajele 3D atunci cand utilizati "armarea cu model". Vederile si sectiunile asociative ale armarii sunt create corespunzator. Puteti utiliza toata gama de functii pentru crearea armaturilor.

Modulul **Vederi si sectiuni** poate fi inca utilizat pentru crearea cofrajelor 3D si a armarilor.

## **Comparatie**

Modulul **<sup>UE</sup>** Vederi asociative, care va inlocui modulul **E**Vederi si **sectiuni**, ofera mai multe functii in plus fata de cele de baza. Puteti crea si modifica ulterior liniile de cota si puteti modifica reprezentarea vederilor si sectiunilor fara a fi necesara o noua creare a acestora.

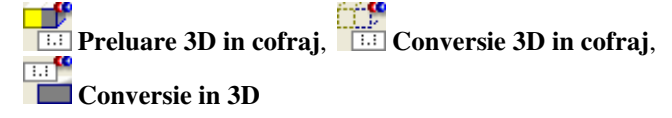

Nu aveti nevoie de aceste functii atunci cand utilizati modulul **Vederi asociative** deoarece puteti crea armaturile direct pe elementele 3D, generand vederile si sectiunile fara a converti mai intai elementele 3D. Toate proprietatile elementelor 3D sunt pastrate. Puteti efectua modificari fara a fi necesara convertirea elementelor 3D sau a vederilor si sectiunilor asociative.

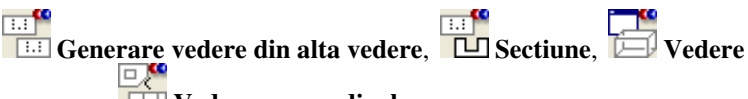

**oarecare**, **Vedere perpendiculara**

Aceste functii sunt combinate in doua functii in cadrul modulului **Vederi Asociative**. Puteti indica tipul vederii: normala, inclinata sau oarecare, in Optiunile de introducere ale functiilor **Creare vedere** si **Creare sectiune**. Contrar modulului **Vederi si sectiuni**, la crearea sectiunilor puteti defini si o proiectie bazata pe un plan sau o proiectie oarecare .

In timp ce creati vederile si sectiunile, puteti defini tipul de reprezentare (filar sau cu linii ascunse), efectua setarile pentru liniile ascunse si specifica elementele ce vor fi cotate si stilul de cotare. Setarile pentru elementele intersectate pot fi realizate cu ajutorul parametrilor sectiunii. Programul prezinta eticheta corespunzatoare dupa ce ati pozitionat vederea sau sectiunea. Identificatorul sectiunii este automat incrementat cu 1 pentru fiecare sectiune noua ( daca un identificator al sectiunii este specificat in caseta **Sectiune**).

**Nota**: Trebuie sa selectati elementele individuale pentru a crea vederile si sectiunile cu ajutorul modulului **Vederi asociative**. Daca doriti sa creati o vedere sau o sectiune dintr-o vedere intreaga, selectati chenarul vederii/sectiunii.

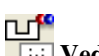

**Vedere in sectiune**, **Desfasurare**

In momentul de fata, aceste functii nu sunt incluse in modulul **Vederi asociative**.

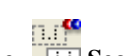

### **Vedere in sectiune, <b>EXA** Sectiune in vedere

Aceste functii exista si in modulul **Vederi asociative**. In plus, puteti crea etichetele corespunzatoare.

#### ≝ **Descriere vedere**

Modulul **Vederi asociative** permite introducerea ulterioara a etichetelor pentru vederi si sectiuni. Cu toate acestea, nu veti avea nevoie de aceasta functie daca veti crea etichetele corecte in timp ce generati si convertiti vederile si sectiunile.

#### ē **Reprezentare vederi sau sectiuni**

In momentul de fata, aceasta functie nu este inclusa in modulul **Vederi Asociative**. Totusi, puteti utiliza functiile **DP Adaugare in vedere** si **K** Stergere din vedere pentru a indica scopul elementelor afisate in vederi si sectiuni.

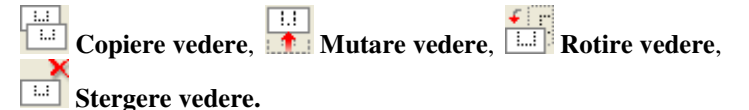

Nu aveti nevoie de aceste functii deoarece modulul **Vederi asociative** ofera o abordare intuitiva (consultati "Abordare intuitiva" de la pagina 208). Puteti utiliza chenarul vederii pentru a specifica daca va fi modificata vederea sau elementele componente.

**Reprezentare linii de sectiune, Stergere linii de sectiune** 

Puteti defini modalitatea de reprezentare a liniilor de sectiune si a elementelor din sectiune cu ajutorul parametrilor sectiunii, in momentul in care creati sectiunea. Aceste setari pot fi modificate in orice moment utilizand functia **Modificare setari vederi, sectiuni**. Functia **Reprezentare linii de sectiune** permite afisarea obiectului sectiunii cu sau fara zona de sectionare, intr-o vedere, sectiune sau in cadrul elementelor 3D.

**Ce vedere trebuie reprezentata in linii ascunse?**, **Ce vedere trebuie reprezentata ca model filar?** 

Acestea nu sunt functii separate in modulul **Vederi Asociative**. Puteti defini tipul de afisare in timp ce creati vederile si sectiunile. Aceste

setari pot fi oricand modificate utilizand functia **Me:** Modificare setari **vederi, sectiuni.** Atat vederea cu linii ascunse cat si modelul filar sunt

derivate direct din modelul 3D. Alternarea celor doua tipuri de reprezentare nu genereaza pierderi de date.

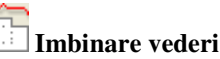

Nu aveti nevoie de aceasta functie daca utilizati modulul **Vederi Asociative** deoarece puteti adauga elemente 3D in vederile si sectiunile

existente utilizand functia **Adaugare in vedere**. Puteti seta programul pentru a utiliza automat elementele 3D in optiunile modulului **Vederi Asociative**.

Functia **Copiere/Mutare fiesiere...** permite de asemeni combinare elementelor in vederi.

### **Abordare recomandata**

### **Organizarea proiectului**

Allplan 2008 ofera o noua optiune pentru organizarea desenelor in cadrul proiectelor - structura cladirii (consultati "Utilizarea Structurii cladirii" de la pagina 10), aceasta fiind utila in special pentru aplicarea unei structuri logice a cladirii. In arhitectura, avantajul utilizarii structurii cladirii este generarea mai rapida a vederilor, sectiunilor si listelor.

Posibilitatea de a atribui o singura data un desen in cazul utilizarii structurii cladirii reprezinta o diferenta importanta intre structura cladirii si structura de mape. Totusi, in cazul desenelor de armare, desenele sunt utilizate de mai multe ori pentru diferite tipuri de armare. Prin urmare, se recomanda utilizarea structurii cu mape.

In acest caz, tot ce trebuie sa faceti este sa selectati mapa dorita si vor deveni disponibile toate desenele asociate. Pentru a obtine acelasi rezultat utilizand structura cladirii, selectati desenele corespunzatoare atribuite nivelelor individuale ale structurii si utilizati meniul shortcut al proiectului pentru a salva ca favorite diferitele setari de statut, pentru a le putea utiliza ulterior.

Daca utilizati structura cladirii nu puteti introduce ferestre de detaliere in mape sau crea planurile de plotare utilizand mapele.

Atunci cand planul de arhitectura nu trebuie integrat in planul de plotare, recomandam crearea armaturii intr-un desen separat. Astfel, modelul 3D si vederile asociative sunt generate separat (similar utilizarii vederilor de cofraj). Daca exista deja vederi si sectiuni asociative pentru cofraj, programul va crea modelul 3D al armaturii in desenul curent si vederile si sectiunile in desenele ce contin vederile de cofraj. In acest caz, trebuie sa aveti grija ca desenul cu vederile de cofraj sa fie activ atunci cand creati vederi si sectiuni noi.

In cazul unui cofraj 2D, modelul 3D si vederile de armare sunt create in desenul curent.

Este indicata utilizarea layerelor, acestea facand posibila specificarea scopului armaturilor afisate in vederile si sectiunile asociative.

**Nota**: Armarea introdusa in directia negativa z a elementelor 3D sau intr-un cofraj 2D nu este creata ca vedere asociativa si nu i se atribuie un chenar al vederii.

### **Combinarea vederilor**

Se recomanda evitarea utilizarii vederilor "vechi" utilizate la partea de inginerie si a celor asociative in acelasi desen. Este indicata urmatoarea abordare:

- Daca doriti sa utilizati Allplan 2008 pentru a completa un plan creat cu ajutorul modulului **Vederi si sectiuni**, ar trebui sa utilizati in continuare acest modul. Armaturile nou create in cofrajul vechi sunt create automat ca vederi "vechi".
- Daca doriti sa utilizati Allplan 2008 pentru a completa un plan in care ati repartizat armatura creata utilizand "armare cu model" intr-un cofraj 2D, puteti atribui nou armatura vederilor existente sau puteti crearea noile bare de armatura intr-un desen separat. Noile bare de armatura create in vederile existente sunt create automat ca vederi "vechi". Armarea careia ii atribuiti o noua directie de vedere este automat creata ca vedere asociativa.

### **Cofraj transparent in animatie**

Daca utilizati vederile si sectiunile asociative, in animatie, vor fi afisate elementele 3D si nu cofrajul.

Astfel, setarile efectute in **Definitii animatie** nu vor avea nici o influenta asupra cofrajului. Daca doriti totusi sa afisati elementele 3D ca elemente transparente, tineti cont de urmatoarele recomandari:

### **Atunci cand optiunea Culoare dupa creion este activa si nu utilizati suprafete pentru animatie:**

- 1 Creati toate elementele utilizand aceeasi culoare; selectati o culoare ce nu corespunde unei anumite grosimi de creion.
- 2 Utilizati functia **Proprietati suprafata** pentru a defini transparenta.

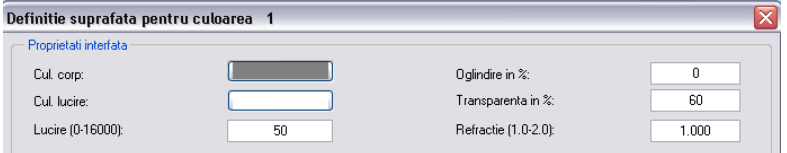

3 In animatie, dezactivati optiunea **Culoare dupa creion** din **Reprezentare pe ecran**.

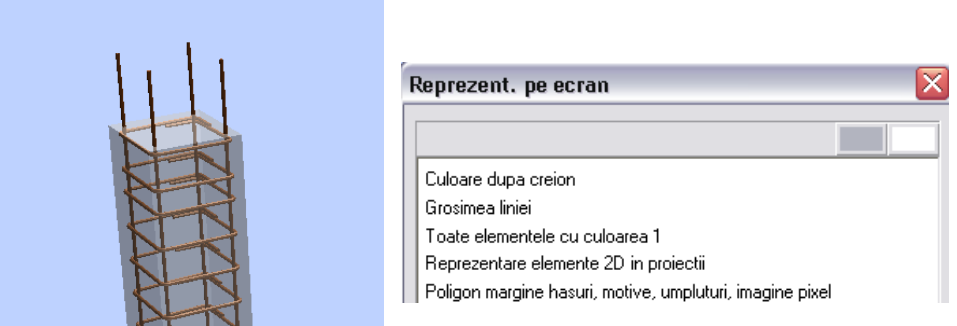
#### **Atunci cand optiunea Culoare dupa creion este dezactivata si nu utilizati suprafete in animatie:**

Utilizati functia **Proprietati Suprafata** pentru a defini transparenta pentru culorile atribuite elementelor din beton. Noile culori definite pentru creioane nu trebuie utilizate ca si culori de afisare. In caz contrar, elementele carora li s-au atribuit aceste culori vor aparea intotdeauna transparente, chiar daca optiunea **Reprezentare pe ecran** este sau nu activata.

4 In animatie, activati optiunea **Culoare dupa creion** din **Reprezentare pe ecran**.

#### **Daca utilizati texturi pentru animatie:**

Creati toate elementele de beto utilizand aceeasi textura sau atribuiti-o ulterior.

De exemplu, puteti utiliza fisierul schalung.surf, care foloseste setarile efectuate pentru cofraj in **Definitii animatie**.

5 Daca doriti sa afisati in animatie elementele cu sau fara transparenta, apasati click dreapta pe elementul respectiv, selectati **Proprietati suprafete libere** si alegeti **Nou/modificare ...**.

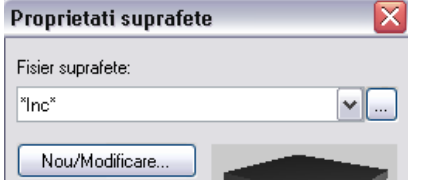

6 Definiti transparenta pentru suprafata si apasati **OK** pentru confirmarea celor doua ferestre de dialog.

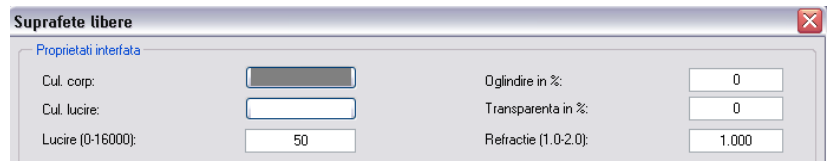

7 Salvati fisierul modficat in folderul Proiect ca schalung.surf.

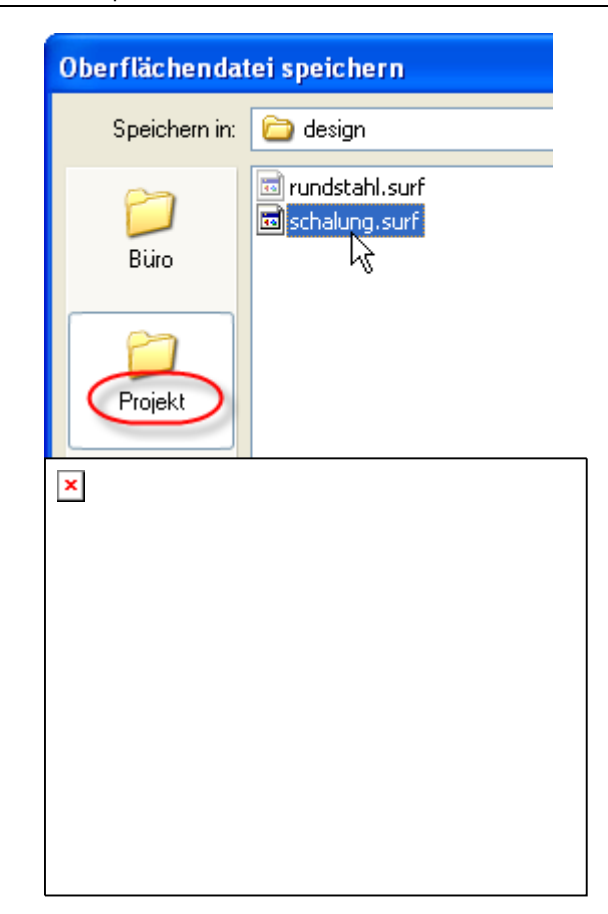

# Abordare intuitiva

Spre deosebire de modulul , **Vederi si sectiuni**, nu sunt necesare functii speciale de modificare a vederilor si sectiunilor asociative.

Toate sectiunile si vederile asociative sunt insotite de un contur care nu apare la plotare. Pentru a modifica o vedere (vederea nu elementele din vedere), selectati o functie din bara de instrumente **Modificare** (ex.: mutare, rotire,copiere ...) si selectati conturul vederii.

**Nota**: Atunci cand selectati conturul sectiunii, puteti crea o vedere sau sectiune bazata pe o vedere sau sectiune existenta fara a fi necesara selectarea tuturor elementelor.

Proprietate speciala pentru selectarea elementelor

Elementele din sectiune nu pot fi editate utilizand abordarea descrisa mai sus. Atunci cand selectati obiectele din sectiune fara a selecta si conturul sectiunii si operatiunea efectuata (ex.: **Copiere si introducere**, **Copie simetrica)** genereaza o noua sectiune sau sterge sectiunea existenta, vederea in sine este copiata sau stearsa (nu obiectele din sectiune!).

**Nota**: Nu puteti sterge obiecte din sectiune in modulul **Vederi si sectiuni**.

# Prezentare

# Animatie

## **Suprafete**

In Allplan 2008, suprafetele sunt asociate utilizand numele acestora (un numar intern era utilizat in Allplan 2006) .

Astfel, se usureaza procedura de schimb al datelor deoarece suprafetele care lipsesc sunt listate la importul/exportul desenelor si pot fi importate ulterior.

Fisierele de suprafata au extensia . surf ("suprafata") si inlocuiesc fisierele SFS si SFI. O previzualizare este afisata in fereastra de dialog **Deschidere fisier**.

**Nota:** Texturile, suprafetele pixel etc. utilizate in documentele NDW pot fi salvate impreuna cu documentul corespunzator. Suprafetele pixel care nu pot fi salvate in documentul sunt salvate in acelasi director ca si documentul.

## **SpaceNavigator usureaza navigarea in 3D si in animatie**

Puteti utiliza **SpaceNavigator** oferit de 3DConnexion pentru a naviga in animatie in Allplan 2008. Navigarea poate fi controlata utilizand sase axe.

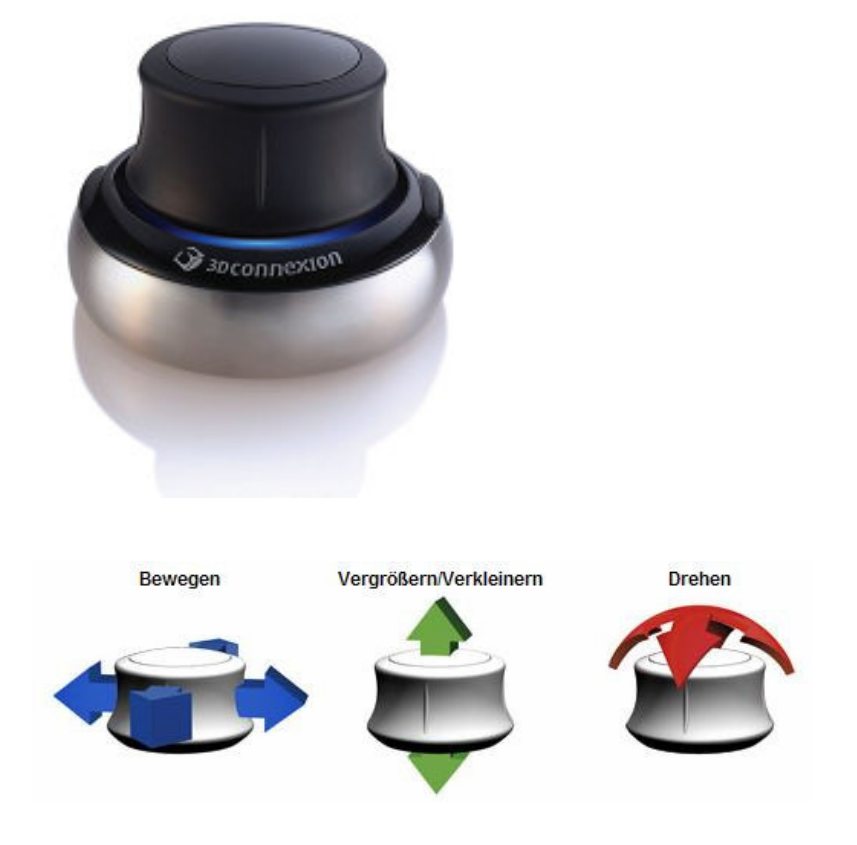

SpaceNavigator pentru navigarea in ferestrele de animatie, detalii (consultati pagina 211)

### **SpaceNavigator pentru navigarea in ferestrele de animatie, detalii**

In plus fata de mouse sau in locul acestuia, puteti utiliza SpaceNavigator oferit de 3DConnexion pentru a naviga in vederile izonometrice si ferestrele de animatie. Puteti utiliza tasta CTRL pentru a modul camera si sfera.

Configuratia standard a SpaceNavigator ofera urmatoarele posibilitati de navigare:

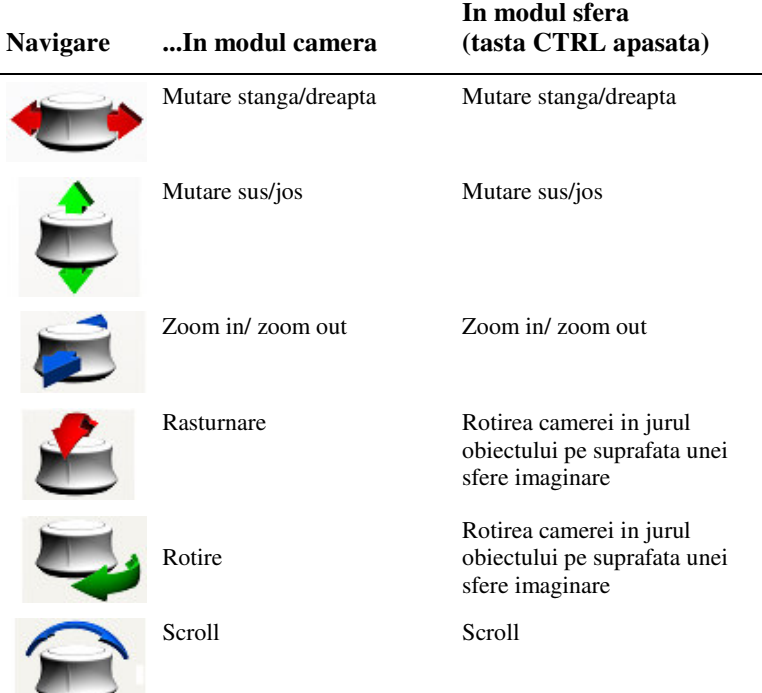

Utilizati *tasta stanga* pentru a afisa obiectul in intregime. Utilizati *tasta dreapta* pentru a deschide fereastra de dialog **Panou control 3DConnection** si a efectua mai multe setari (ex.: viteza, atribuirea tastelor etc.) si a activa Ajutorul.

**Nota: SpaceNavigator** este certificat pentru Allplan 2008; pentru mai multe informatii vizitati www.3Dconnexion.de (http://www.3dconnexion.de/). Consultati sectiunea "SpaceNavigator" - "Supported Applications".

## **Mai multe camere pot fi modificate simultan**

Puteti modifica si roti mai multe camere simultan utilizand functia **Setare traseu camera**.

#### **Urmati pasii de mai jos:**

- Selectati una sau mai multe camere in fereastra **Traseu**.
- Introduceti deplasarea relativa in metri sau unghiul relativ de rotatie in grade.
- Apasati **OK** pentru a salva modificarile. Camerele se modifica si traseul este recalculat.

# Umbre

Se poate seta calitatea pentru calculul umbrelor

Puteti utiliza functia **Parametri afisare** pentru a defini **calitatea** calculului umbrelor.

- $\bullet$  Daca setati valoarea  $0$  (= dezactivat; este implicit), acuratetea calculului este definita automat in functie de distanta dintre observator si model.
- Daca este insuficienta calitatea obtinuta (exemplu: elementele mici nu sunt afisate), introduceti valori intre 1 si 100. In consecinta, rezultatele vor fi mai corecte si operatiunea va dura mai mult.
- Introducerea valorii zero dezactiveaza optiunea.